# Nova Flow Batch Controller Plug-n-Flow Architecture

# *USER'S MANUAL*

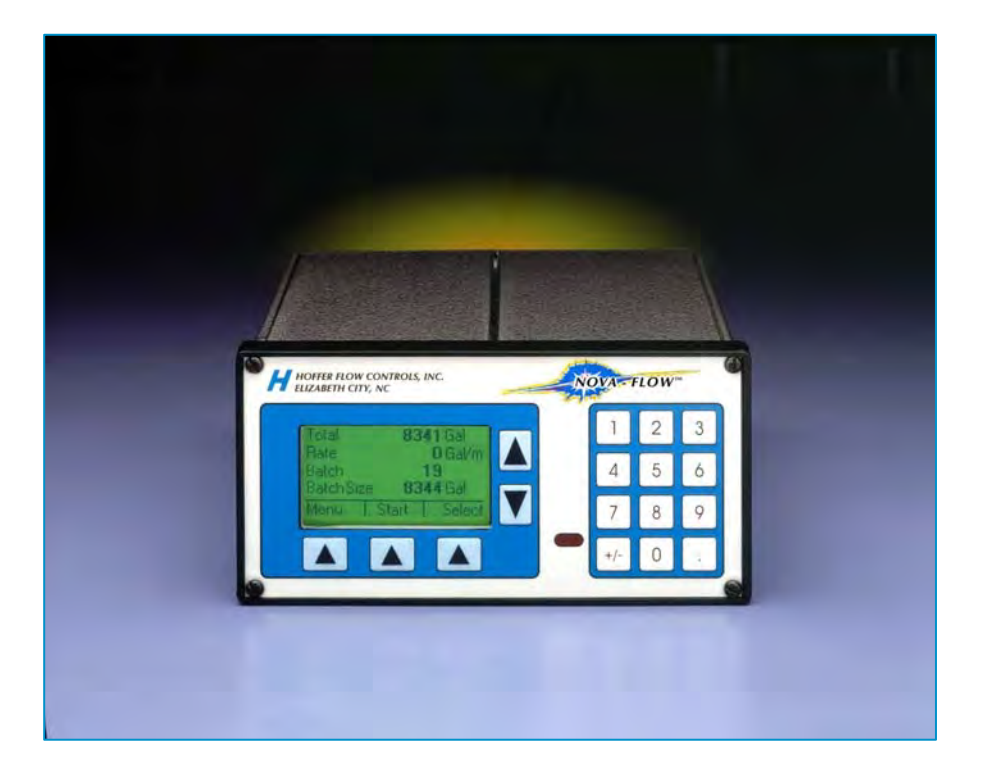

HP-304 **April 2018 HP-304** 

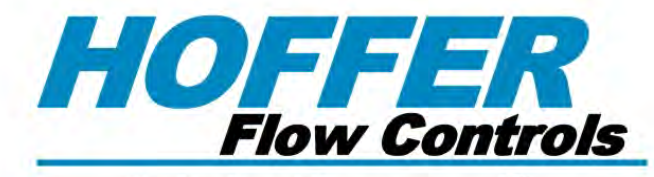

Perfecting Measurement<sup>™</sup>

107 Kitty Hawk Lane ● P.O. Box 2145 ● Elizabeth City, NC 27909 1-800-628-4584 ● (252) 331-1997 ● Fax (252) 331-2886 www.hofferflow.com email: info@hofferflow.com

#### HOFFER FLOW CONTROLS, INC. MAKES NO WARRANTY OF ANY KIND WITH REGARD TO THIS MATERIAL, INCLUDING, BUT NOT LIMITED TO, THE IMPLIED WARRANTIES OF MERCHANTABILITY AND FITNESS FOR A PARTICULAR PURPOSE. **Notice**

This manual has been provided as an aid in installing, connecting, calibrating, operating, and servicing this unit. Every precaution for accuracy has been taken in the preparation of this manual; however, HOFFER FLOW CONTROLS, INC. neither assumes responsibility for any omissions or errors that may appear nor assumes liability for any damages that may result from the use of the products in accordance with information contained in the manual.

HOFFER FLOW CONTROLS' policy is to provide a user manual for each item supplied. Therefore, all applicable user manuals should be examined before attempting to install or otherwise connect a number of related subsystems.

During installation, care must be taken to select the correct interconnecting wiring drawing. The choice of an incorrect connection drawing may result in damage to the system and/or one of the components.

Please review the complete model number of each item to be connected and locate the appropriate manual(s) and/or drawing(s). Identify all model numbers exactly before making any connections. A number of options and accessories may be added to the main instrument, which are not shown on the basic user wiring. Consult the appropriate option or accessory user manual before connecting it to the system. In many cases, a system wiring drawing is available and may be requested from HOFFER FLOW CONTROLS.

This document contains proprietary information, which is protected by copyright. All rights are reserved. No part of this document may be photocopied, reproduced, or translated to another language without the prior written consent of HOFFER FLOW CONTROLS, INC.

HOFFER FLOW CONTROLS' policy is to make running changes, not model changes, whenever an improvement is possible. This affords our customers the latest in technology and engineering. The information contained in this document is subject to change without notice.

#### **RETURN REQUESTS / INQUIRIES**

 Direct all warranty and repair requests/inquiries to the Hoffer Flow Controls Customer Service Department, telephone number (252) 331-1997 or 1-800-628-4584. BEFORE RETURNING ANY PRODUCT(S) TO HOFFER FLOW CONTROLS, PURCHASER MUST OBTAIN A RETURNED MATERIAL AUTHORIZATION (RMA) NUMBER FROM HOFFER FLOW CONTROLS' CUSTOMER SERVICE DEPARTMENT (IN ORDER TO AVOID PROCESSING DELAYS). The assigned RMA number should then be marked on the outside of the return package and on any correspondence.

FOR **WARRANTY** RETURNS, please have the following information available BEFORE contacting HOFFER FLOW CONTROLS:

- 1. P.O. number under which the product was PURCHASED.
- 2. Model and serial number of the product under warranty, and
- 3. Repair instructions and/or specific problems relative to the product.

FOR **NON-WARRANTY** REPAIRS OR<br>**CALIBRATIONS** consult HOFFER FLOW **CALIBRATIONS,** consult HOFFER CONTROLS for current repair/calibration charges. Have the following information available BEFORE contacting HOFFER FLOW CONTROLS:

- 1. P.O. number to cover the COST of the repair/calibration,
- 2. Model and serial number of the product, and
- 3. Repair instructions and/or specific problems relative to the product.

#### **LIMITED WARRANTY**

HOFFER FLOW CONTROLS, INC. ("HFC") warrants HFC's products ("goods") described in the specifications incorporated in this manual to be free from defects in material and workmanship under normal use and service, but only if such goods have been properly selected for the service intended, properly installed and properly operated and maintained. This warranty shall extend for a period of one (1) year from the date of delivery to the original purchaser (or eighteen (18) months if the delivery to the original purchaser occurred outside the continental United States). This warranty is extended only to the original purchaser ("Purchaser"). *Purchaser's sole and exclusive remedy is the repair and/or replacement of nonconforming goods as provided in the following paragraphs.*

In the event Purchaser believes the goods are defective, the goods must be returned to HFC, transportation prepaid by Purchaser, within twelve (12) months after delivery of goods (or eighteen (18) months for goods delivered outside he continental United States) for inspection by HFC. If HFC's inspection determines that the workmanship or materials are defective, the goods will be either repaired or replaced, at HFC's sole determination, free of additional charge, and the goods will be returned, transportation paid by HFC, using he lowest cost transportation available.

Prior to returning the goods to HFC, Purchaser must obtain a Returned Material Authorization (RMA) Number from HFC's Customer Service Department within 30 days after discovery of a purported breach of warranty, but no later than the warranty period; otherwise, such claims shall be deemed waived. See the Return Requests/Inquiries Section of this manual.

If HFC's inspection reveals the goods are free of defects in material and workmanship or such inspection reveals the goods were improperly used, improperly installed, and/or improperly selected for service intended, HFC will notify the purchaser in writing and will deliver the goods back to Purchaser upon (i) receipt of Purchaser's written instructions and (ii) the cost of transportation. If Purchaser does not respond within thirty (30) days after notice from HFC, the goods will be disposed of in HFC's discretion.

HFC does not warrant these goods to meet the requirements of any safety code of any state, municipality, or other jurisdiction, and Purchaser assumes all risk and liability whatsoever resulting from the use thereof, whether used singly or in combination with other machines or apparatus.

This warranty shall not apply to any HFC goods or parts thereof, which have been repaired outside HFC's factory or altered in any way, or have been subject to misuse, negligence, or accident, or have not been operated in accordance with HFC's printed instructions or have been operated under conditions more severe than, or otherwise exceeding, those set forth in the specifications for such goods.

THIS WARRANTY IS EXPRESSLY IN LIEU OF ALL OTHER WARRANTIES, EXPRESSED OR IMPLIED, INCLUDING ANY IMPLIED WARRANTY OF MERCHANTABILITY OR FITNESS FOR A PARTICULAR PURPOSE. HFC SHALL NOT BE LIABLE FOR ANY LOSS OR DAMAGE RESULTING, DIRECTLY OR INDIRECTLY, FROM THE USE OR LOSS OF USE OF THE GOODS. WITHOUT LIMITING THE GENERALITY OF THE FOREGOING, THIS EXCLUSION FROM LIABILITY EMBRACES THE PURCHASER'S EXPENSES FOR DOWNTIME OR FOR MAKING UP DOWNTIME, DAMAGES FOR WHICH THE PURCHASER MAY BE LIABLE TO OTHER PERSONS, DAMAGES TO PROPERTY, AND INJURY TO OR DEATH OF ANY PERSONS. HFC NEITHER ASSUMES NOR AUTHORIZES ANY PERSON TO ASSUME FOR IT ANY OTHER LIABILITY IN CONNECTION WITH THE SALE OR USE OF HFC'S GOODS, AND THERE ARE NO ORAL AGREEMENTS OR WARRANTIES COLLATERAL TO OR AFFECTING THE AGREEMENT. *PURCHASER'S SOLE AND EXCLUSIVE REMEDY IS THE REPAIR AND/OR REPLACEMENT OF NONCONFORMING GOODS AS PROVIDED IN THE PROCEEDING PARAGRAPHS. HFC SHALL NOT BE LIABLE FOR ANY OTHER DAMAGES WHATSOEVER INCLUDING INDIRECT, INCIDENTAL, OR CONSEQUENTIAL DAMAGES.* 

# Disclaimer

Specifications are subject to change without notice. Some pages are left intentionally blank.

# Contents

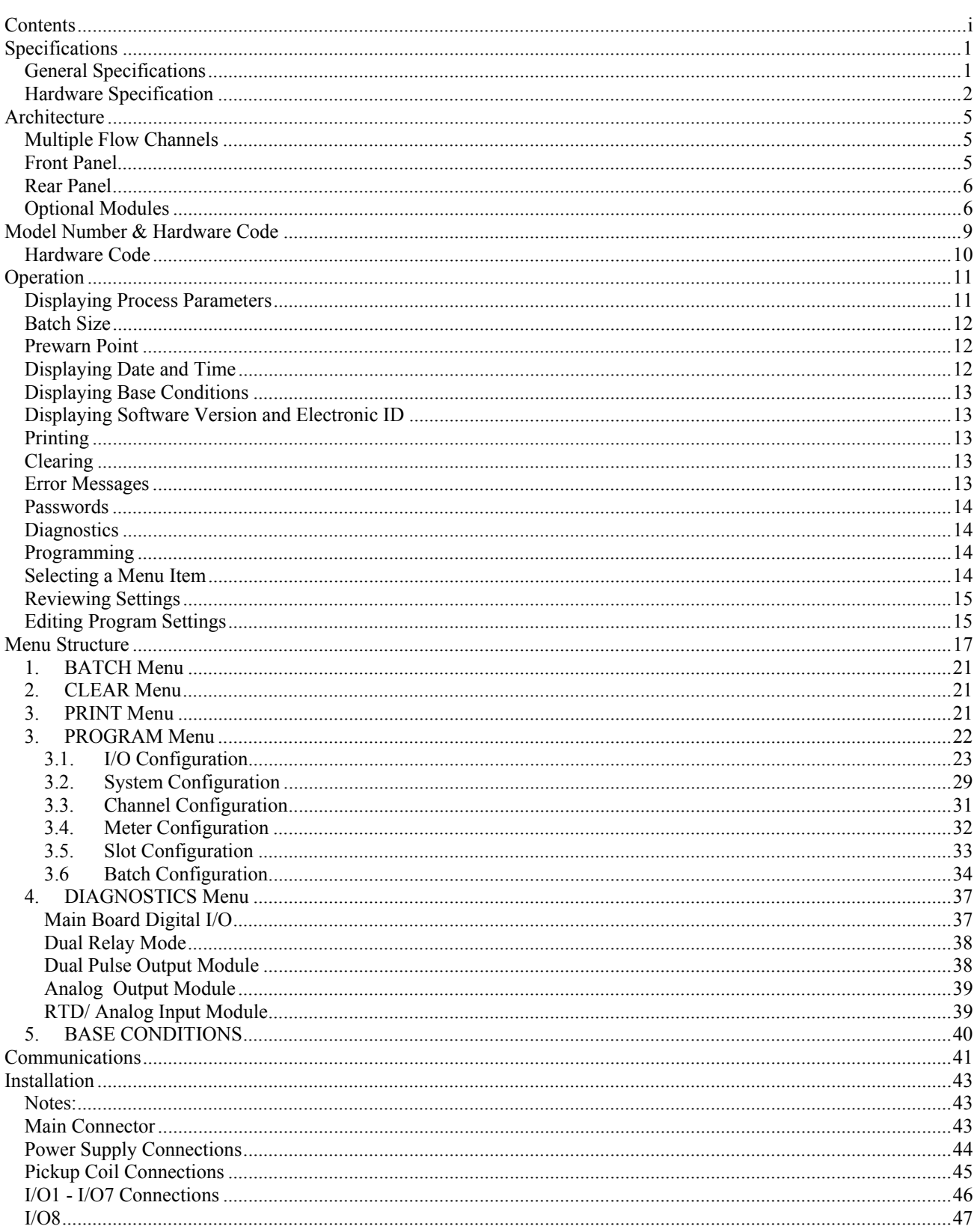

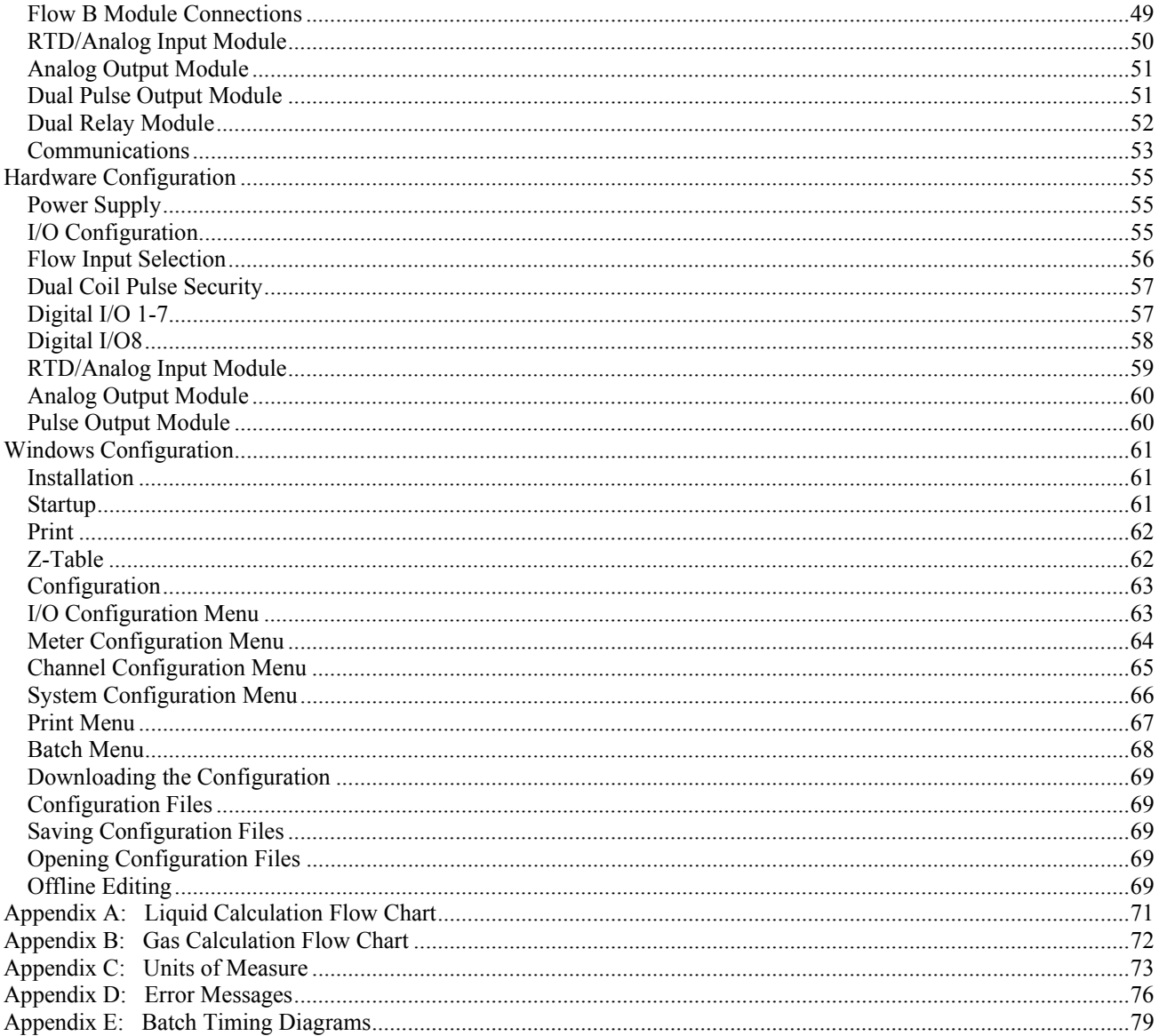

# Specifications

#### **General Specifications**

#### **Environmental**

Operating Temperature:  $-20^{\circ}$ C to  $70^{\circ}$ C

-40 $\rm{^{\circ}C}$  to 70 $\rm{^{\circ}C}$ , with heater option. (Only available with NEMA enclosure option) Storage Temperature:  $-40^{\circ}$ C to 85 $^{\circ}$ C

Humidity: 0-95% Non-condensing

#### **Approvals and Regulatory Compliance**

CE

Standards: AGA 8/API 14.2 AGA 7 OIML Tc 8 Sc 7, R117, R118 ISO 6551, 7637 NIST Handbook 44, 3.37

#### **Enclosure**

1/2 DIN panel mount, aluminum housing Optional Ex proof, NEMA 4X

#### **Power Supply**

10 to 30 Volts DC, 400mA max 110/220 VAC, 50/60Hz

#### **Display**

128x64 graphical display displays 4 parameters simultaneously Easy scroll through matrix of 48 parameters LED back light Adjustable contrast

#### **Keypad**

3 soft keys 14 assigned keys Embossed overlay Stainless steel membrane switches

#### **IR Interface (Optional)**

Front panel infrared transmitter/receiver for remote operation and communication

#### **Diagnostics**

Multiple error messages Failure detection for RTD and all analog inputs System configuration and diagnostics from a PC computer through RS-232 port

#### **Field Expandable Hardware and Software**

Easy to add and replace modules Software configuration based on installed modules

#### **Alarms**

Multiple visual/audio alarms HI/LO, HI/HI, LO/LO

#### **Batch**

Single/Dual Stage batch operations Count UP/DOWN Remote batching capability

#### **Flow Compensation and Calculation Methods**

20-point flow linearization FWD/REV tables for two channels Mass and Volumetric calculations available for fluids and gases Up to 4 fluid properties tables Compressibility table for gases

#### **Security Features**

Audit Trail with Time/Date/ID stamping for configuration changes

#### **Hardware Specification**

Nova Flow construction allows full flexibility in selecting flow computer functions. The base Nova-Flow unit provides one flow meter input, and 8 digital I/O lines. Each I/O line can be configured as Input or Output. The unit has 8 expansion slots for optional I/O modules. Almost any combination of modules can be selected to meet the customer's individual needs.

#### **BASE UNIT**

#### **Flow Meter Input**

Selectable: Magnetic coil, MCP coil, TTL, Open Collector, Dry Contact Frequency range: 0.2 to 5,000 Hz. Amplitude: 10mVrms to 30Vrms

#### **Digital I/O**

7 digital lines selectable for Input or Output One optically isolated Digital Output Software configurable function: pulse output, remote clear, batch start/stop, batch control, alarms. Selectable voltage level:0-5V, 0-10V, or Open Collector rated at 30Vdc, 250mA max.

#### **OPTIONAL MODULES**

#### **Dual RTD and Dual Analog Input Module**

Includes two RTDs and two analog inputs Compatible with 100, 1000, and 2500 Ohm RTD probes Analog inputs configurable for temperature, pressure, density, specific gravity, or flow Accuracy 0.025% Resolution 12 bit Range 4-20mA, or 1-5V Over voltage and over current protected

#### **Analog Output Module**

12 bit true D/A Selectable 4-20mA, 1-5V Current sourcing, or powered from external power supply

#### **Dual Relay Module**

Includes two SPDT relays Dry Contact or Solid State Relays Dry Contact: Vmax 125Vac, Imax 10A / Vmax 250 V ac, Imax 5A Solid State: Vmax switching 175Vdc, Imax switching 250mA, Imax carry 1.5A Software configurable for flow, temperature, pressure, and density alarms (high and low)

#### **RS232 Port Module**

Includes one RS232 serial port, screw terminal or DB9 connector Printing, configuration, MODBUS interface

#### **RS485 Port Module**

Includes one RS485 serial port, screw terminal connector Printing, configuration, MODBUS interface

#### **Digital I/O Module**

Includes seven digital I/O lines 0-5VDC, input or output Software configurable functions: remote clear, batch start/stop, batch control, alarms Over voltage, over current protected

#### **THIS PAGE LEFT INTENTIONALLY BLANK**

# Architecture

Nova-Flow Batch architecture allows for many combinations of software and hardware options. Its modular design can accommodate a variety of flow applications. The Nova-Flow chassis has 8 expansion slots accessible through the rear panel to install optional plug-in modules. There are 8 different types of modules for various input, output, and communication requirements. In addition there are several software options for specific applications such as batching, heat calculation, and CNG measurements.

### **Multiple Flow Channels**

Nova-Flow can measure up to four flow channels. The flow channels are identified with letters A, B, C, D. Channels A and B are frequency inputs and can work with a turbine meter or any other frequency producing flow meter. Channels C and D are analog inputs and can accept 4-20 mA or 1-5 volt signals. Any two of the four channels can be fully compensated for temperature and pressure with an appropriate selection of the optional modules.

### **Front Panel**

Nova-Flow has a graphical display with 64x128 pixel resolution. It displays five lines of text: four lines are used for process parameters, and the fifth line at the bottom of the display is used for software-controlled key labels. There are three software-controlled keys (softkeys) located under the display, two scroll keys on the right side of the display, and a numerical keypad. Soft-key functions vary with the unit operating mode. The soft-key labels are displayed above the keys and they change according to the keys function. Two scroll keys (UP and DOWN) are used to select display parameters, and to navigate in the program menu. The numerical keypad is used to enter numerical values, or to select items in the menu. Under the scroll keys there is an infrared window for communication with computers equipped with IR interface.

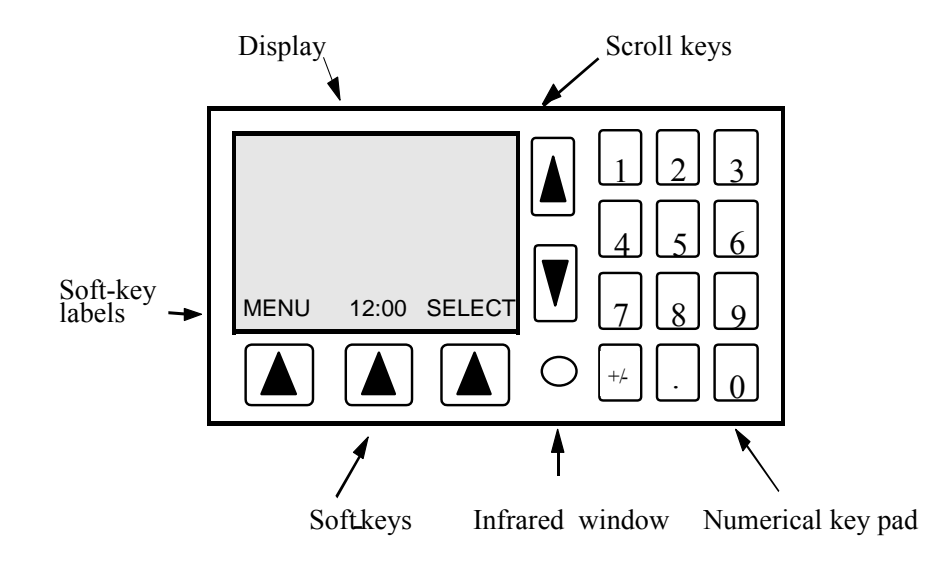

## **Rear Panel**

The main board 18 Pin connector provides connection for all standard circuits: the flow meter input, auxiliary 24 Vdc output, and 8 digital I/O lines configurable for either input or output.

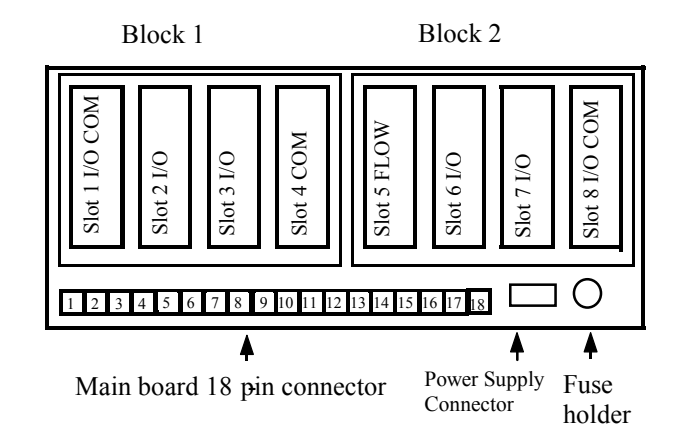

There are 8 optional module slots grouped in two blocks: Block 1 and Block 2. Each block consists of four slots. Slots functionality varies from slot to slot. Slot #5 is for use with the flow meter module only, slot #4 is for use with communication modules only. Slots 2,3,6,7 are for use with input/output modules only, slots 1,8 are for use with input/output and communication modules.

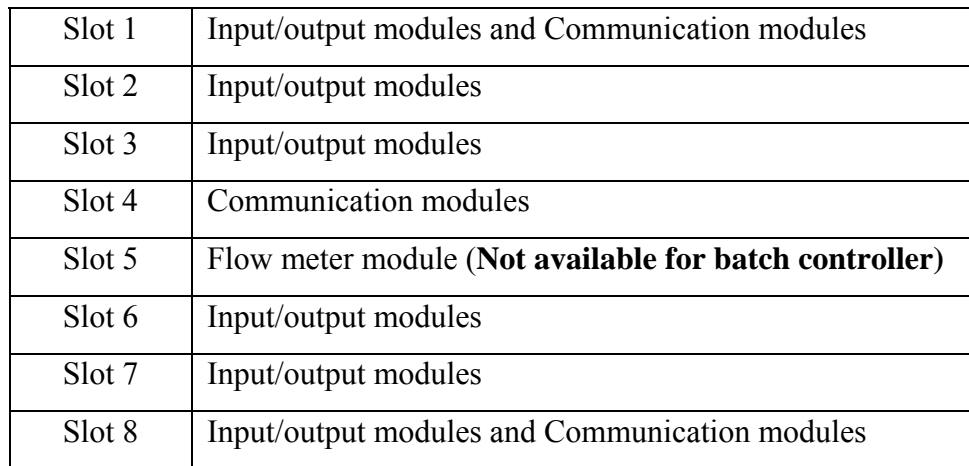

Slot/Module Compatibility Table.

#### **Optional Modules**

There are three types of optional modules: input/output (I/O), communication (COM), and flow meter modules. When installing a module, the type of module has to be matched with the type of slot in the Nova-Flow chassis.

The following modules are available:

I/O Modules:

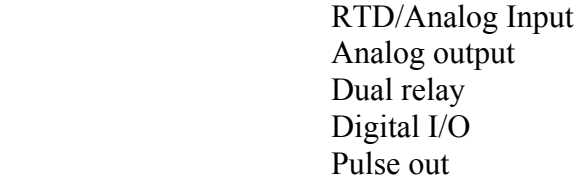

Com Modules:

RS232 RS485

Flow Meter Module:

Flow B

A combination of the above modules results in over 50,000 different configurations available for Nova-Flow.

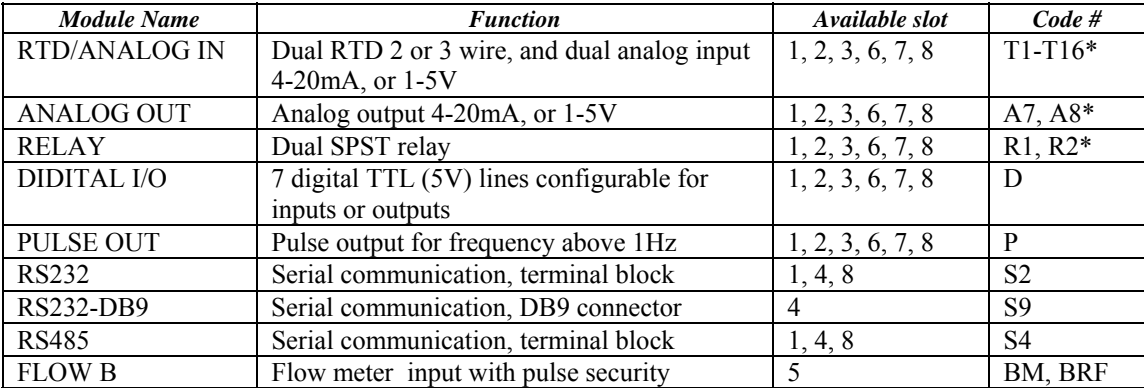

#### Optional Modules

\*See model number designation section

#### **Notes!**

- 1. When a module is installed, removed, or moved to a different slot, the software configuration has to be changed accordingly. Refer to section "Slot configuration".
- 2. Hoffer recommends that Slot 1 is always equipped with a serial communication module to allow configuration changes from a PC computer.

#### **THIS PAGE LEFT INTENTIONALLY BLANK**

# Model Number & Hardware Code

## **Nova Flow Model Number:**

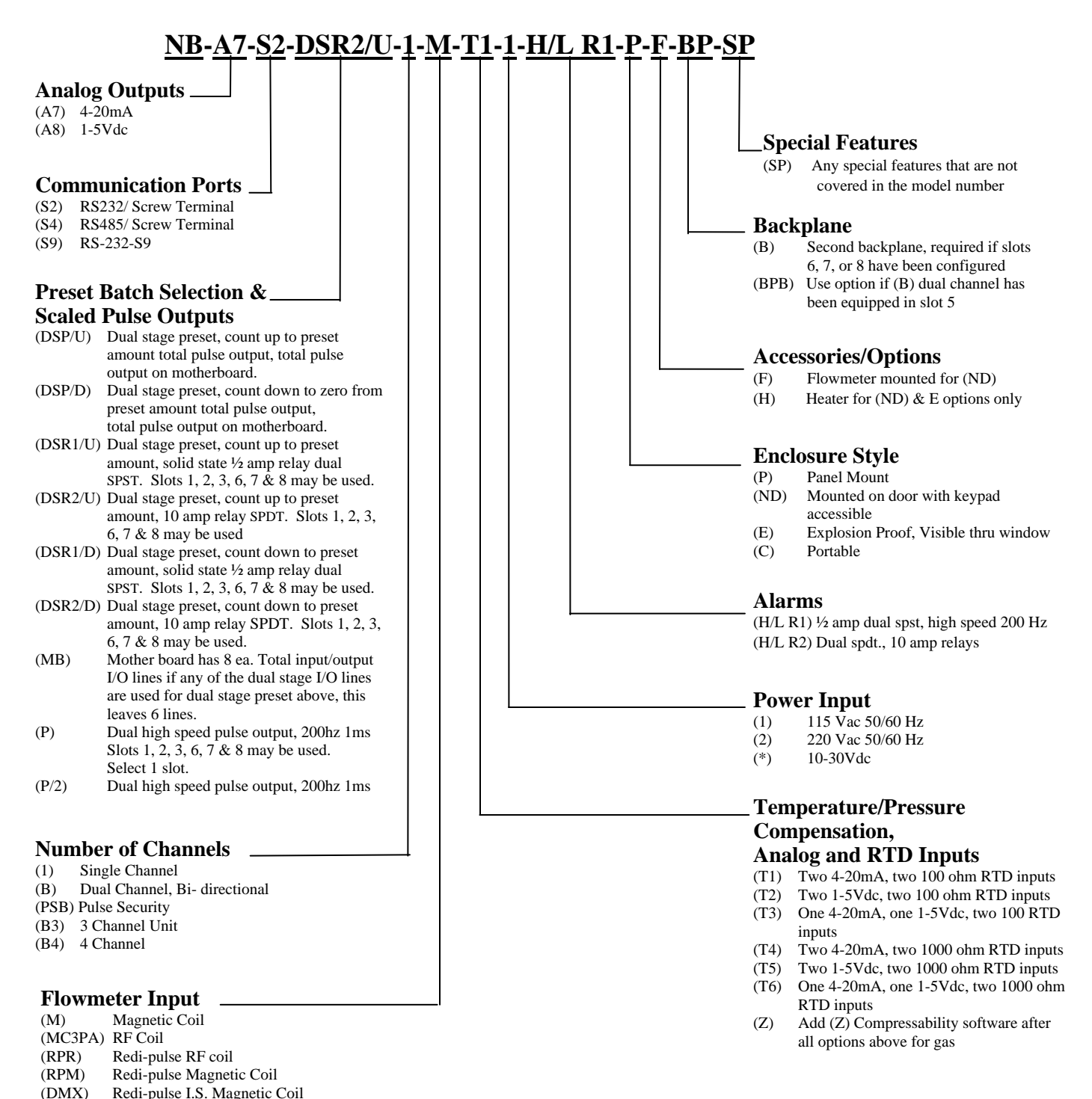

(DRX) Redi-pulse I.S. RF Coil

#### **Hardware Code**

In addition to the model number Nova Flow units are labeled with a hardware code to help the factory identify hardware configuration. Hardware code consists of 4 or 8 group of symbols (letters and numbers) representing modules in the order they are installed in the chassis. Each symbol stands for one module. A "X" indicates there is no module installed in the corresponding slot. The first four symbols represent modules installed in the Block-1, the second four symbols represent modules installed in the Block -2. The second four symbols are deleted if there are no modules in the Block-2 slots. This also indicates that the Block-2 opto board is not installed.

Hardware code example:

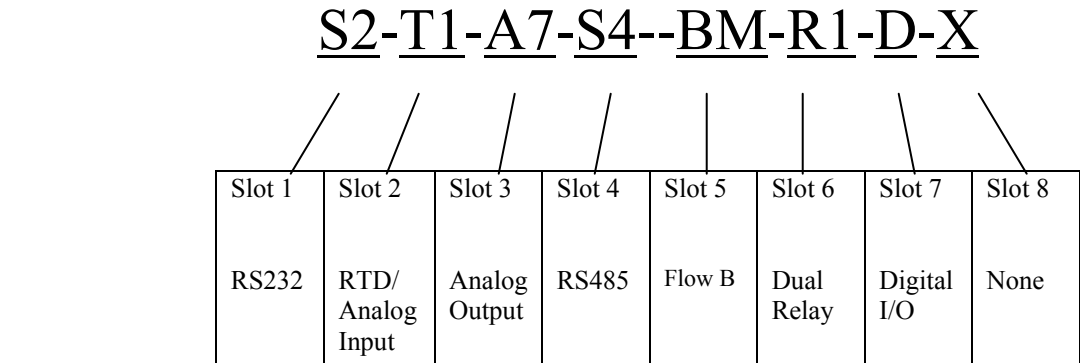

#### **Module Code Table**

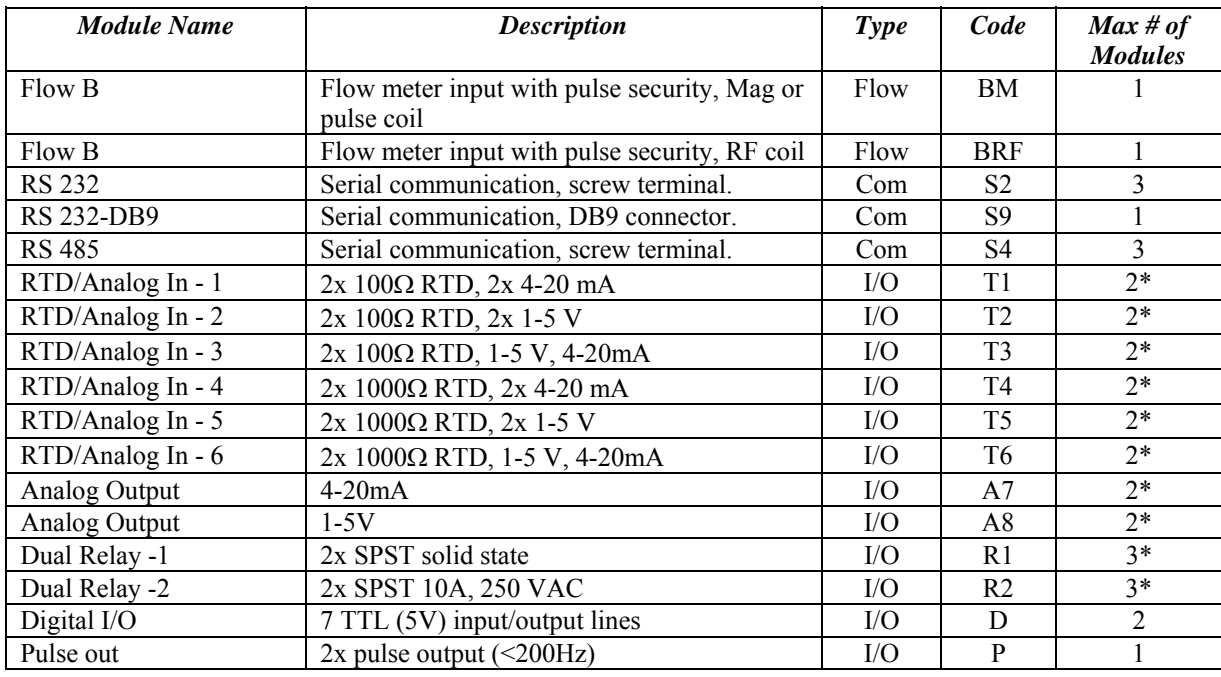

\*Total 2 RTD/Analog modules can be installed.

 $Com = communication module$ ,  $I/O = input/output module$ ,  $Flow = frequency input module$ 

# Operation

This section applies only to units that have already been programmed. For initial programming and set up refer to the Menu Structure section.

## **Displaying Process Parameters**

Nova-Flow Batch can simultaneously display any combination of four process parameters. To set a desired parameter on one of the four display lines press SELECT key until the line is selected, press CHAN key to choose a flow channel (on multi-channel systems), and then scroll through the parameters using SCROLL keys until the desired parameter is displayed.

Note when a display line is selected, the center soft-key label changes from date/time to CHAN on multi channel system.

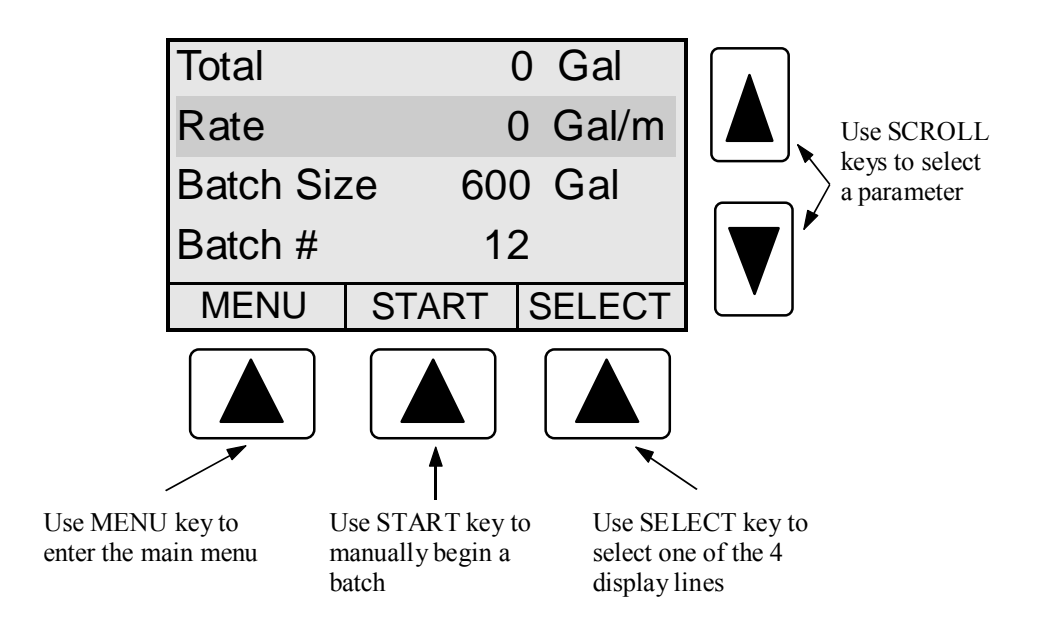

#### **Operation**

The following process parameters are utilized for the display On multi-channel system parameters are displayed with extensions Ch A, Ch B, Ch C, or Ch D to identify the flow channel they are associated with.

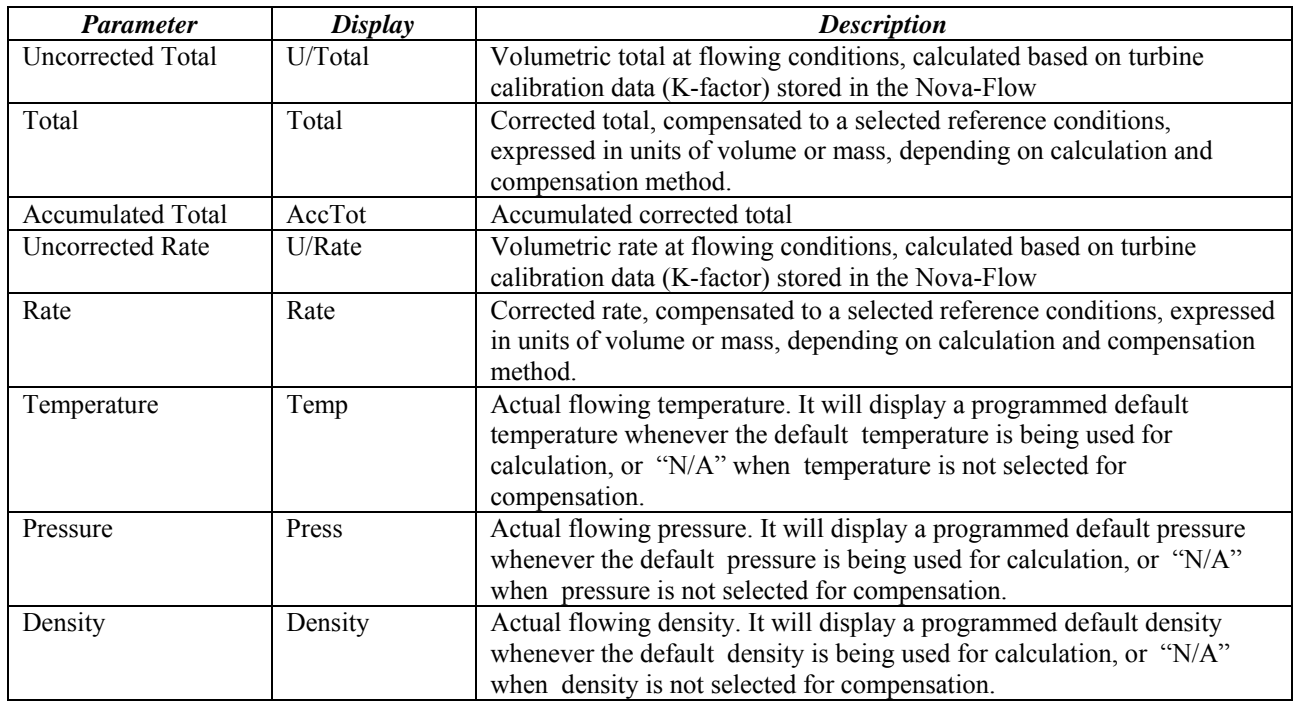

### **Batch Size**

To enter or change the batch size press MENU key, and select BATCH SIZE.

### **Prewarn Point**

To enter or change the prewarn point press MENU key, and select PREWARN.

### **Displaying Date and Time**

Time or date is displayed in the center soft-key field, when this field is not being used.

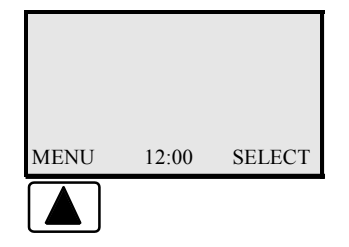

When time or date is displayed use the center soft-key to switch between the time and date.

### **Displaying Base Conditions**

Currently configured Base Operating Conditions may be displayed by pressing the +/- key on the numerical keypad.

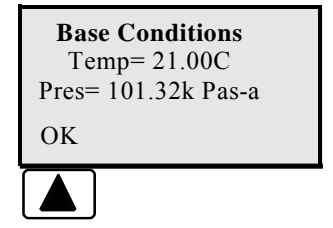

#### **Displaying Software Version and Electronic ID**

The software version and unique electronic identification number may be displayed by pressing the decimal key on the numeric keypad.

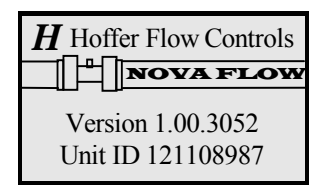

#### **Printing**

To access the printing menu press MENU key, and select PRINT using SCROLL keys or the numerical keypad. Select a desired item for printing and press PRINT key The printing function is available while flow is present.

Example:

To print configuration data press MENU, select PRINT, CONFIGURATION, and press PRINT key.

#### **Clearing**

Press MENU key, and select CLEAR using ARROW keys or the numerical keypad. Select the desired function and press CLEAR key.

Clearing is not available while flow is present. A warning message will be displayed when CLEAR key is pressed while flow is present.

#### **Error Messages**

There are a number of warnings and error messages that guide the user if there is an operational problem or conflict in the configuration parameters. When an error occurs the center soft-key label switches to "Errors". Press the ERRORS key to view and acknowledge errors. If there is more than one error message, press the key again until all messages are cleared. Refer to appendix D for the error messages list.

#### **Passwords**

The Nova-Flow unit has a two level password protection: operator and supervisor. At each level there are five user ID numbers available. Any configuration parameter that may affect the flow calculation is protected with the supervisor password. The unit is shipped unprotected, with all passwords set at 0000.

#### **Diagnostics**

To enter the diagnostic mode press MENU key, and select DIAGNOSTICS.

#### **Programming**

The Nova-Flow unit is shipped from the factory fully programmed to user specification. However, it is recommended to verify the program settings before the unit is installed. Programming may be performed from the Nova-Flow front panel, or from a personal computer using Hoffer configuration software. Connection to the personal computer can be established either through the RS232 cable, or using the infrared interface.

The program menu may not be entered while flow is present. This prevents parameters affecting flow calculations to be changed during a process.

To enter the program mode press MENU key, and select PROGRAM.

#### **Selecting a Menu Item**

The Nova-Flow program menu is a multi-layer matrix of submenus. Refer to the menu chart in the Menu Structure section for help navigating through the menu structure and locating a desired menu item.

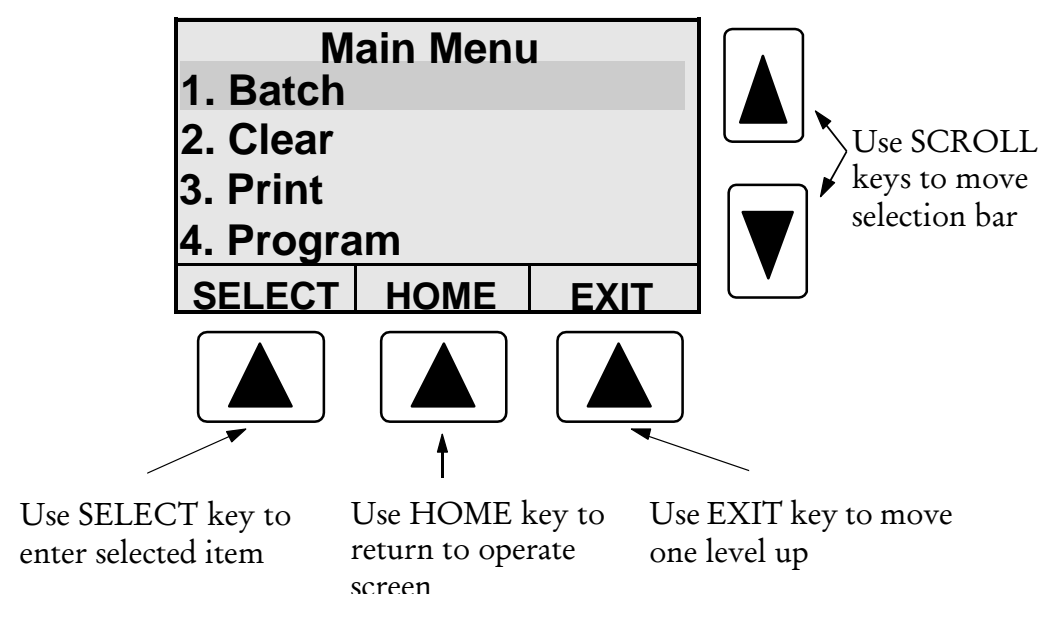

#### **Reviewing Settings**

Program settings are displayed at the lowest level in the program menu. Once a menu item is selected, it can be changed using the EDIT key.

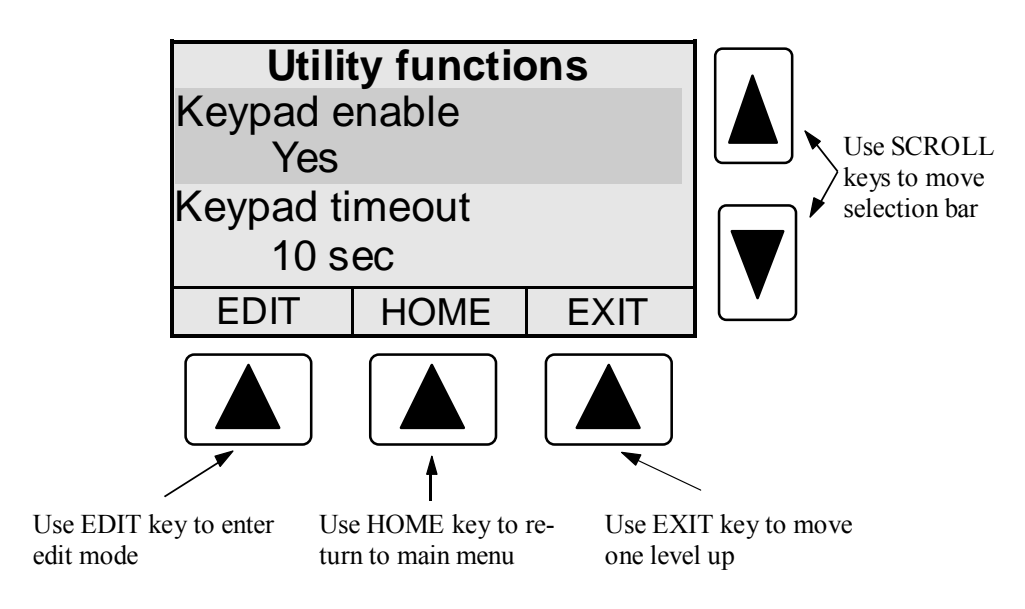

### **Editing Program Settings**

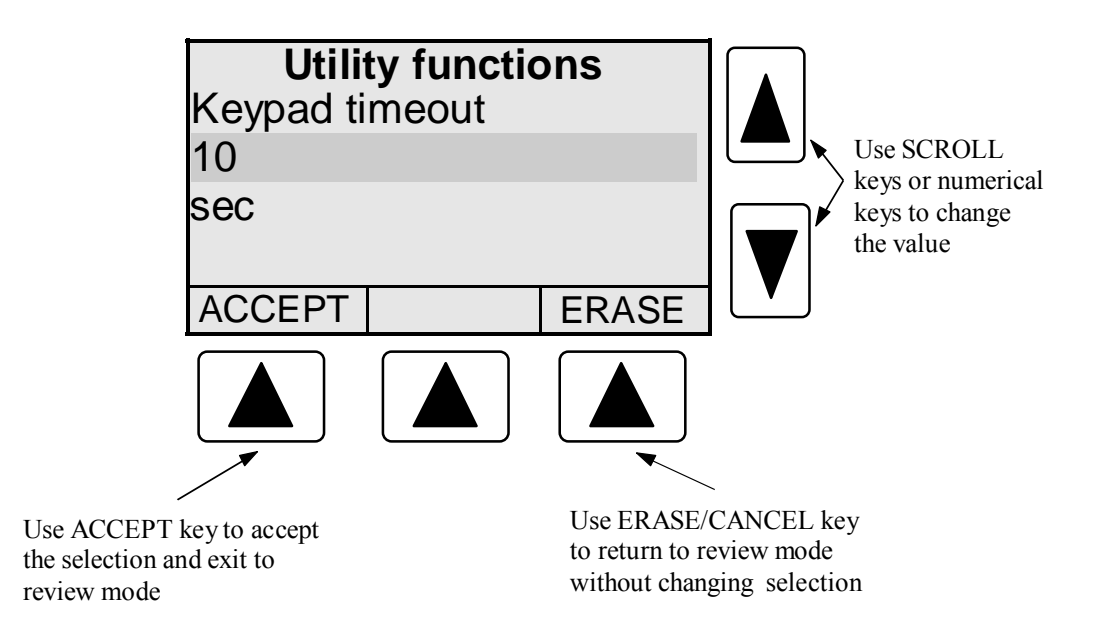

## **THIS PAGE LEFT INTENTIONALLY BLANK**

# Menu Structure

The structure of the program menus varies depending on the type and number of optional modules installed in the Nova-Flow. Not all of the menu items described in this manual may be available on Nova Flow.

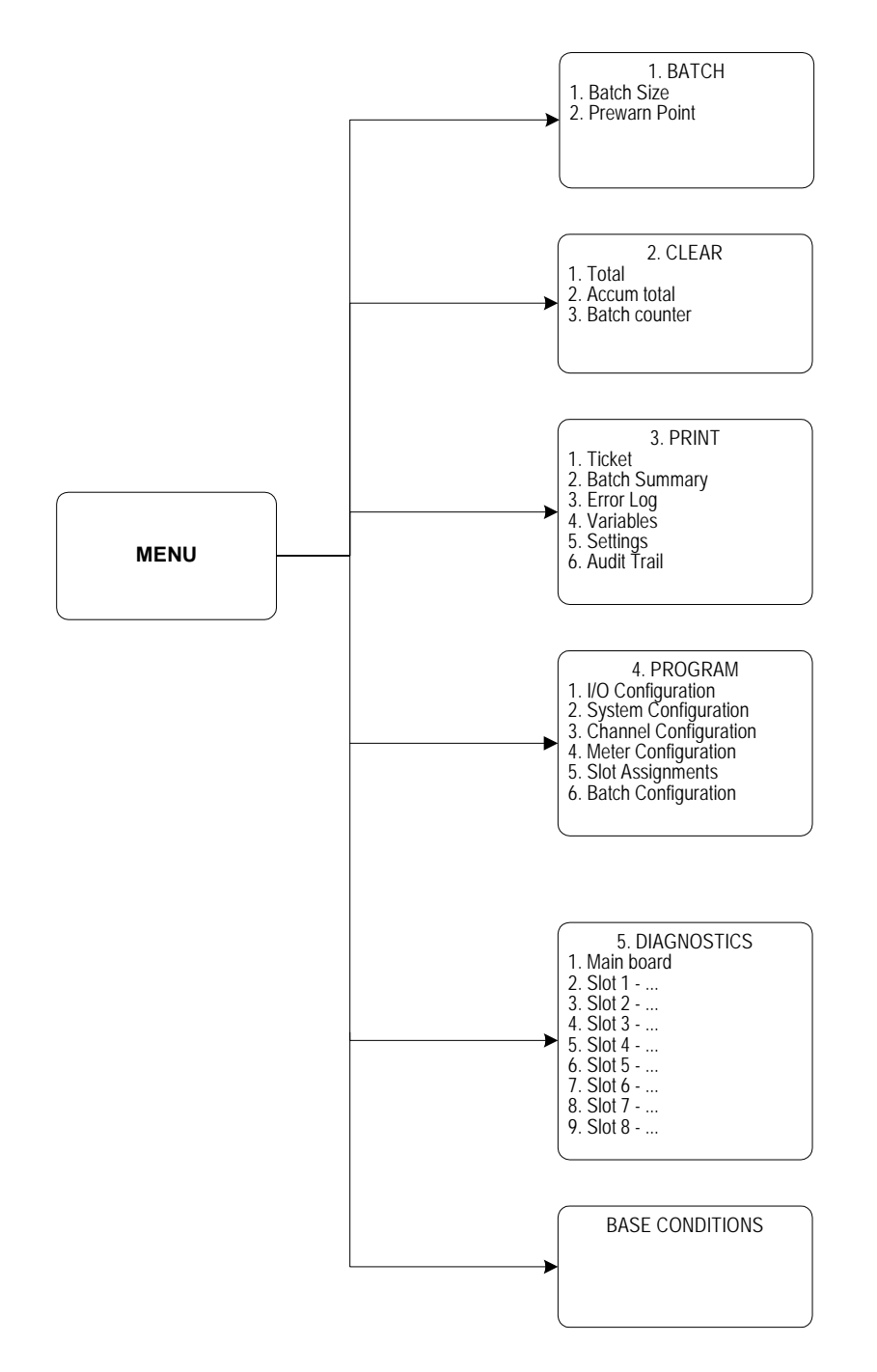

#### **Program Menu**

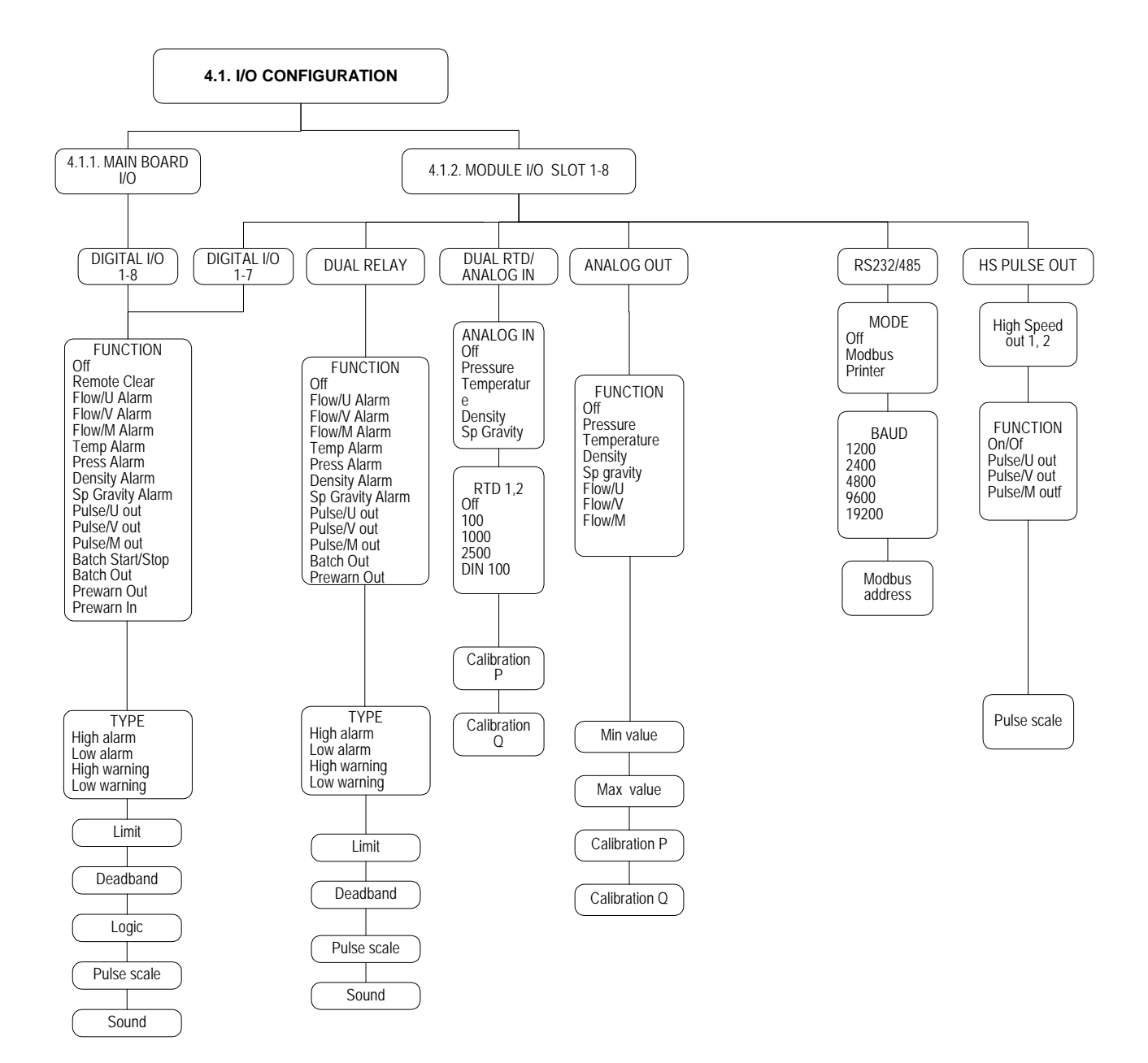

## **Program Menu**

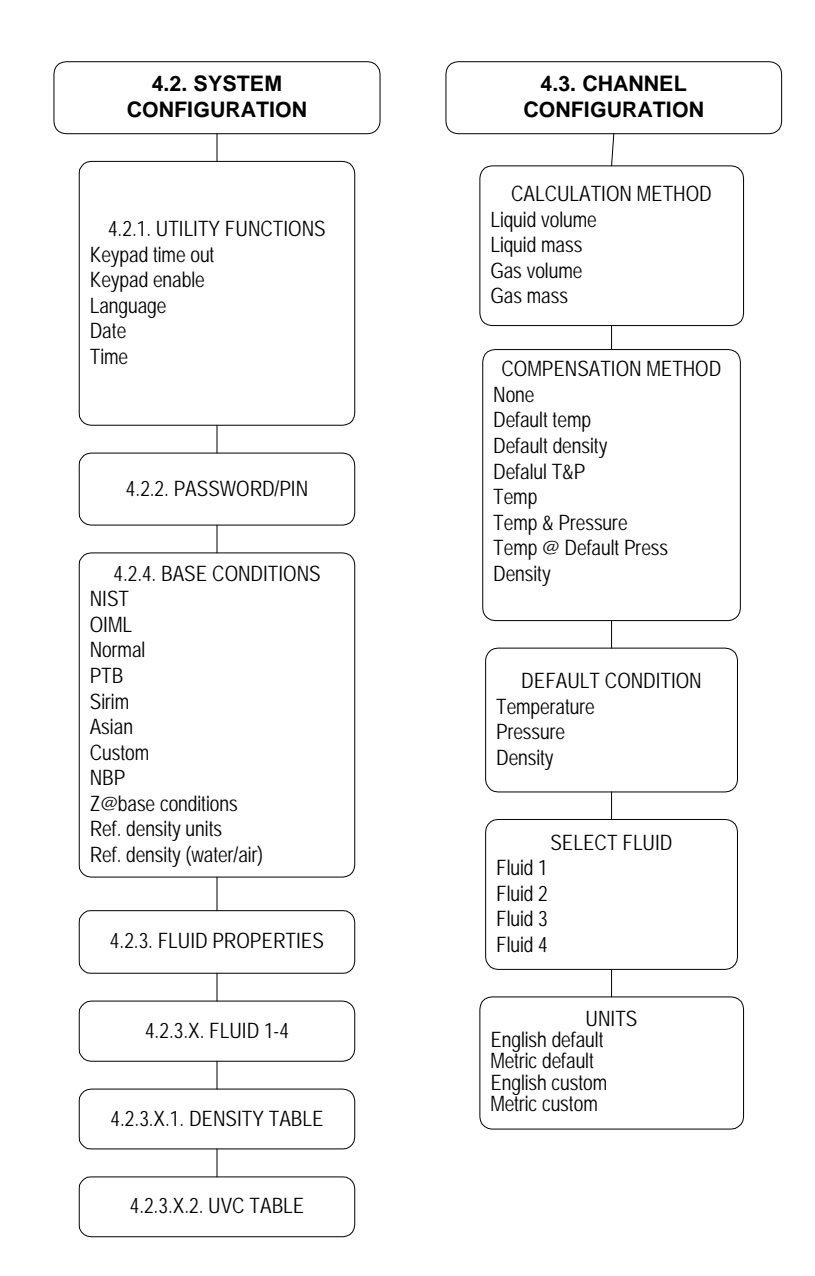

### **Program Menu**

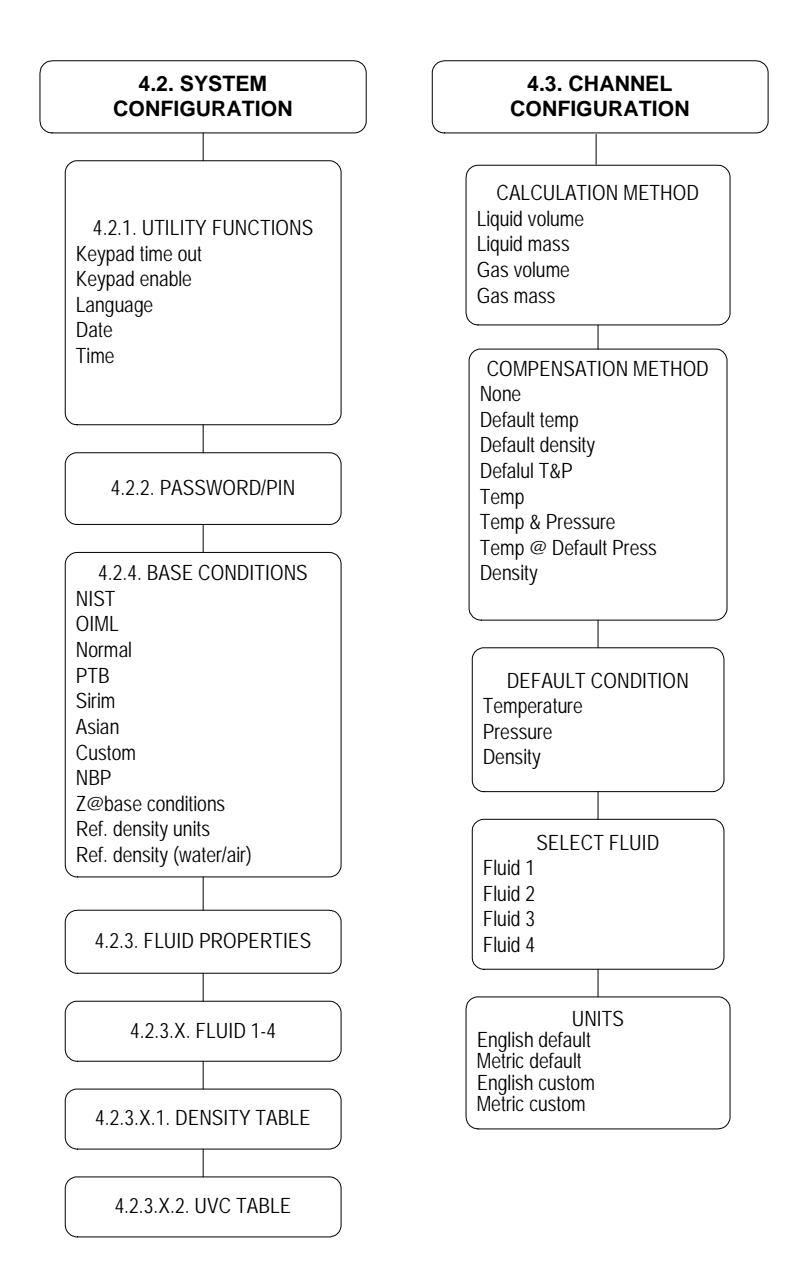

## **1. BATCH Menu**

- 1. Batch Size
- 2. Prewarn Point

Select an item from the above menu and enter a desired value for Batch Size or Prewarn point.

## **2. CLEAR Menu**

- 1. Total
- 2. Accumulated Total
- 3. Batch #

Select an item from the above menu and press the CLEAR key. A message "Are you sure" will be displayed. Press YES key if you still want to clear a register. After pressing the YES key to confirm, information stored in the register will be lost.

## **3. PRINT Menu**

- 1. Ticket
- 2. Batch Summary
- 3. Error Log
- 4. Variables
- 5. Settings
- 6. Audit Trail

Select a desired item from the above menu and press the PRINT key.

Variables for printing may be selected from the following list located in the Windows Configuration program:

> Uncorrected Total Uncorrected Accumulated Total Total Accumulated Total Uncorrected Rate Rate Temperature Pressure Density

Variables may be printed automatically at user-defined time intervals. This function is configured by entering an interval in minutes in the Print Frequency field located in the Windows Configuration Print Menu.

### **NOTE**

Selecting variables and setting the print time interval are available only from the Windows Configuration program.

## **3. PROGRAM Menu**

## **NOTE**

The Slot Assignments must be programmed before any other configuration can be performed, if the unit is being setup for the first time, or if there have been changes to the installed optional modules.

This section describes the program menu fields in detail. Whenever applicable the description is presented in the following format:

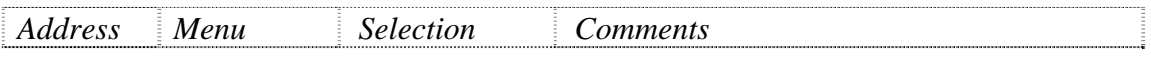

The paragraph numbers in this chapter correspond with the menu addresses. The address can be used as a shortcut to a menu item. A menu can be accessed quickly from the Nova-Flow front panel by pressing the MENU key and the address number on the numerical keypad.

An alternative method of accessing a menu item is using SCROLL and SELECT keys as described in the Operation section.

The lowest level submenu items have no numerical address assigned, and selections are made using the SCROLL keys.

Example:

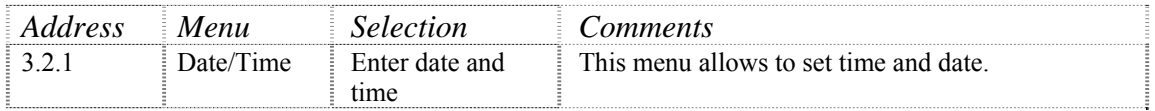

*To access the Date/Time field using numerical address:* 

*press MENU key, press "3" key, press "2" key, press "1" key, scroll the selection bar down to Date/Time field.* 

## **3.1. I/O Configuration**

3.1.1. Main Board I/O 3.1.1.1…7 Digital I/O 1-7

> I/O1 through I/O7 can be configured for input or output by selecting a dip switch combination on the main board. Outputs are configurable for 5V, 10Vdc, or open collector. I/O 8 is an output only and can be configured as an opto-isolated output. Refer to the Hardware configuration section for details.

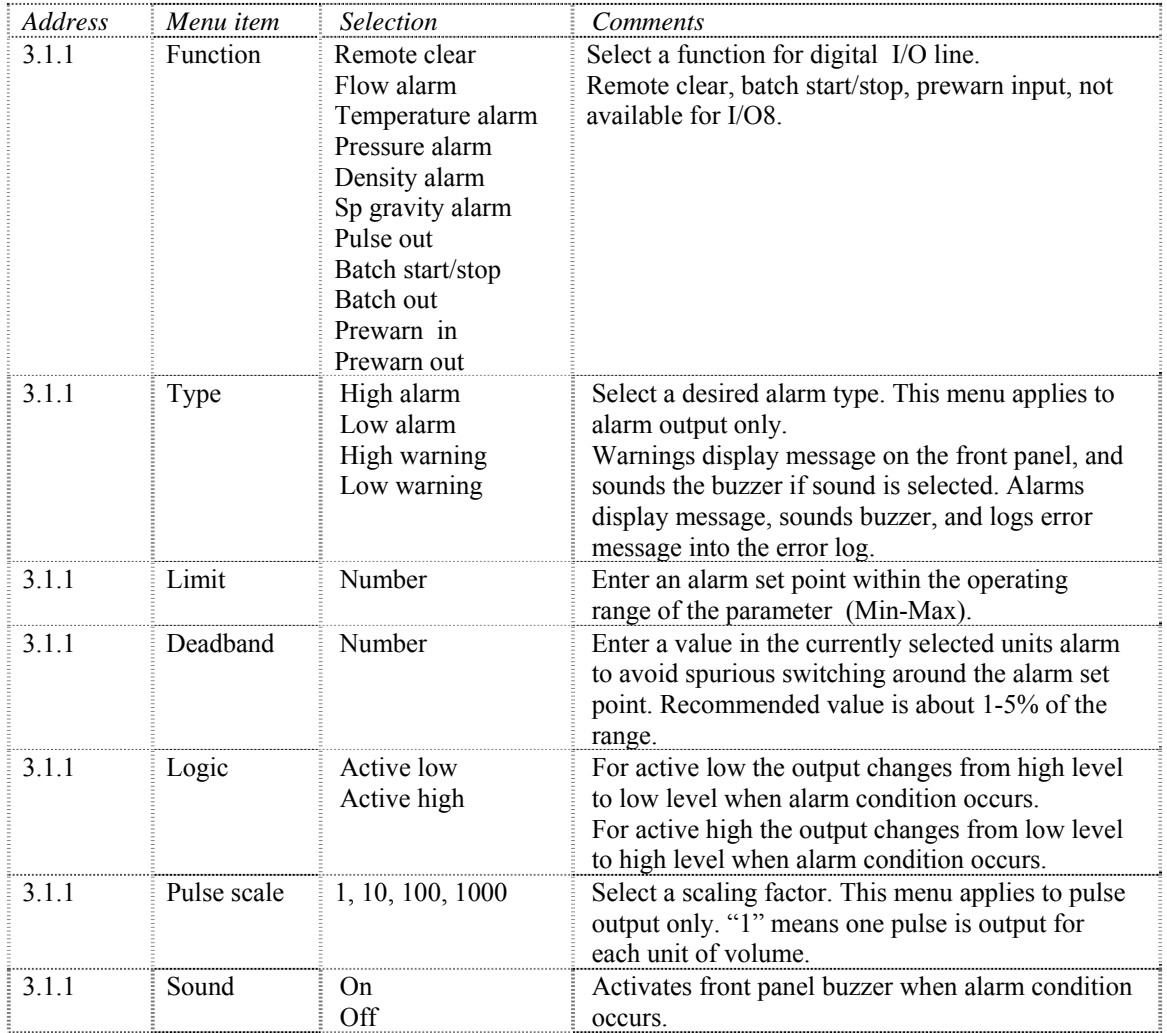

#### 3.1.2. Module I/O

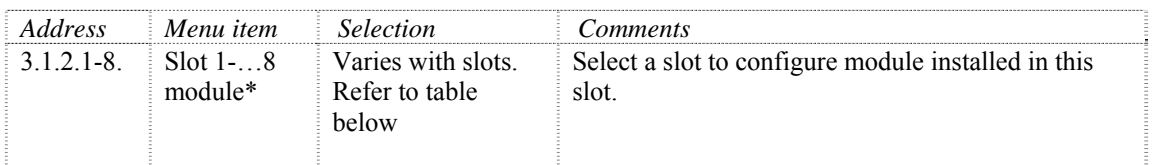

In the actual configuration the word "module" in the menu item is replaced with the name of the module installed in this slot, according to the Slot Assignment settings, chapter 3.5.

Example:

Slot 1- RS232 Slot 2- RTD/Analog Slot 3- Relay Slot 4- RS232 Slot 5- None Slot 6- None Slot 7- None Slot 8- None

The above examples represents a configuration consisting of four modules installed in slots 1-4.

To configure a module, select a desired slot in which the module is installed, and follow the corresponding module menu below.

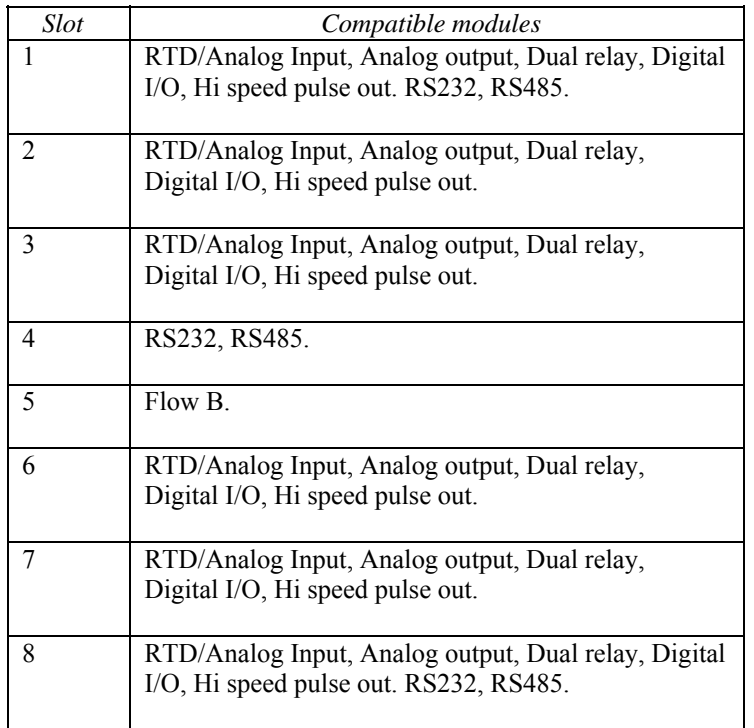

## **3.1.2.x. Digital I/O Module**

## Digital I/O 1-7

I/O1 through I/O7 are bi-directional lines that can be used for either input or output signals at TTL level (0-5Vdc).

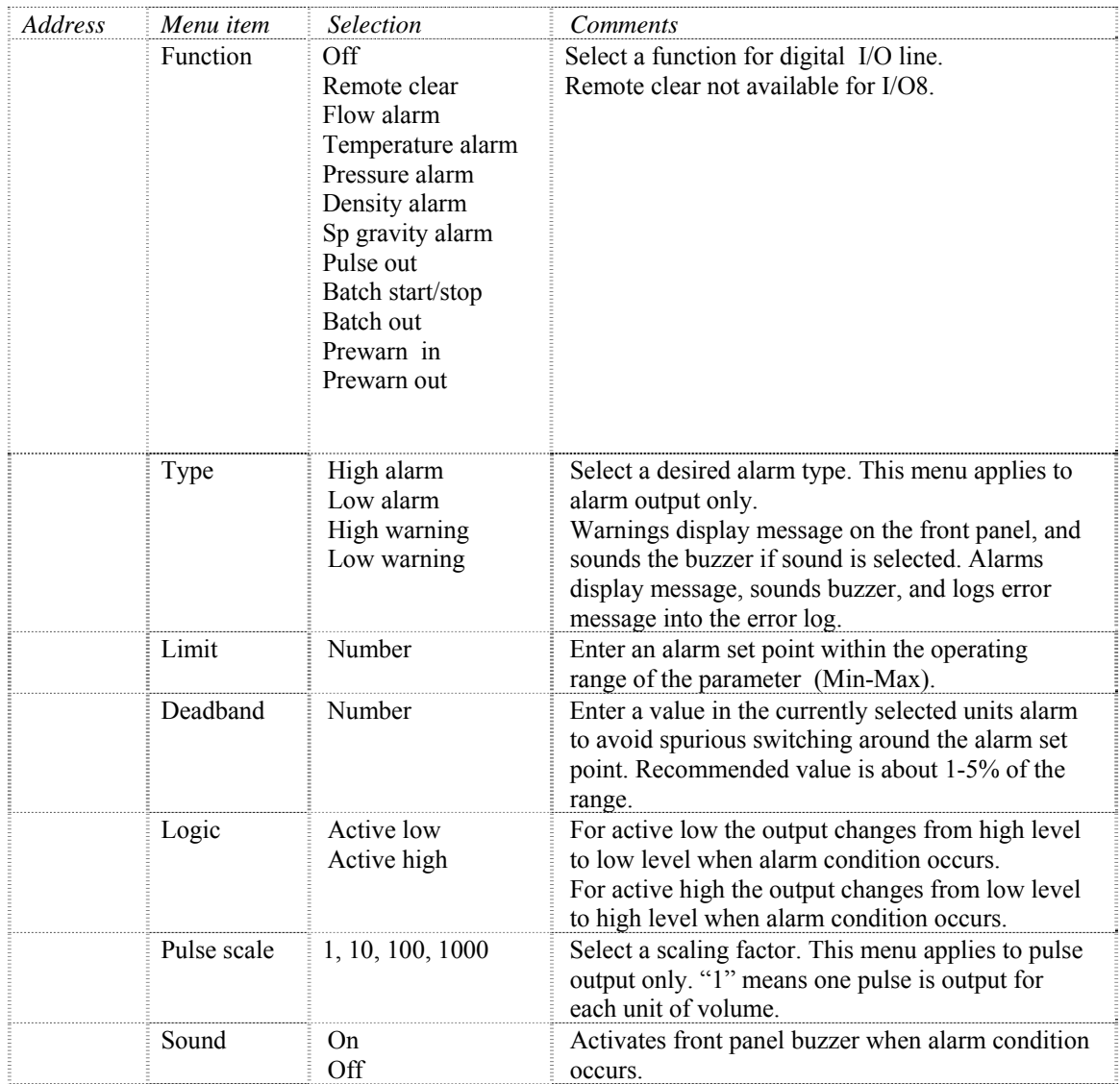

## **Dual Relay Module**

Relay 1, 2

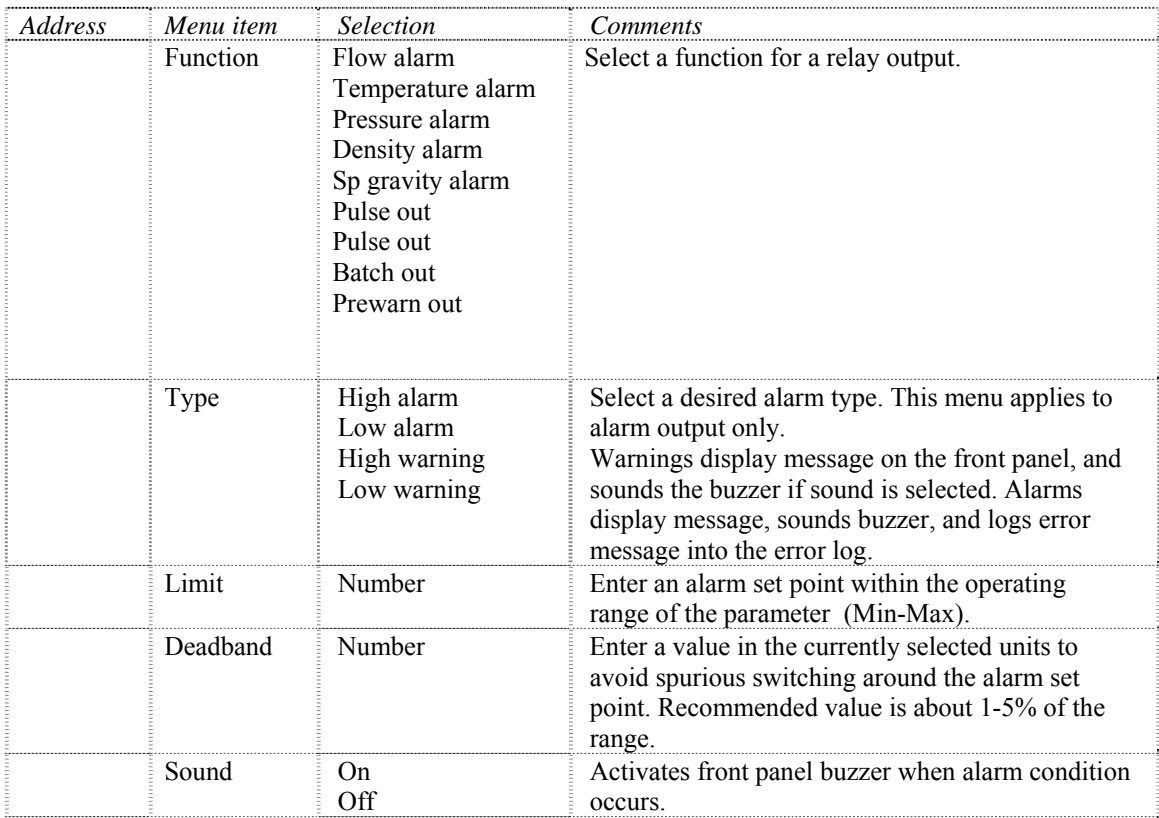

# **RTD Input**

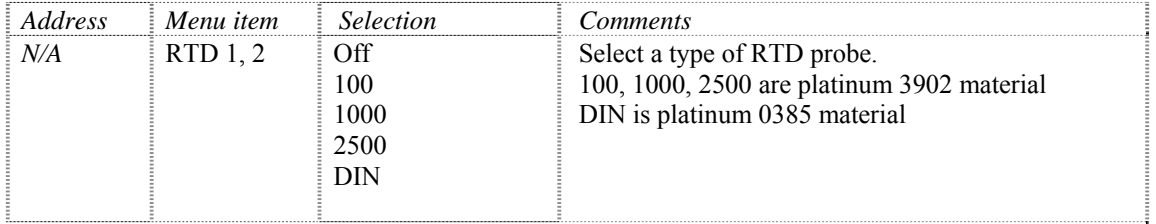

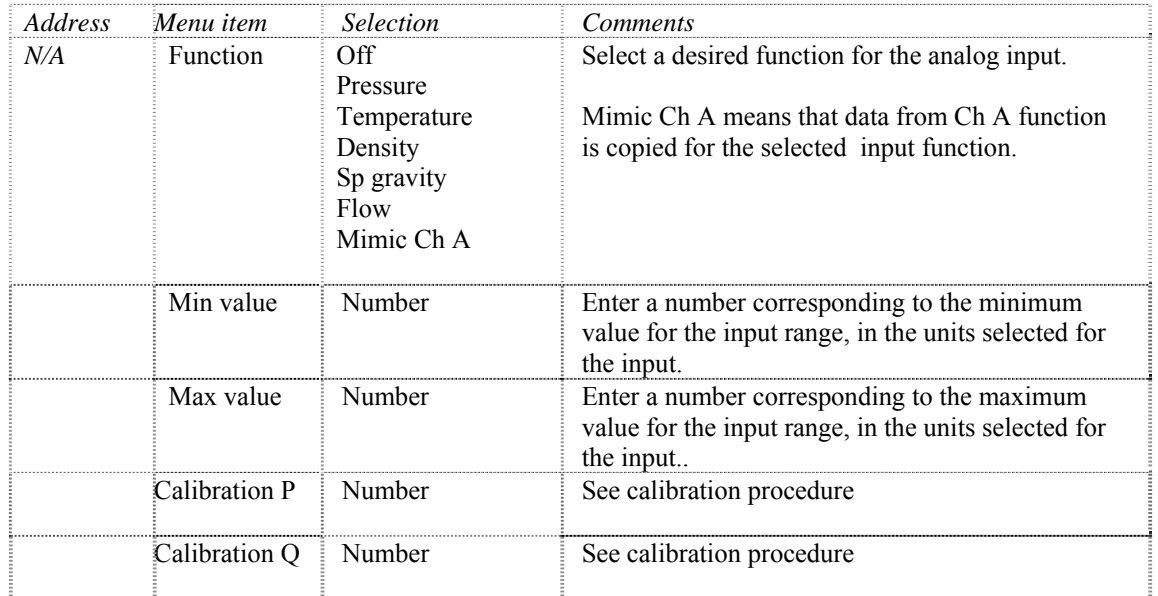

## **Analog Input 1, 2**

## **Analog Output Module**

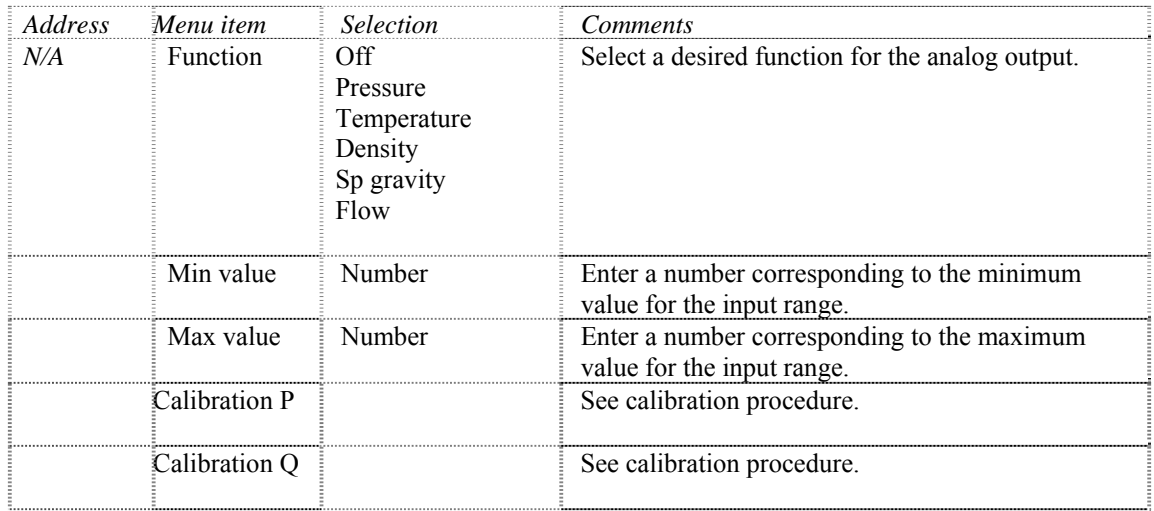

## **Split Analog Out**

A split analog output is available for Forward/Reverse applications. 4 mA is maximum reverse flow, 12 mA is 0 flow, and 20 mA is maximum forward flow. The FWD/REV function in the I/O Configuration for Flow B must be enabled. When entering Min and Max parameters for the Analog Output Configuration, enter the maximum reverse flow rate in the Min field preceded with a negative sign(-). Enter the maximum forward flow rate in the Max field.

## **RS232 Module**

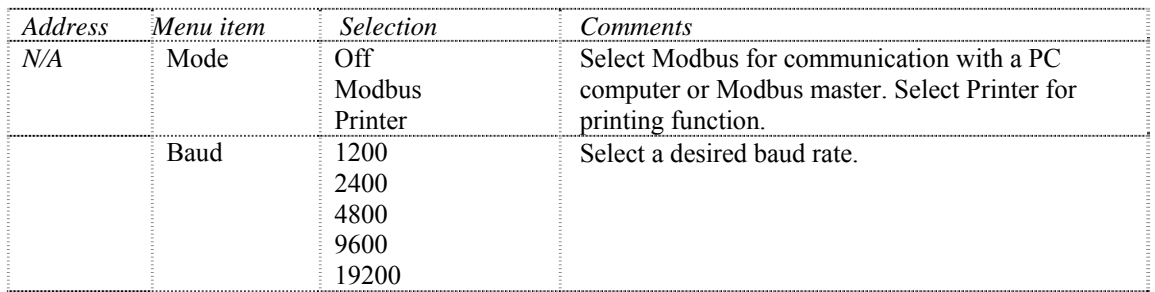

## **RS485 Module**

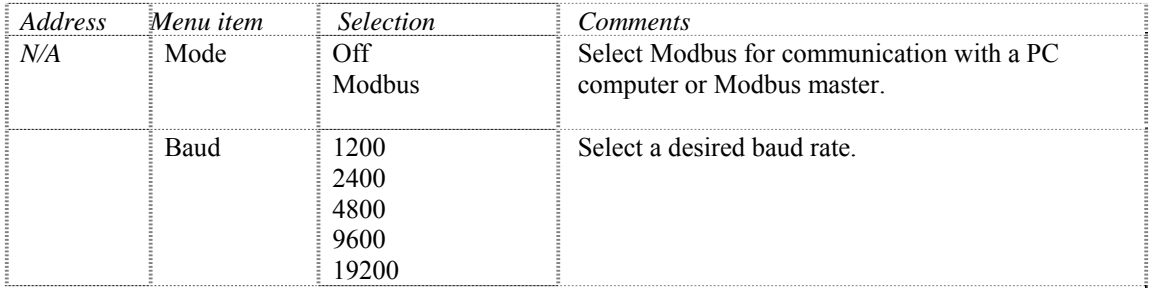

# **Pulse Output Module**

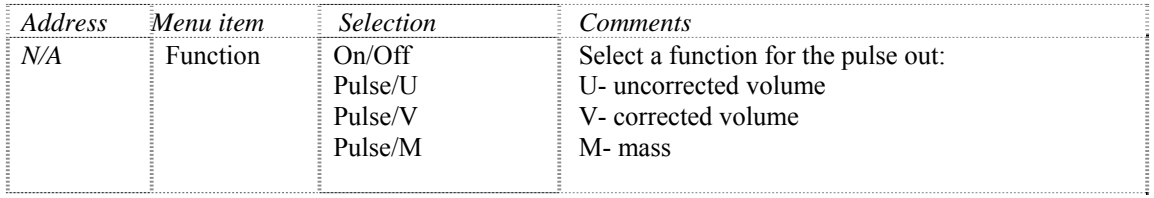

## **3.2. System Configuration**

## **3.2.1. Utility Functions**

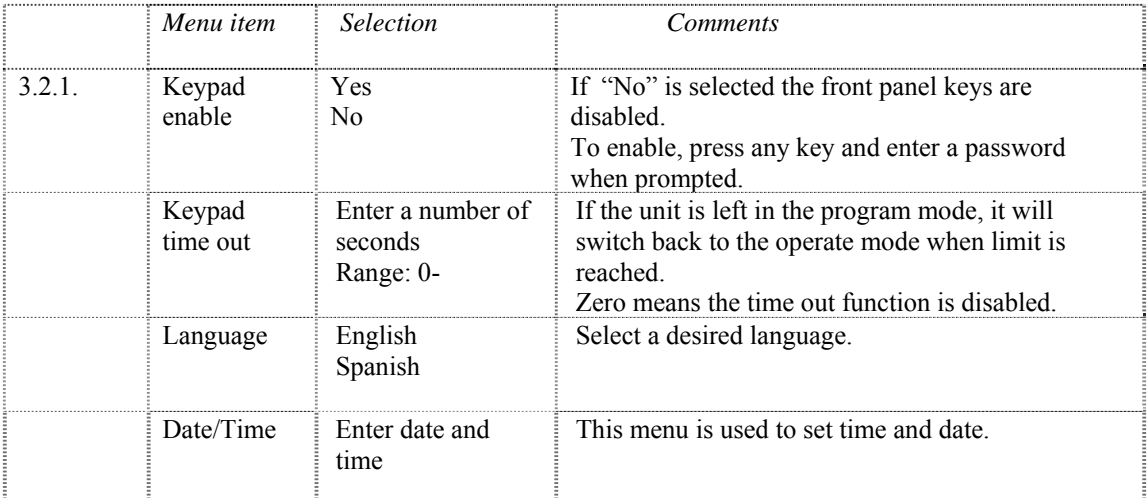

## **3.2.2. Password/Pin**

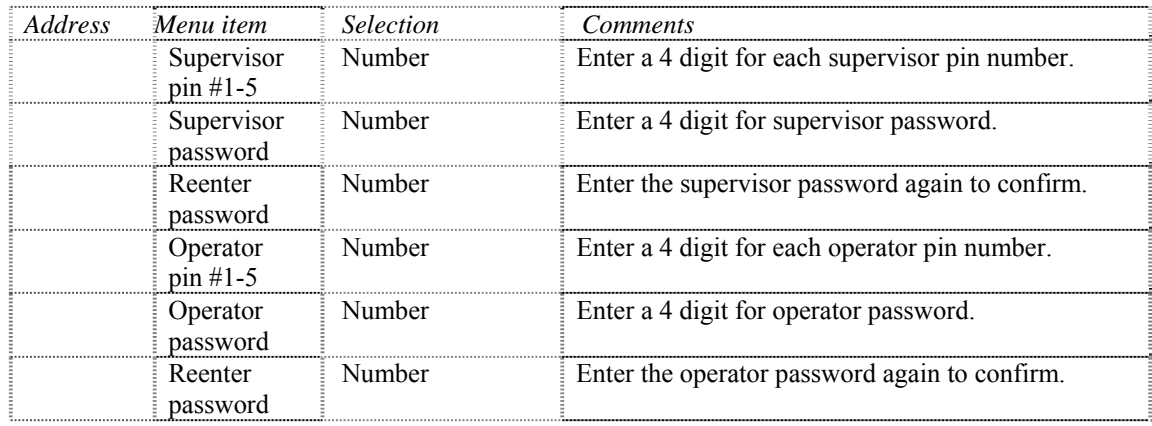

## **3.2.3. Fluid Properties 3.2.3.1-4 Fluid 1,2,3,4**

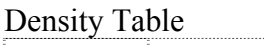

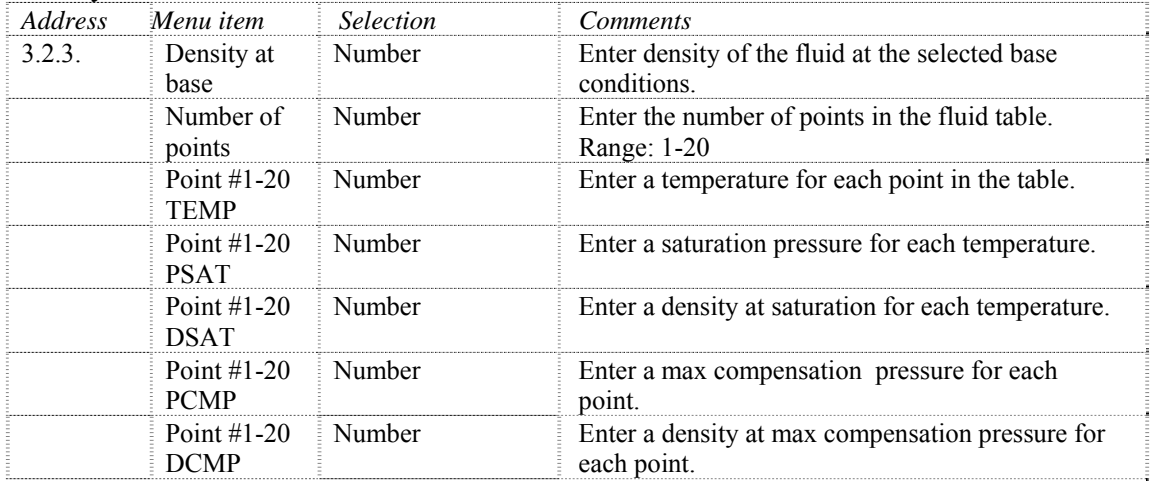

## Viscosity Table

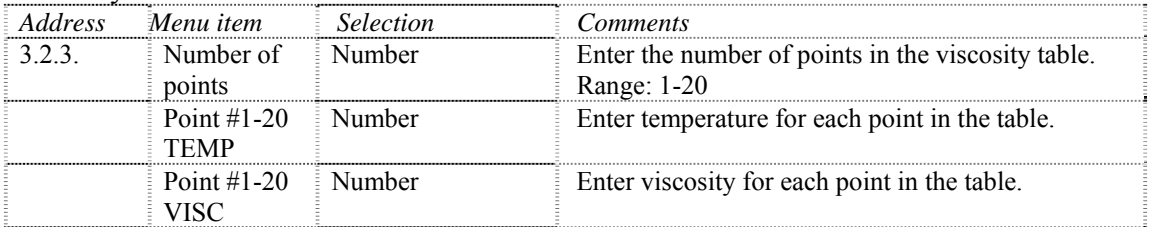

## **3.2.4. Base Conditions**

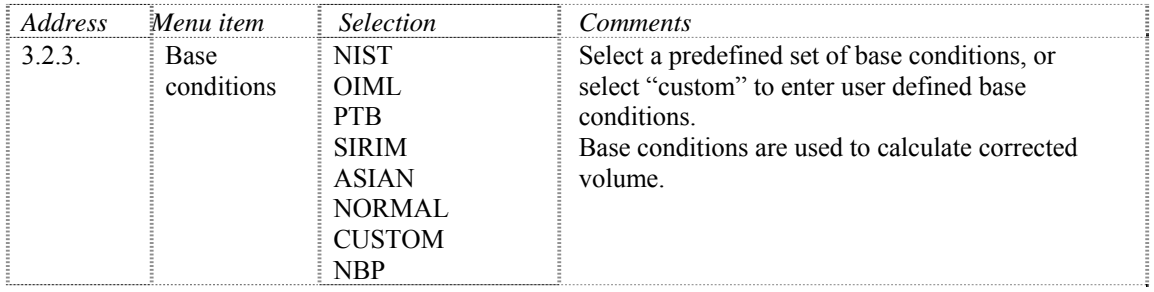
## **3.3. Channel Configuration**

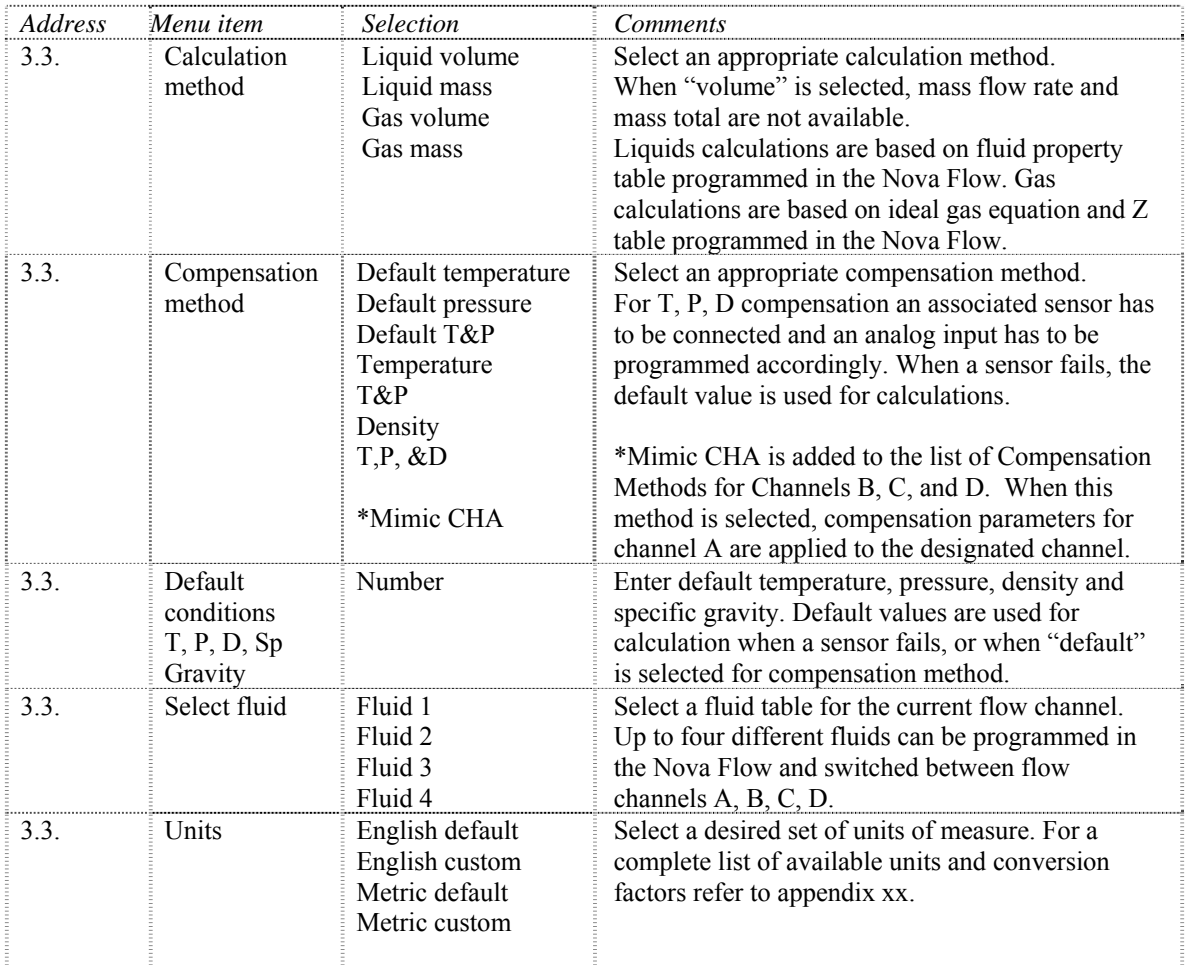

## **3. 4. Meter Configuration**

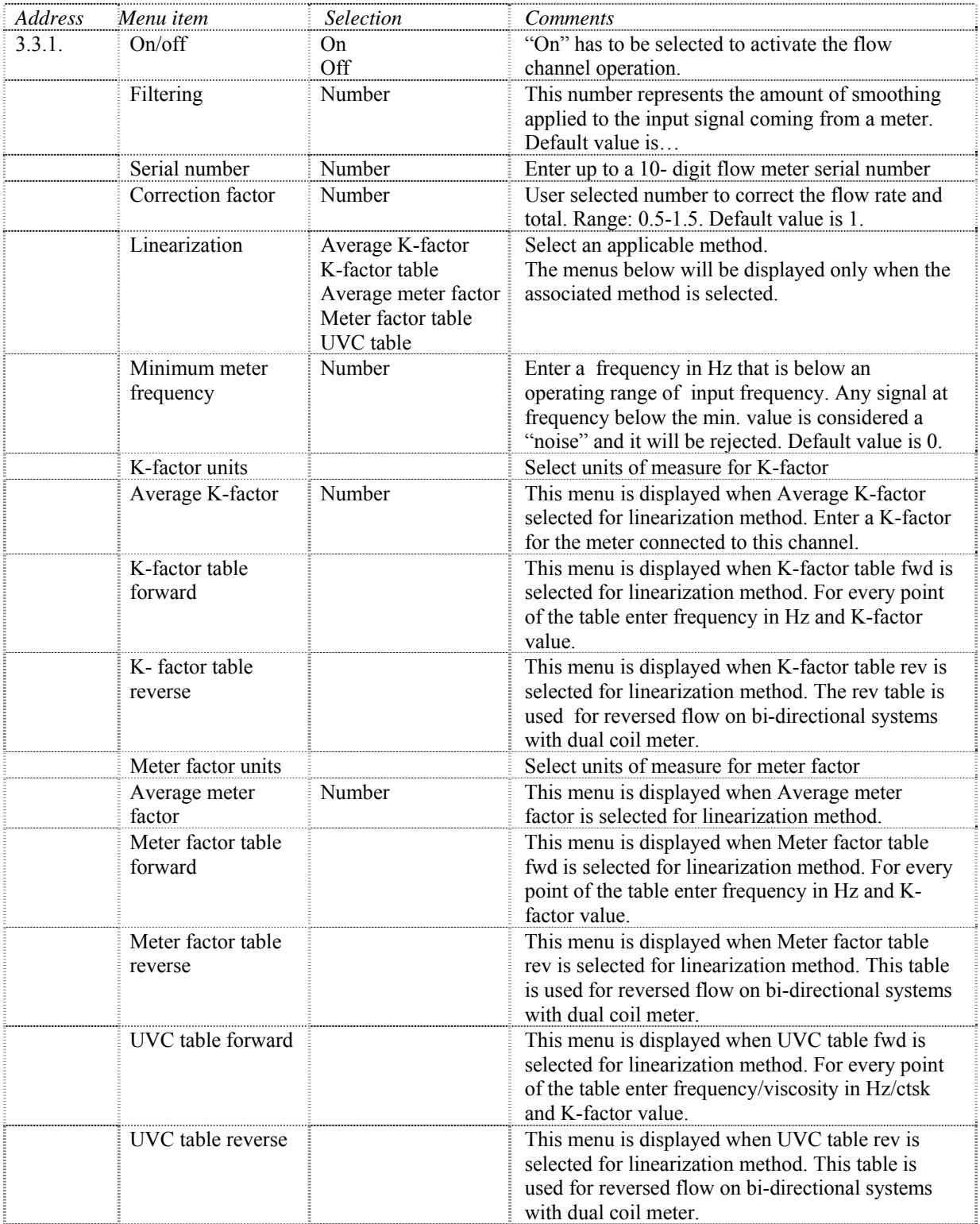

## **3.5. Slot Configuration**

For each slot (1-8) select the module type that is installed in this slot. Select NONE, if there is no module installed in the slot. Note that the list of available modules for a given slot varies from slot to slot, according to the slot/module compatibility table.

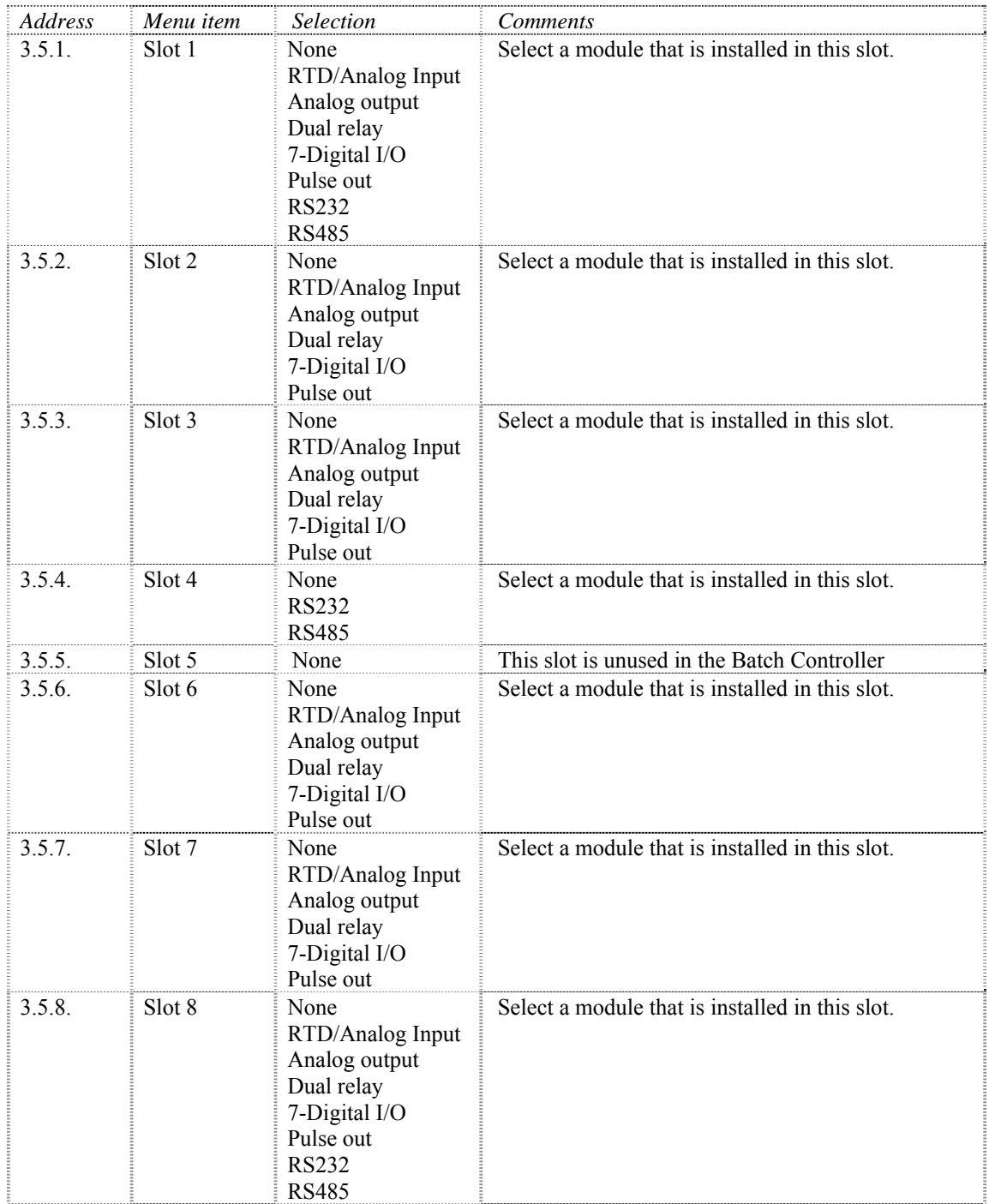

## **3.6 Batch Configuration**

The Batch Configuration Menu provides configuration parameters for Count Up/Down, Time Out, Auto-Start Time, and Batching Mode. For dual stage batching processes, Prewarn method and Prewarn delay parameters are also configured from this menu. Batching modes as well as Prewarn types are described in the sections that follow. Refer to Appendix E for timing diagram of batch and prewarn signals.

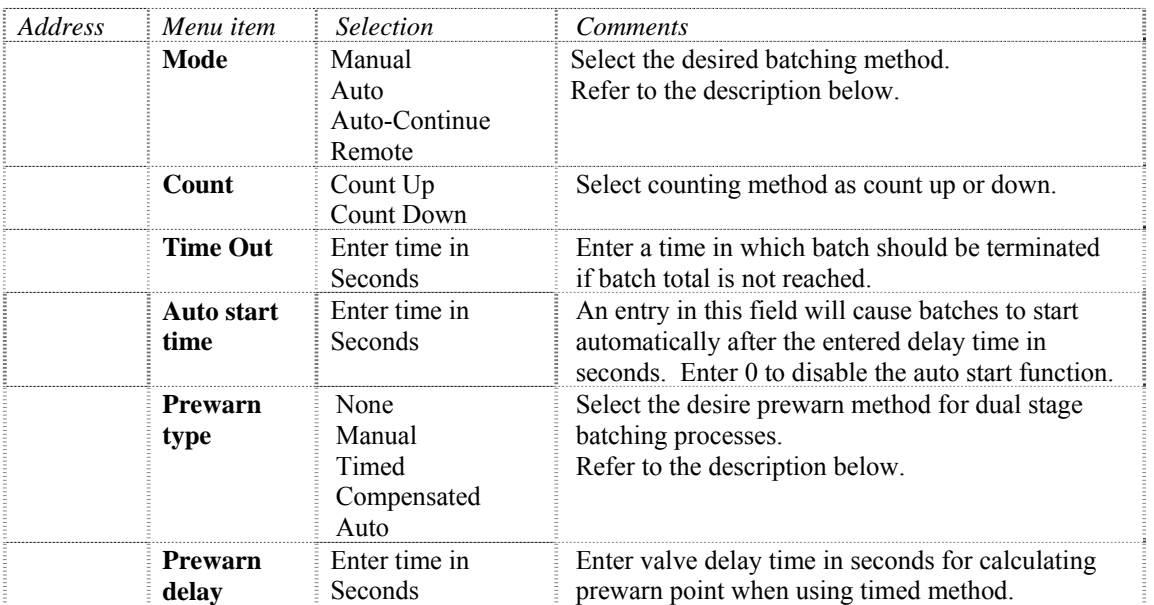

## **Batch Modes**

## **Manual**

In Manual mode, the batch is controlled manually using the START/STOP key on the front panel. Pressing START will begin the batch and pressing STOP will stop a batching process. Once the batch has been stopped, it may be resumed by pressing START. Pressing CLEAR will clear the present batch and increment the batch counter to prepare the unit for a new batch. If a time has been entered in the Auto Start Time field, then the batches will automatically run in succession with this time interval between batches until stopped.

## **Auto**

In Auto mode the batch is controlled using digital I/O lines configured for Batch Start/Stop. Applying and holding an active signal to the Batch Start/Stop input will begin the batch process. The batch will stop when the signal is removed or when the Total reaches the Batch Size. If the batch is stopped before Total reaches the Batch Size , applying a signal again will reset the batch, increment the batch counter, and begin a new batch.

If a time has been entered in the Auto Start Time field, then the batches will start automatically after this time interval until the Batch Start/Stop signal is removed.

The active signal level for Batch Start/Stop may be selected for High or Low. If the High is selected for Batch Start/Stop, inputting and holding a voltage 4-12Vdc will start the batch. Inputting and holding a 0-1Vdc volt signal will stop the batch. If the Low is selected, inputting and holding a voltage 0-1Vdc will start the batch. Inputting and holding a 4-12Vdc volt signal will stop the batch

#### **Auto-Continue**

In Auto-Continue mode, the batch is controlled using digital I/O lines, similarly to Auto mode.

Applying and holding an active signal to the Batch Start/Stop input will begin the batch process. The batch will stop when the signal is removed or when the Total reaches the Batch Size. If the batch is stopped before Total reaches the Batch Size , applying a signal again will resume the current batch from where it was stopped, and continue to completion.

#### **Remote**

In Remote mode the batch is controlled from a remote computer using serial communications. The serial communication to Nova-Flow can be established via RS-232, RS-485, or the infrared port, using standard Modbus RTU protocol. Remote mode is similar to manual mode in that each batch must be started independently. When a batch is stopped remotely prior to completion, the next start command will resume the batch from where it ended and continue to completion. Refer to the Communications section of this manual for a list of available Modbus commands.

#### **PREWARN TYPES**

The Prewarn output is used in dual-stage batching processes to control a flow reduction valve to eliminate overflow due to valve turn off delay. The available prewarn methods are described below.

#### **None**

Prewarn is not used when performing single stage control valve batch processes.

#### **Manual**

Prewarn output is activated when total reaches the value entered in the Prewarn Point field in Operate mode. The Prewarn Point value should be smaller than the Batch Size value.

#### **Timed**

Timed Prewarn calculates the prewarn point based on a user entered delay time (seconds) and flow rate. The entered time represents the valve delay time in seconds. When the calculated prewarn point is reached, the prewarn output is turned off.

#### **Compensated**

Compensated prewarn calculates the prewarn point based on the amount of overflow from the previous three batches and automatically adjust the prewarn point.

#### **Auto**

Auto Prewarn is only available for Auto and Auto-Continue batch modes. The prewarn output is controlled by a digital prewarn input signal.

The active signal level for Prewarn Input may be selected for High or Low. If the High is selected for Prewarn Input, inputting and holding a voltage 4-12Vdc will activate the Prewarn Output. Inputting and holding a 0-1Vdc volt signal will de-activate the Prewarn Output. If the Low is selected for Prewarn Input, inputting and holding a voltage 0-1Vdc will activate the Prewarn Output. Inputting and holding a 4-12Vdc volt signal will deactivate the Prewarn Output.

#### **4. DIAGNOSTICS Menu**

Nova-Flow provides diagnostic functions for testing Inputs and Outputs to verify hardware functionality. The Diagnostics Menu is conveniently located in the Main Menu at address 4. The table below illustrates the way in which the Diagnostics Menu is organized. This menu will change depending on how the I/O slots are assigned.

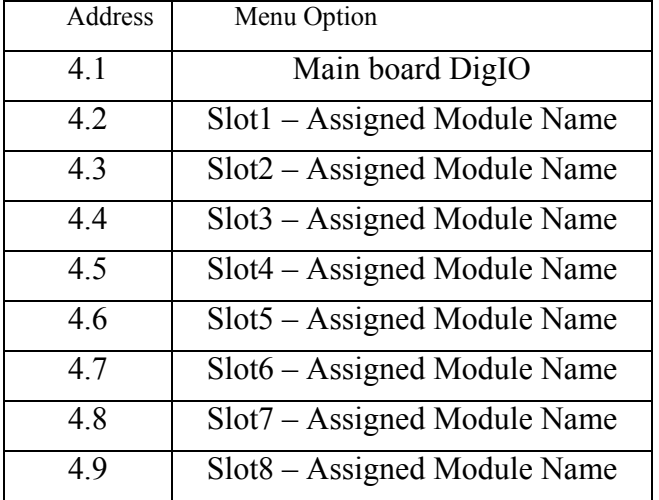

Table X. Organization of Diagnostics Menu

#### **Main Board Digital I/O**

The Main board consists of 8 Digital I/O lines, of which I/O1-I/O7 can be configured as an input or an output and I/O8 only as an output. The figure below illustrates the layout of the Main board Digital I/O diagnostics screen. The 1s and 0s represent corresponding I/O lines, counting from left to right. For example, the first digit corresponds to I/O1, the next to I/O2, and so forth. A 1 represents a high signal level and 0 a low signal level. When a signal is applied to an input, the corresponding digit will toggle accordingly. When configured as an output, presses SELECT to highlight the appropriate I/O and use the SCROLL keys to toggle the output between high and low levels. The output may be monitored with an oscilloscope.

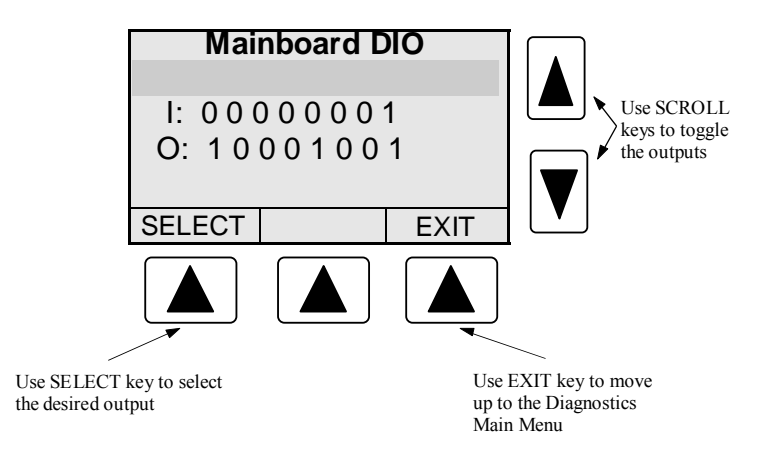

Figure 1. Main board Digital I/O Diagnostics Screen

#### **Dual Relay Module**

The relays may be tested by connecting an Ohmmeter or a continuity tester to the corresponding output pins of the module. Pressing the SELECT key toggles between Relay1 and Relay 2. Use the SCROLL Keys to activate and deactivate the relays. A 1 activates the relay and a 0 deactivates the relay.

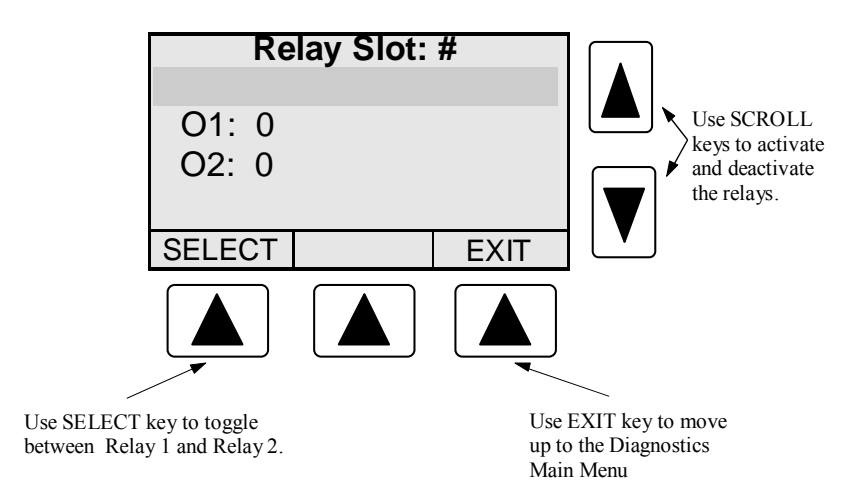

Figure 2. Dual Relay Diagnostics Screen

## **Dual Pulse Output Module**

The pulse outputs may be tested by connecting an Oscilloscope or a Voltmeter to the corresponding output pins of the module. Pressing the SELECT key toggles between Output1 and Output2. Use the SCROLL Keys to toggle the outputs between high and low. A 1 outputs a high signal and a 0 a low signal.

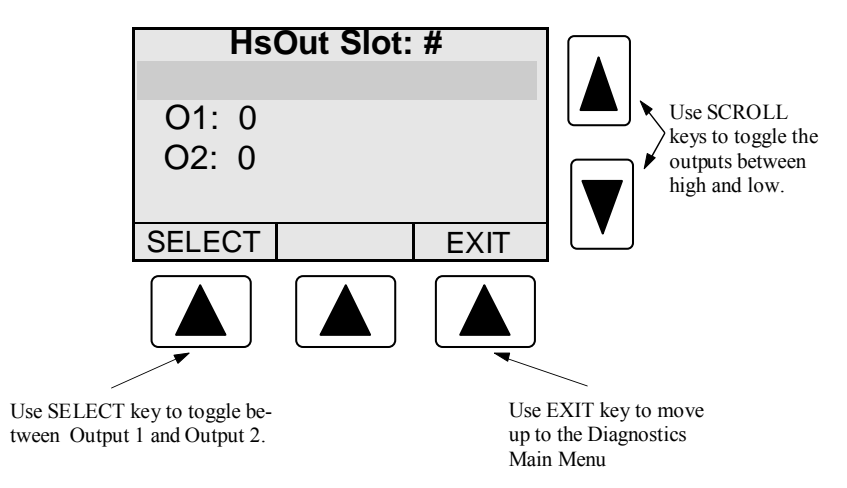

Figure 3. Pulse Output Diagnostics Screen.

#### **Analog Output Module**

The Analog Output Module may be tested by connecting a current measuring device, such as an amp meter, to the output pins of the module. Pressing the SELECT key selects the output. Use the SCROLL keys to increase or decrease the number of D/A counts. As the number increases, the output current should increase. As the number decreases, the output current should decrease. The range of D/A counts is from 0 to 4095.

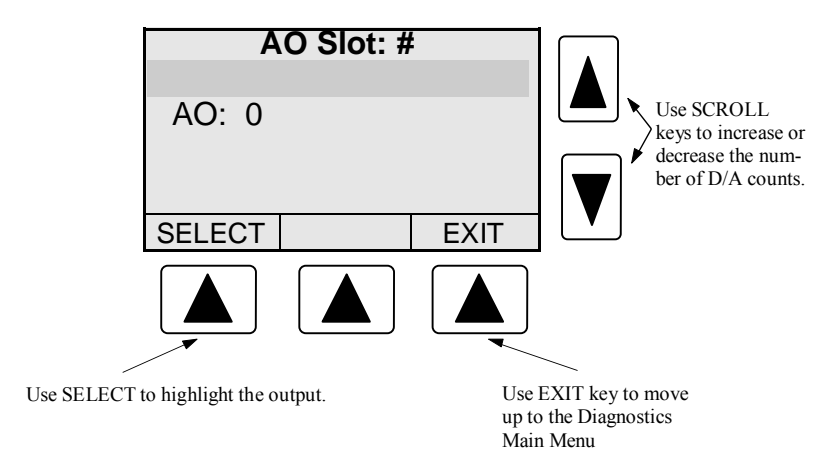

Figure 4. Analog Output Diagnostics Screen.

#### **RTD/ Analog Input Module**

Operation of an installed RTD/Analog module may be verified using diagnostics. There are four Analog Input labels each displaying a number of A/D counts. AI1 corresponds to RTD1, AI2 to RTD2, AI3 to Analog CH1, and AI4 to Analog CH2. A/D counts for a configured input should always be between 0 and 4095 during normal operation. As the transmitter signal increases, the number of A/D counts should also increase. As the RTD temperature increases, the number of A/D counts should also increase. If the counts become 0 or 4095, either the module has not been installed, configured, or calibrated, or there is an RTD or Transmitter failure.

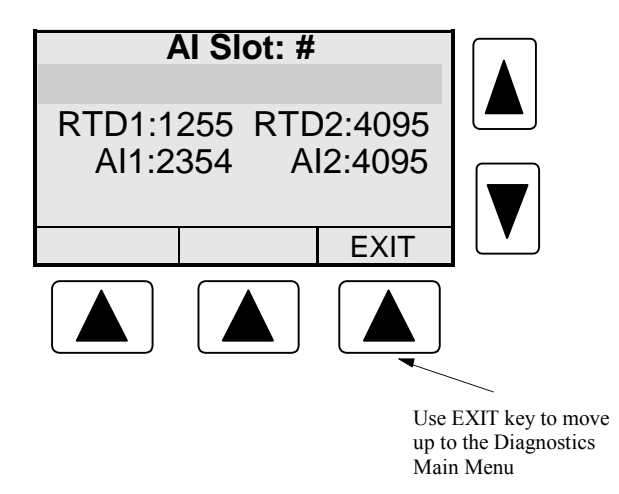

Figure 5. RTD/Analog Input Diagnostics Screen.

## **5. BASE CONDITIONS**

Base temperature and pressure selected in the program menu can viewed in this menu. Nova Flow uses base conditions to calculate corrected total volume and corrected flow rate.

# Communications

Nova Flow can be equipped with up to three serial ports and the infrared port. Serial ports can be used for programming the Nova-Flow, printing, communication with a personal computer, or with a Modbus master device. When all three ports are installed and active, the priority is given to the communication port in Slot 4.

For programming Nova-Flow from a personal computer using Hoffer configuration program refer to the Windows configuration section.

For serial port wiring refer to the Installation section.

Nova-Flow supports standard MODBUS RTU (binary) encoding.

The following tables provide memory mapping for all available Modbus commands.

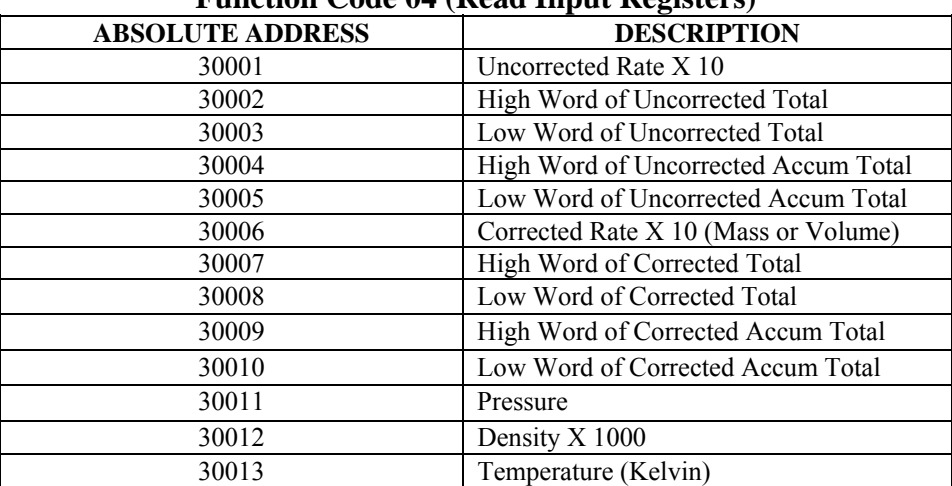

## **Function Code 04 (Read Input Registers)**

#### **Funtion Code 01 (Coil Status)**

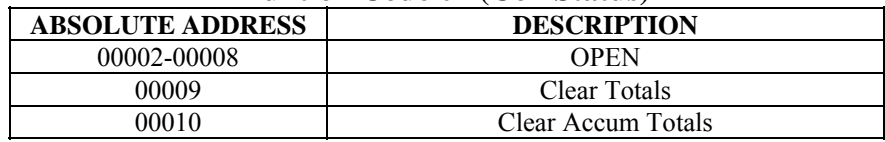

#### **Function Code 03 (Holding Registers)**

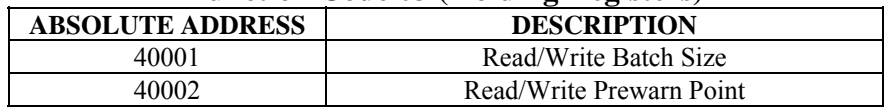

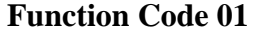

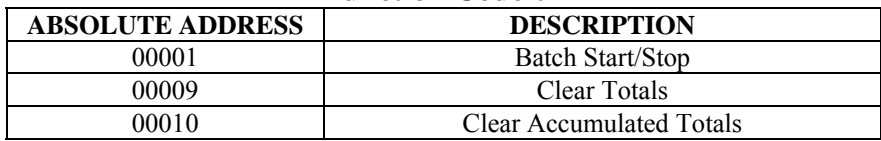

#### **THIS PAGE LEFT INTENTIONALLY BLANK**

## Installation

## **Notes:**

- 1. The terminal marked with safety ground symbol must be connected to the earth ground, using a multi-stranded, braided wire.
- 2. To minimize susceptibility to electromagnetic noise, all sensor connections must be made using shielded twisted pair wires and shields must be connected to the designated shield or earth terminals on the Nova-Flow rear panel.
- 3. Signal cables must be separated from power line and relay cables to minimize possible interference problems.

#### **Main Connector**

Figure 1 indicates the location of the Main Connector on the Nova-Flow rear panel. This 18 pin connector provides connections for a flow meter input, an AC or DC power supply input, an auxiliary 24 Vdc output, and 8 digital I/O lines. The pages that follow, illustrate typical connections made to the main connector.

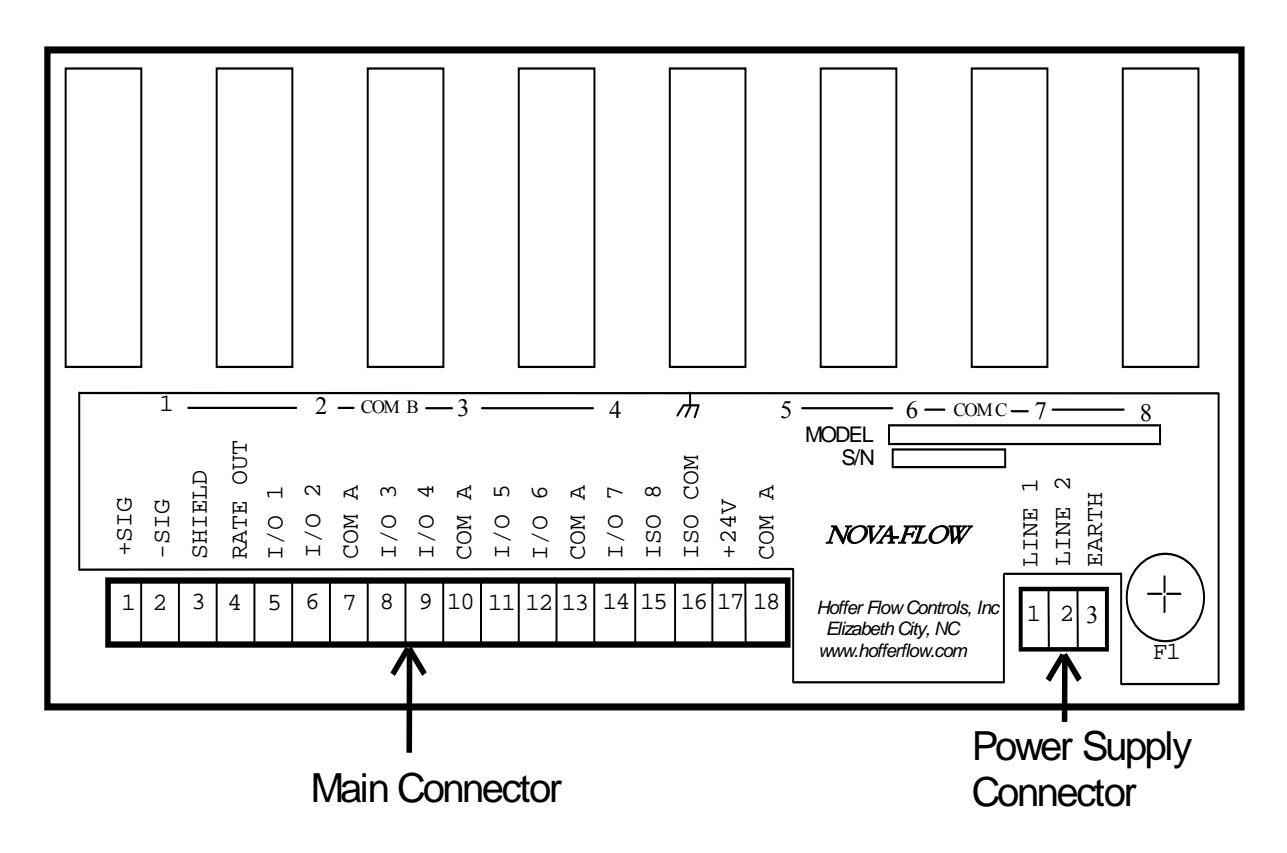

Figure 1. Main Connector on the Nova-Flow Rear Panel.

## **Power Supply Connections**

**Warning!** Before connecting power supply lines, verify the power supply rating indicated on the Nova-Flow unit.

Note: The power input is protected by a fuse accessible from the back panel and is designated as F1. The specified fuse rating is AGC 2 Amp/250 V.

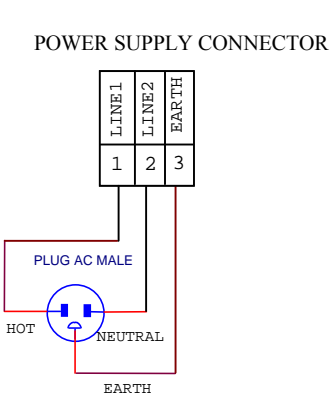

Figure 2. 120/240 VAC Power Line connection

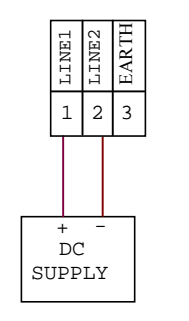

POWER SUPPLY CONNECTOR

Figure 3. 10-30 VDC Power Line connection

## **Pickup Coil Connections**

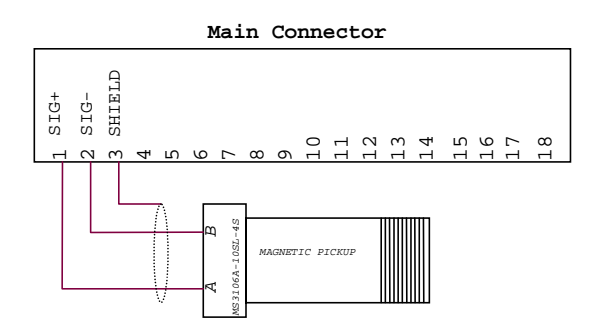

Figure 4. Magnetic Coil Connection

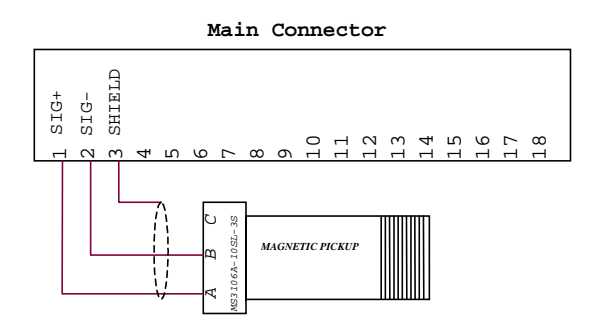

Figure 5. MCP Coil Connection

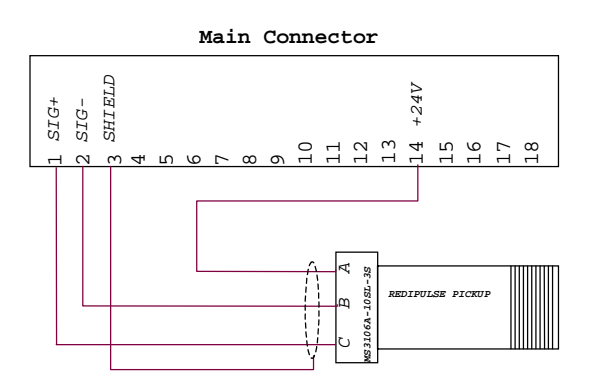

Figure 6. Redi-Pulse/Open Collector Coil Connection

## **I/O1 - I/O7 Connections**

The following figures illustrate example input and output connections for  $I/O1 - I/O7$ . Please refer to the Hardware Configuration section of this manual for details on the proper hardware configuration of these options.

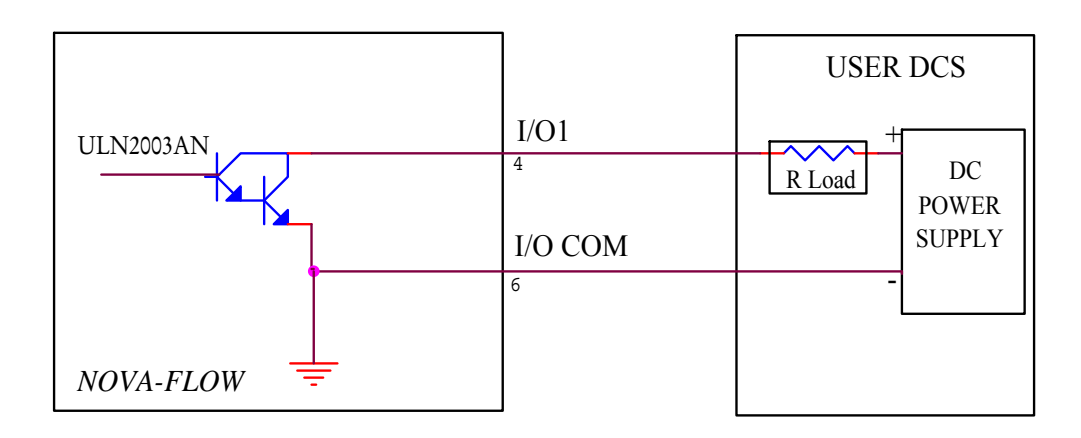

Figure 7. I/O1 Configured for Open Collector Output

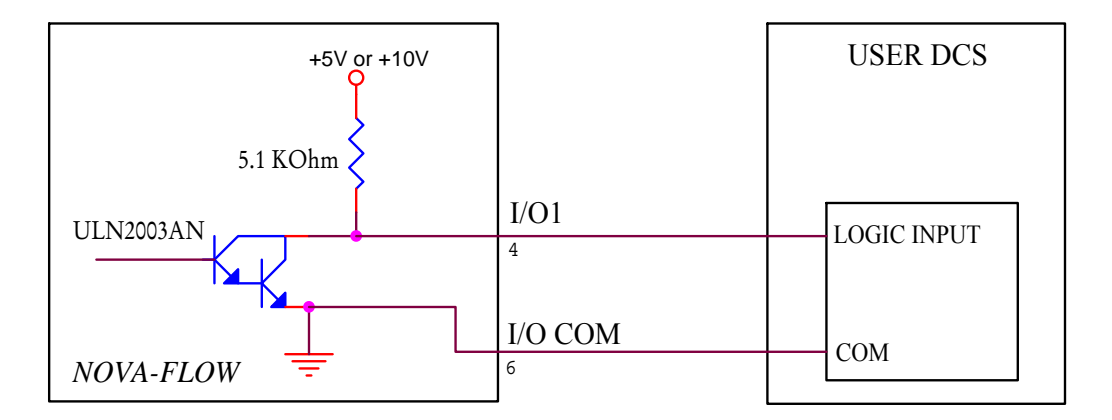

Figure 8. I/O1 Configured for 5V or 10V Output

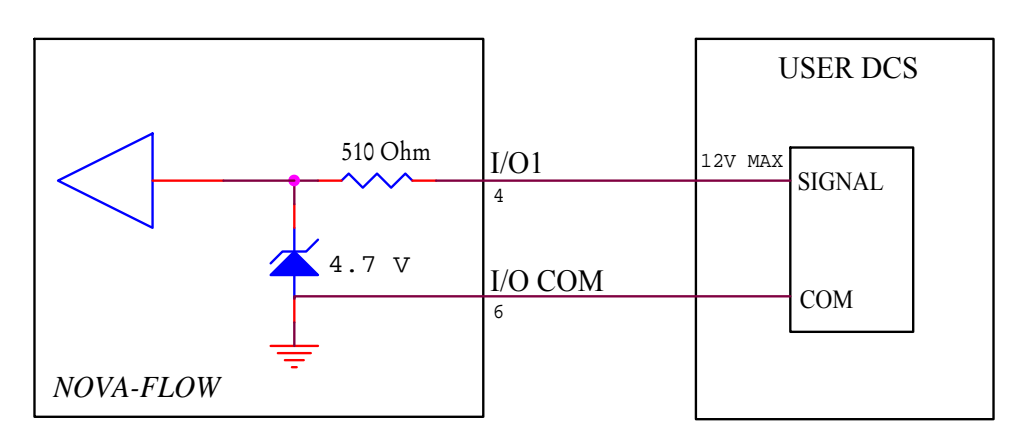

Figure 9. I/O1 Configured as an Input

## **I/O8**

I/O8 is an output only. It can be configured for isolated output, open collector referenced to internal ground, or digital output at 5V or 10V level referenced to internal ground. Please refer to the Hardware Configuration section of this manual for details on the proper hardware configuration of these options.

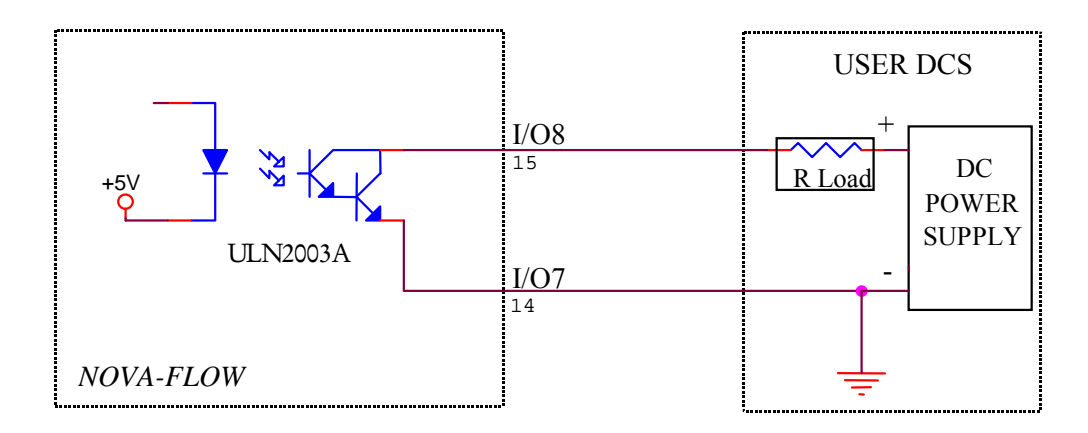

Figure 10. I/O8 Configured for Isolated Output

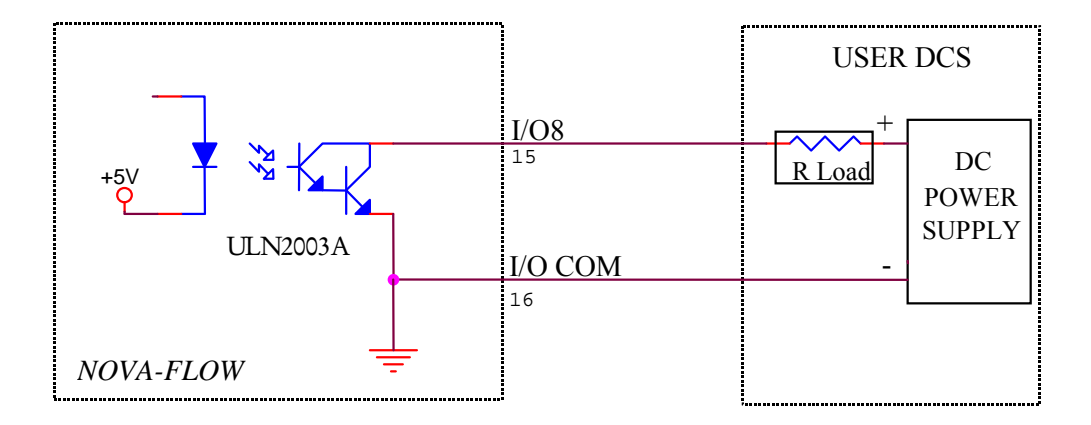

Figure 11. I/O8 Configured for Open Collector Output Referenced to Internal Ground.

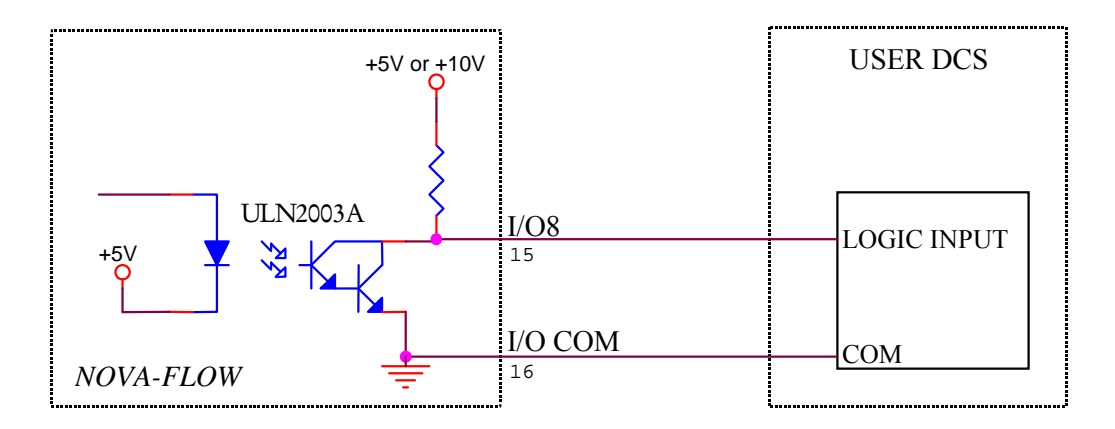

Figure 12. I/O8 Configured for 5V or 10V Outputs Internally Referenced.

## **Flow B Module Connections**

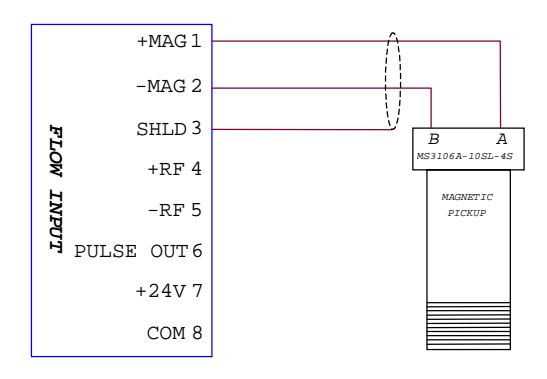

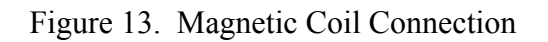

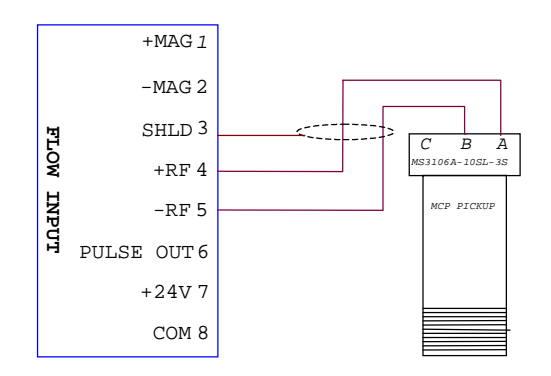

Figure 14. MCP Coil Connection

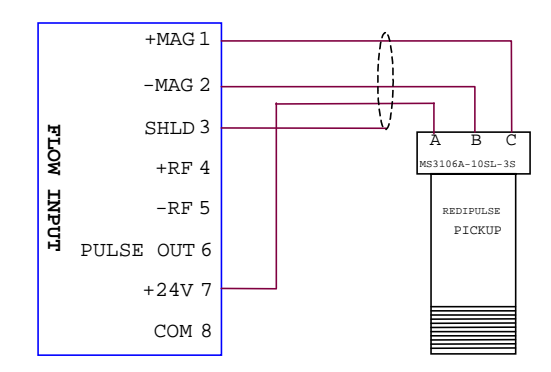

Figure 15. Redi-Pulse/Open Collector Coil Connection

#### **RTD/Analog Input Module**

NOTE: Loop powered devices cannot be connected when using true four-wire RTD configuration since pin 8 will be COM instead of +24V as selected by internal jumper. Refer to the Hardware Configuration section of this manual for details.

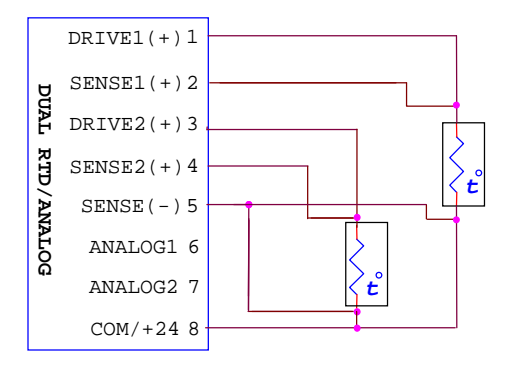

Figure 1. Four-Wire RTD Connection.

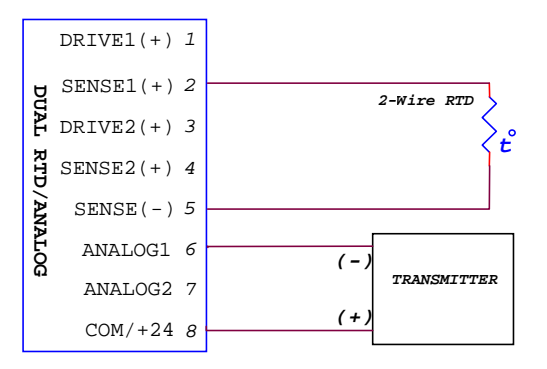

Figure 17. Two-Wire RTD and Transmitter Connection.

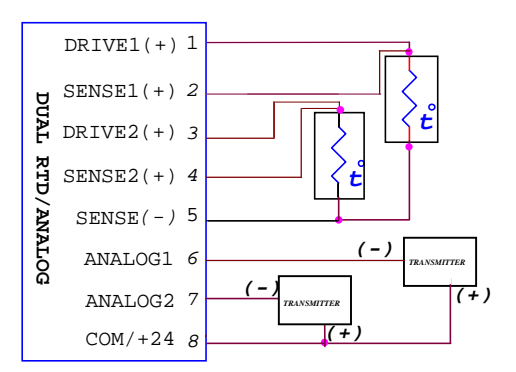

Figure 18. Three-Wire RTD and Transmitter Connection.

## **Analog Output Module**

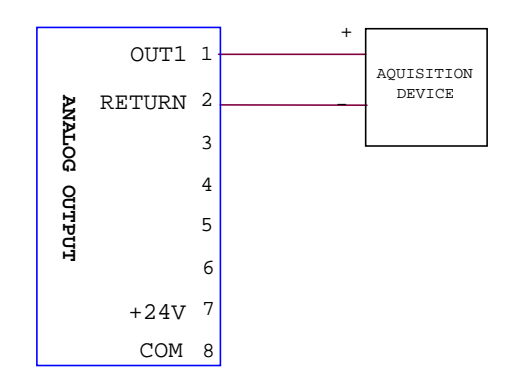

Figure 19. Analog Output Using Internal Power Supply (Sourcing).

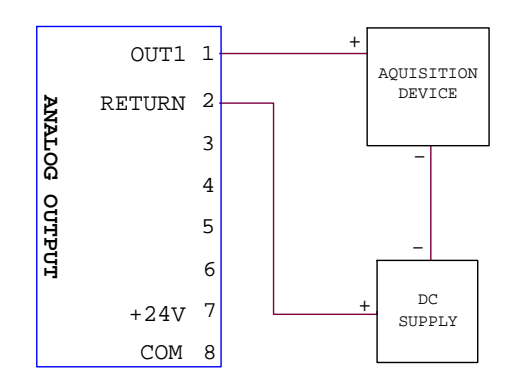

Figure 20. Analog Output Using External Power Supply (Sinking).

## **Dual Pulse Output Module**

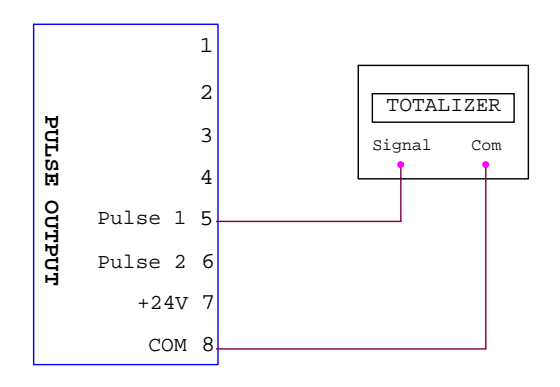

Figure 21. Pulse Output Connection.

**Dual Relay Module** 

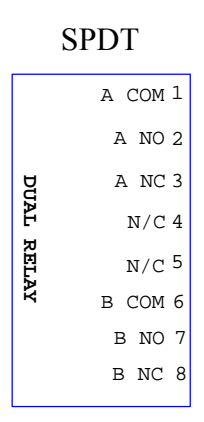

Figure 22. Dual Relay Connections.

## **Communications**

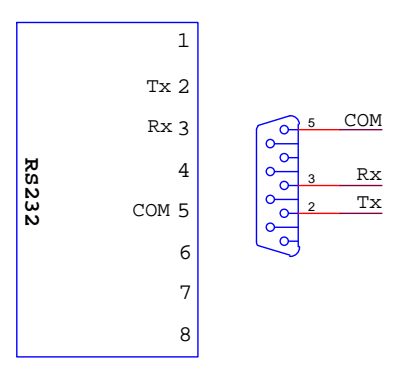

Figure 23. RS-232 Connections for Optional 8 Pin or DB-9 Connector.

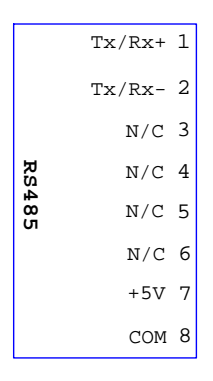

Figure 24. RS-485 Connections.

#### **THIS PAGE LEFT INTENTIONALLY BLANK**

# Hardware Configuration

## **Power Supply**

The following table provides a reference for Main board jumper settings for each input power option. These jumpers are factory installed per customer power specifications.

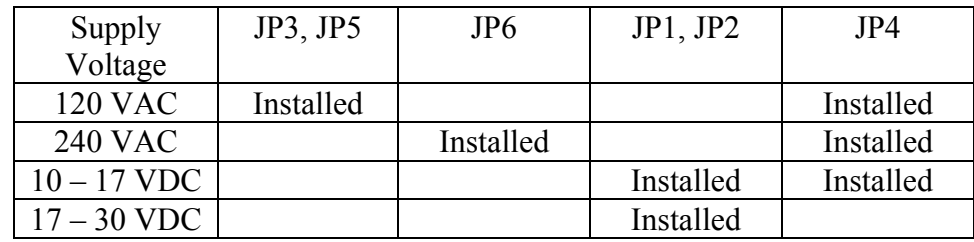

Table 1. Input Power Jumper Selections.

## **I/O Configuration**

SW1, SW2, and SW3 are used for configuration of Main board I/O functions. The switches are located on the rear of the main board near the main connector.

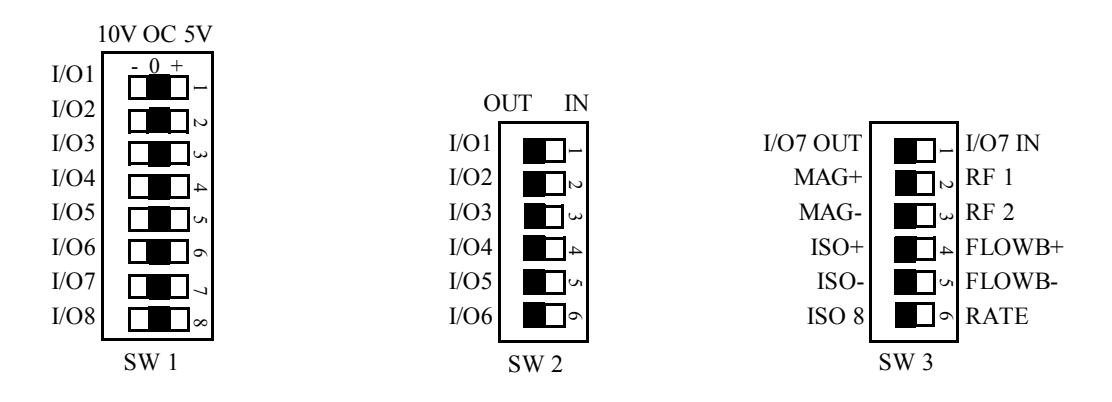

Figure 1. I/O Configuration Switches SW1, SW2, and SW 3.

## **Flow Input Selection**

SW3 is used for selecting the type of flow input that will be used. The following figures illustrate the proper switch settings for a variety of flow sensors.

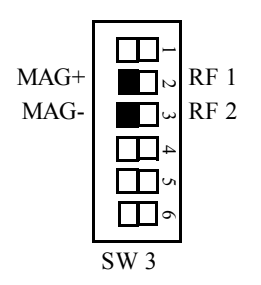

Figure 2. Magnetic Pickup Coil

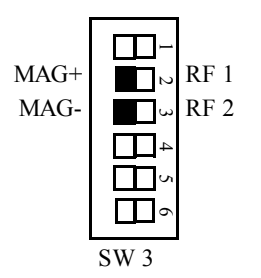

Figure 3. Redi-Pulse/Open Collector Coil Connection.

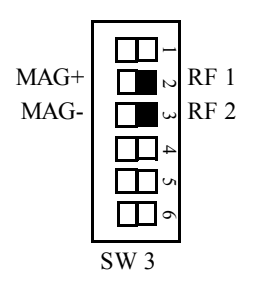

Figure 4. MCP Coil Connection

#### **Dual Coil Pulse Security**

Flow B Module must be installed for the Pulse Security Function. Digital I/O8 is not available when Pulse Security is enabled. Figure 16 illustrates the proper switch settings to enable pulse security.

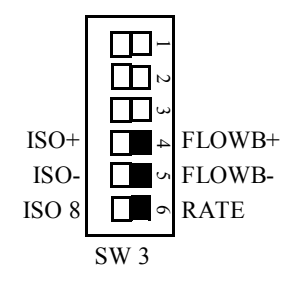

Figure 5. Switch Settings to Enable Pulse Security

#### **Digital I/O 1-7**

I/O1 – I/O7 can be configured individually for input or output by setting SW2 and SW3-1. When configured as an output, SW1 is used to select whether the output is 5V, 10V, or Open Collector.

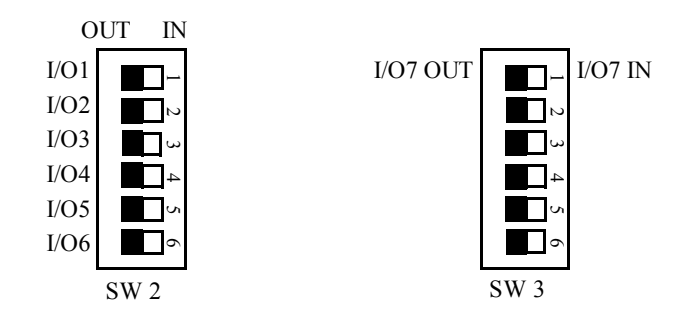

Figure 6. SW2 and SW3-1 for Selecting Digital Input or Output(Shown Configured as Output).

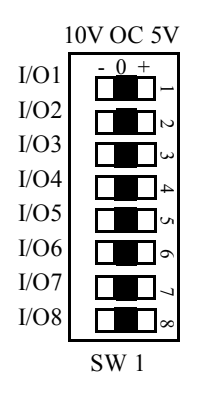

Figure 7. Selecting 5V, 10V, or Open Collector Output on SW1(Shown Configured as Open Collector).

## **Digital I/O8**

I/O8 is an output only. It can be configured for isolated output, open collector referenced to internal ground, or digital output at 5V or 10V level referenced to internal ground. The following figures illustrate settings for typical configurations.

**NOTE:** I/O7 is not available when I/O8 is configured as an Isolated Output.

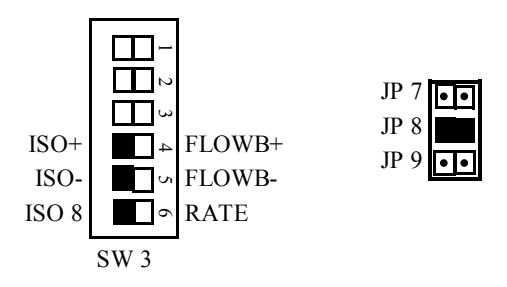

Figure 8. I/O8 Configured as an Isolated Output

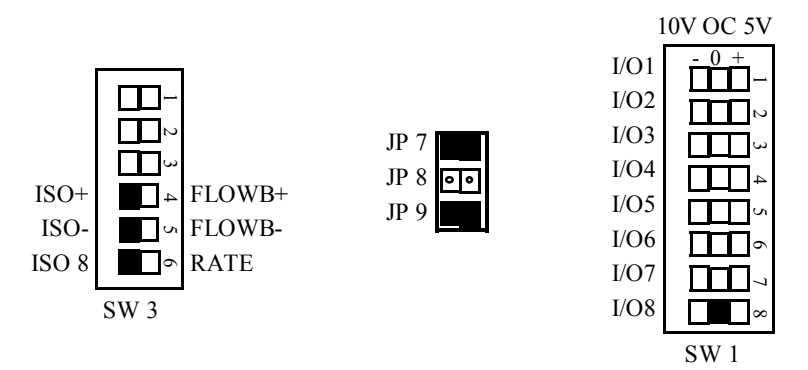

Figure 9. I/O8 Configured as an Open Collector Output Referenced to Internal Ground.

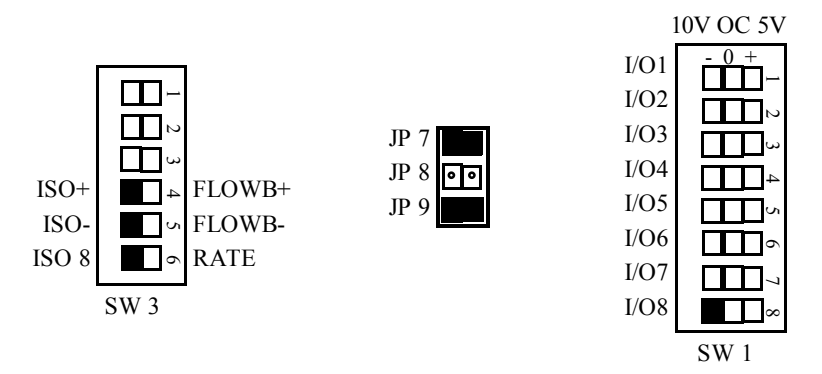

Figure 10. I/O8 Configured as a 10V Output Referenced to Internal Ground.

#### **RTD/Analog Input Module**

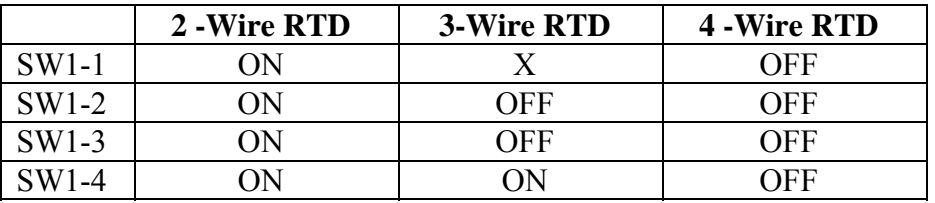

Table 2. SW1 Settings for RTD Input.

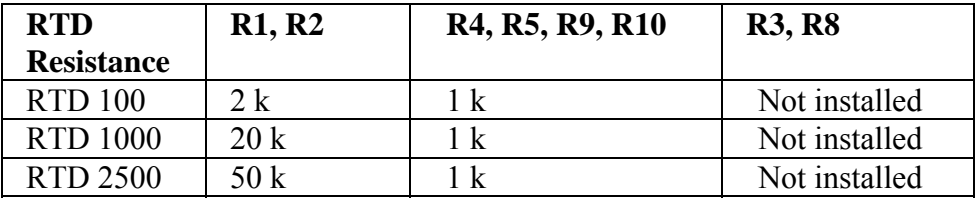

Table 3. Resistor Values for Optional RTD Input Configurations.

**Note:** All resistors are factory installed. Values listed are for reference only.

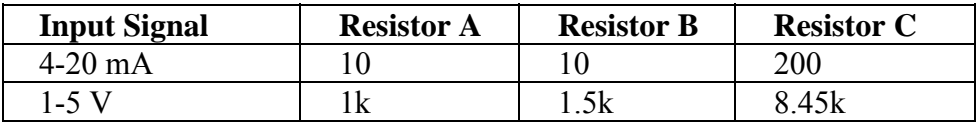

Table 4. Resistor Values for Optional Analog Input Configurations.

**Note:** All resistors are factory installed. Values listed are for reference only

Pin 8: Auxiliary 24V / COM

There is an auxiliary 24V supply provided for loop-powered devices on pin 8. This option must be selected by equipping JP2 on the module. Pin 8 may also be used as a reference Ground for 4-wire RTD applications by equipping JP1.

**Note:** JP1 and JP2 should never be equipped simultaneously, as this will cause a power supply short. Loop powered devices cannot be used on a module that requires true 4-wire RTD connections.

#### **Analog Output Module**

Analog Output may be configured for 4-20 mA or 1-5 V output, and may be powered internally or externally using removable jumpers JP1-JP4 and Pins 1 and 2 of the eight-pin connector.

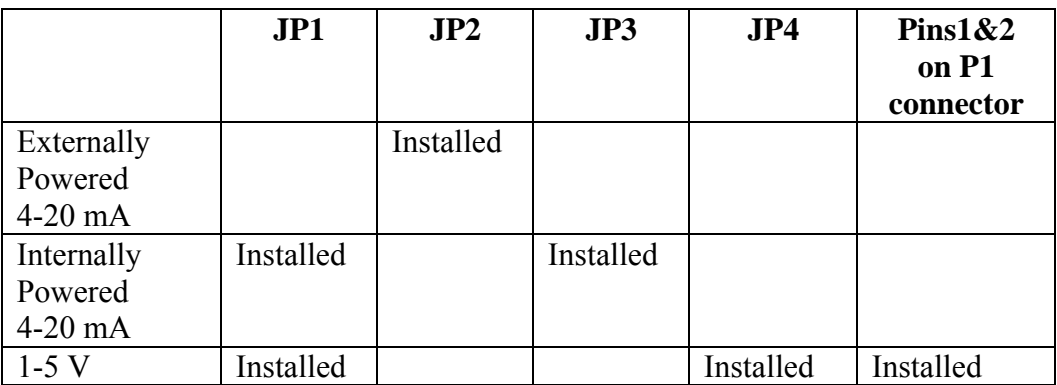

Table 5. Jumper Settings for Power and Output Options.

#### **Pulse Output Module**

The Pulse Output signal level can be configured for open collector, 5V, or 12V using removable jumpers JP1-JP4. Do not install jumpers for open collector output.

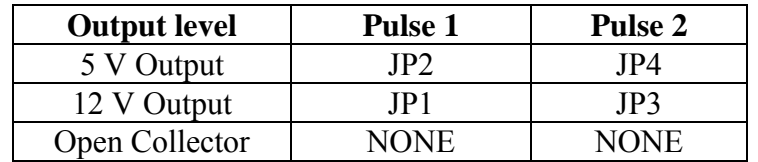

Table 6. Jumper Settings for Optional 5V or 12V Output Level.

## Windows Configuration

The Nova-Flow WinConfig Program allows for quick, easy configuration of the Nova-Flow using a personal computer. Any programmable field available locally on the flow computer is also accessible through WinConfig. This chapter provides guidelines for basic operations available through WinConfig.

#### **Installation**

Minimum system requirements: 486 Processor running Windows 95/NT and a Communications Port.

> Insert the provided disk into the computer. Click on the "Start" menu on the Windows desktop taskbar and select "Run". Click on "Browse" and search for the drive in which the disk is located. Select "Setup", and let the Setup Wizard guide the installation process.

#### **Startup**

Below is an illustration of the "Startup" screen that will appear when the WinConfig program

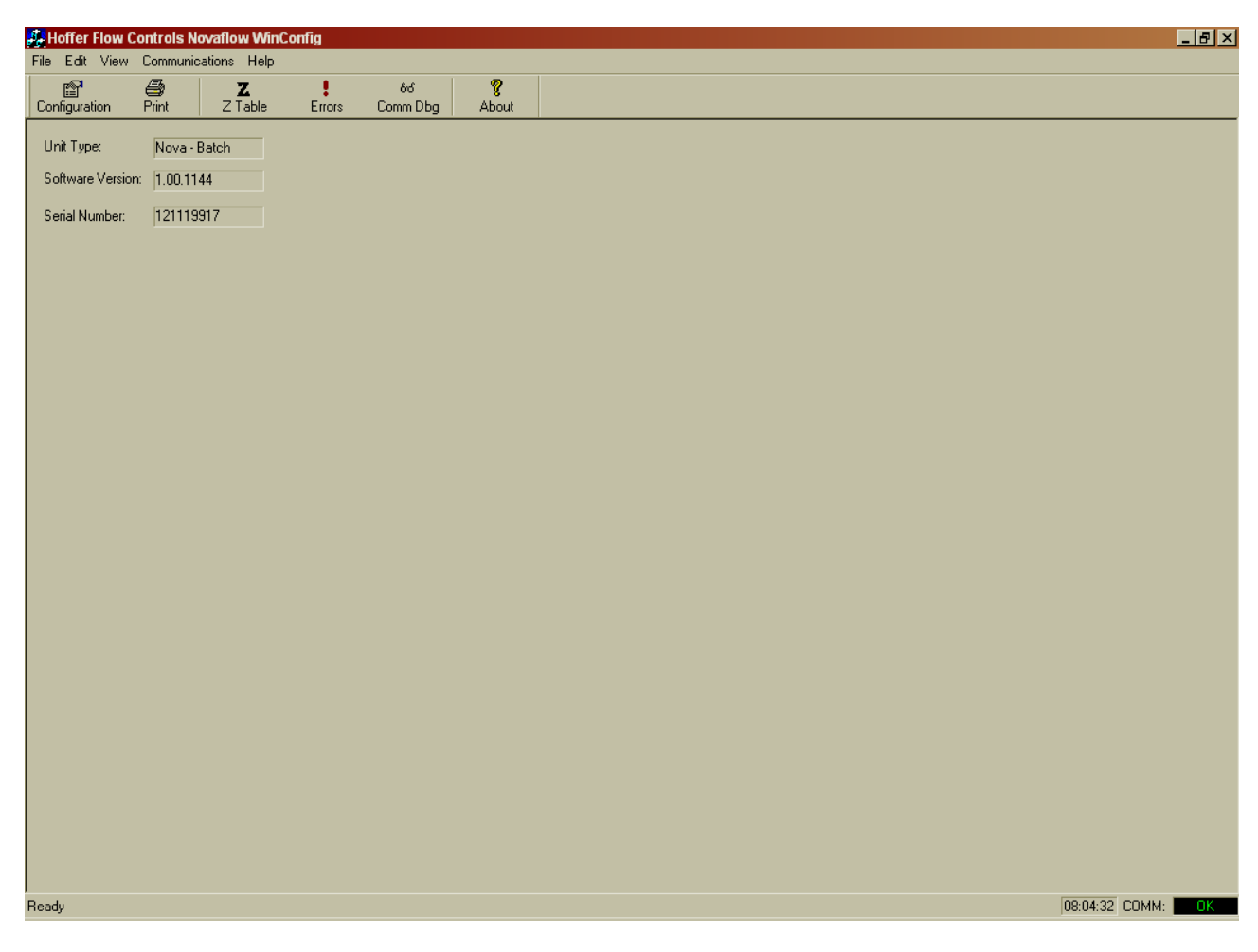

Figure 1. WinConfig Startup Screen

is invoked. Make certain that Nova-Flow is powered up before attempting to establish communications. Connection may be made to the Nova-Flow via cable or the infrared interface. Click on "Communications" then on "Initialize" and select the appropriate Com port designation and Com port type. After making the appropriate selections, click on "OK" and verify that the COMM Window in the bottom right corner of the screen displays "OK". After establishing Communications, the Startup screen will display the detected Unit Type, software version, and the electronic serial number assigned to the flow computer.

#### **Print**

Clicking on "Print" in the Startup screen will print a copy of the programmed configuration parameters to a printer connected to the personal computer. A preview of the printout can be displayed by selecting "File" and then "Print Preview".

#### **Z-Table**

When performing gas calculations, a Z-Table may be used to determine the compressibility of the gas over operating temperature and pressure ranges. Clicking on "Z-Table" in the Startup screen will upload the current Z-Table from Nova-Flow. Data files can be opened by selecting "Load File", selecting the proper drive and directory, and selecting the desired .DAT file. Selecting "Download" will write the Z-Table to Nova-Flow.

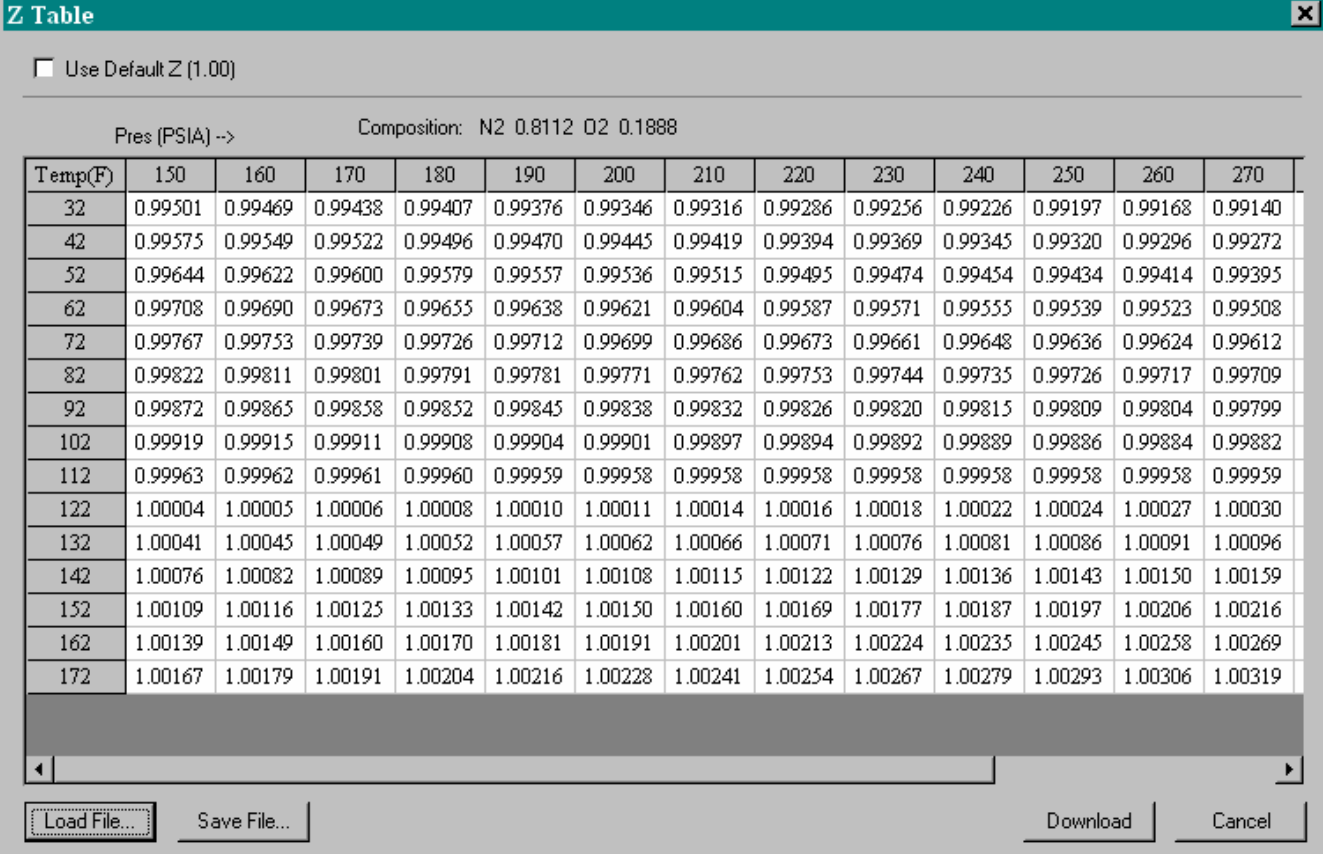

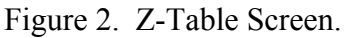

#### **Configuration**

After communications have been established, clicking on "Configuration" uploads program information from Nova-Flow. Once the upload is complete, the I/O menu will be displayed. Other available menu items may be selected by clicking on the appropriate tabs at the top of the screen.

#### **I/O Configuration Menu**

The I/O Configuration Menu is used to configure Main board I/O options as well as assigning, configuring and calibrating optional I/O modules. Diagnostic functions for specific I/O options are also available in the I/O Menu.

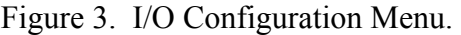

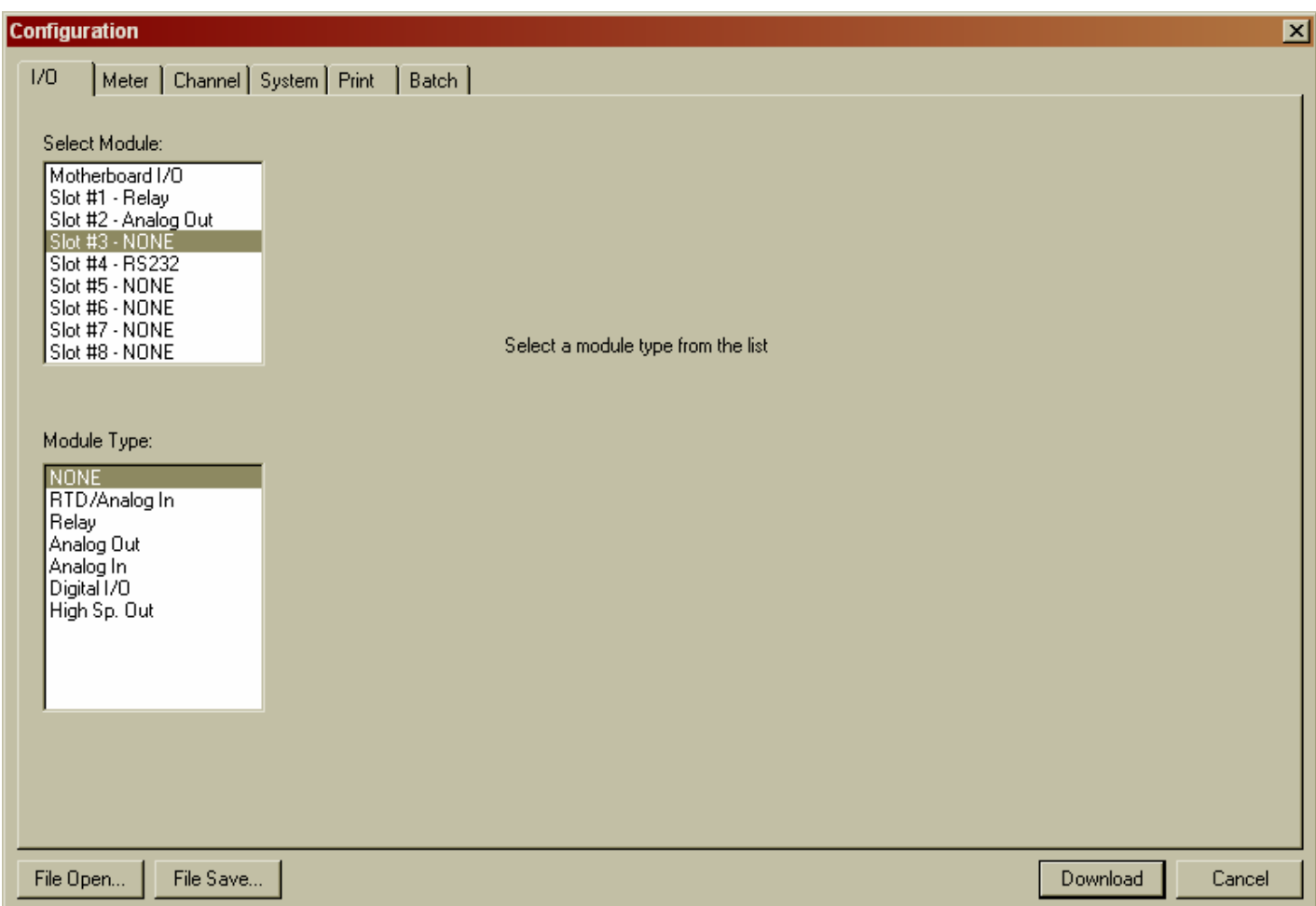

## **Meter Configuration Menu**

The Meter Configuration Menu is used to configure all parameters associated with connected flow meter(s). The A, B, C, and D buttons on the left side of the screen represent the channel designations. Selecting one of these buttons will display the Meter options for the associated channel.

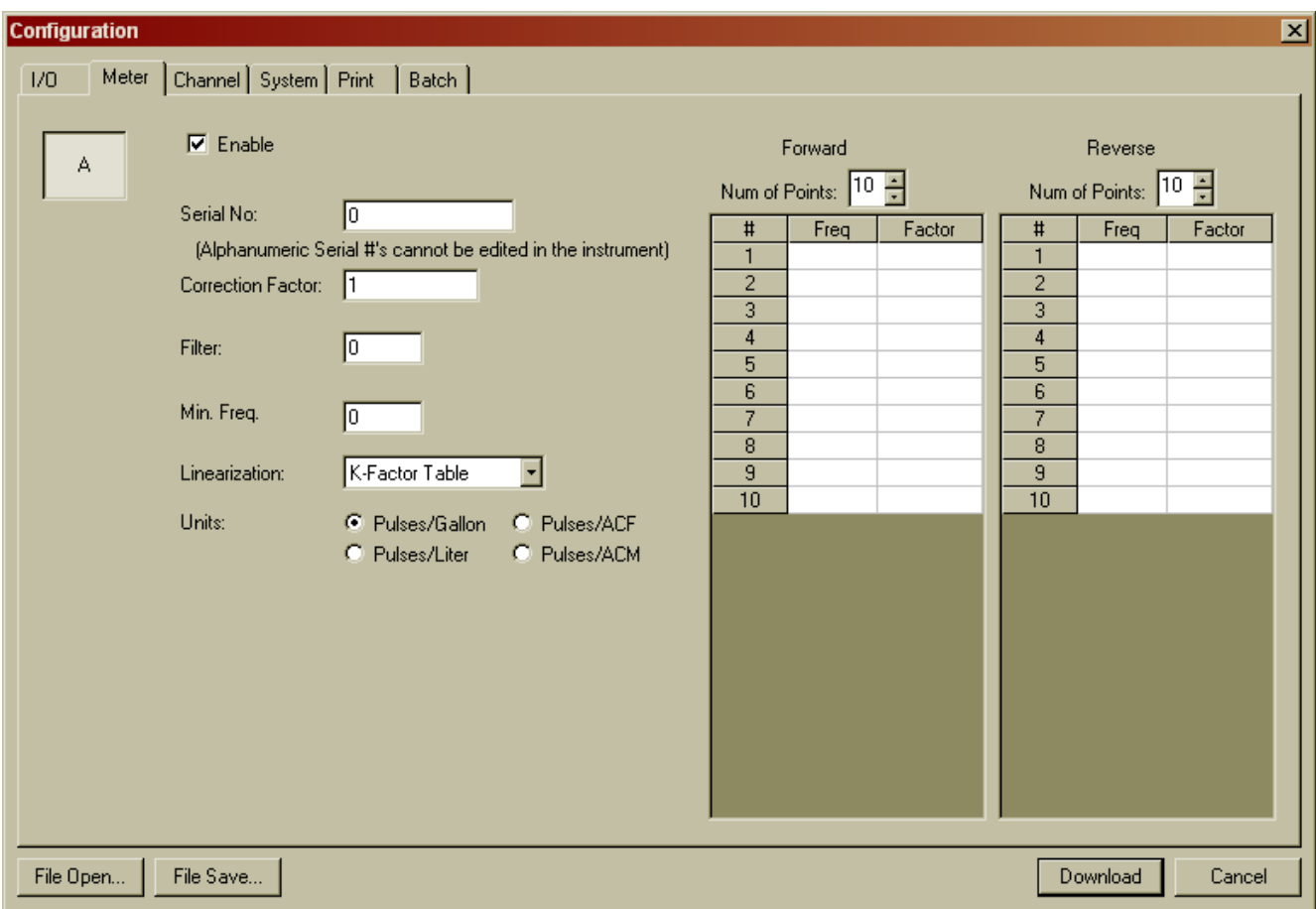

Figure 4. Meter Configuration Menu.

#### **Channel Configuration Menu**

The Channel Configuration Menu is used to configure metrological specifics such as the calculation and compensation methods, default conditions, and unit selections for each channel. The A, B, C, and D buttons on the left side of the screen represent the channel designations. Selecting one of these buttons will display the options for the associated channel.

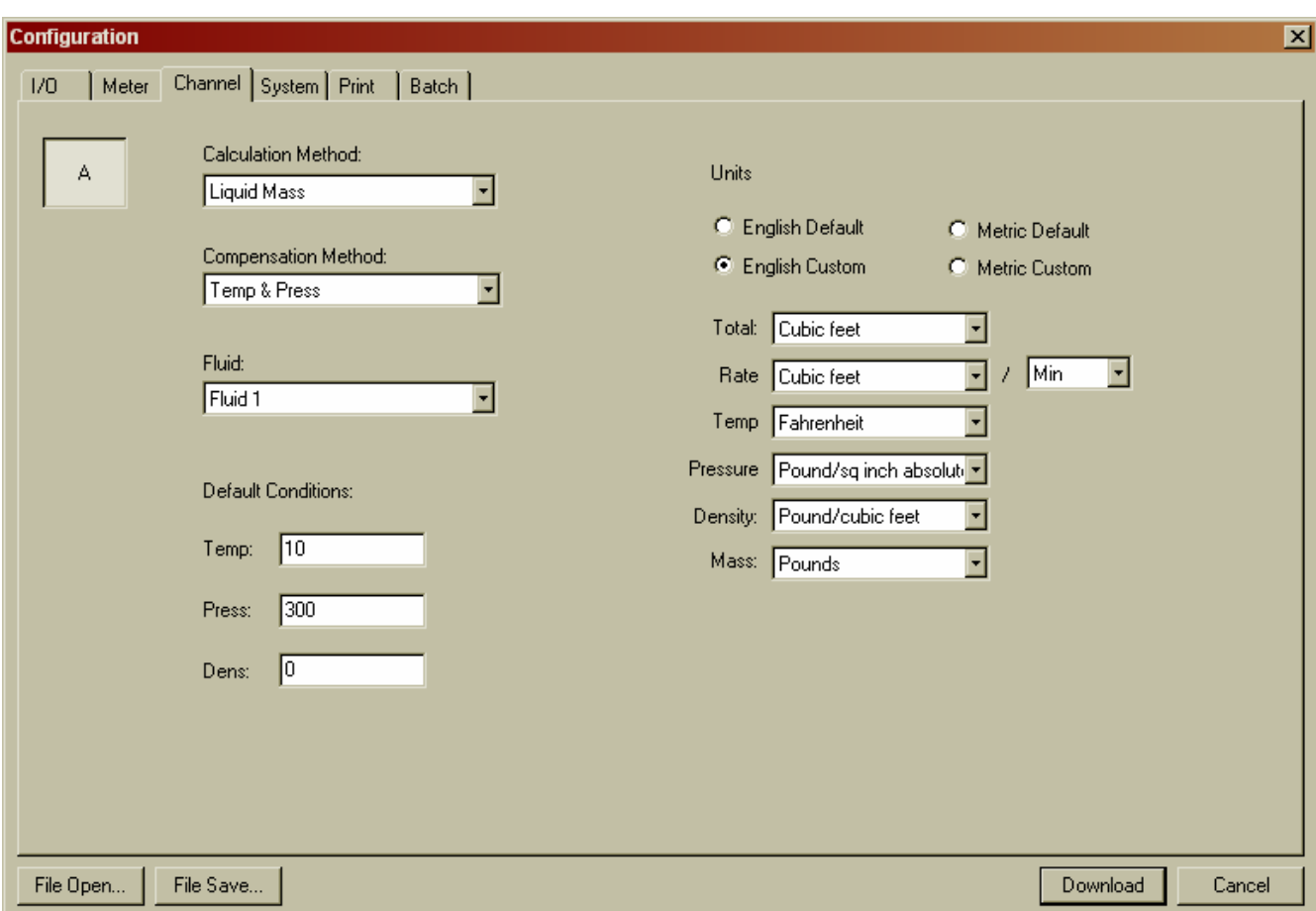

Figure 5. Channel Configuration Menu.

## **System Configuration Menu**

The System Configuration Menu provides four lower level menus as follows:

Utility Functions: Program the Menu timeout feature, Enable/Disable the keypad, Configure Math Functions.

Password/Pin: Program two levels of password protection for up to ten users. Fluid Properties: Provides configuration parameters for up to four different fluids.

Base Conditions: Select the appropriate operating conditions.

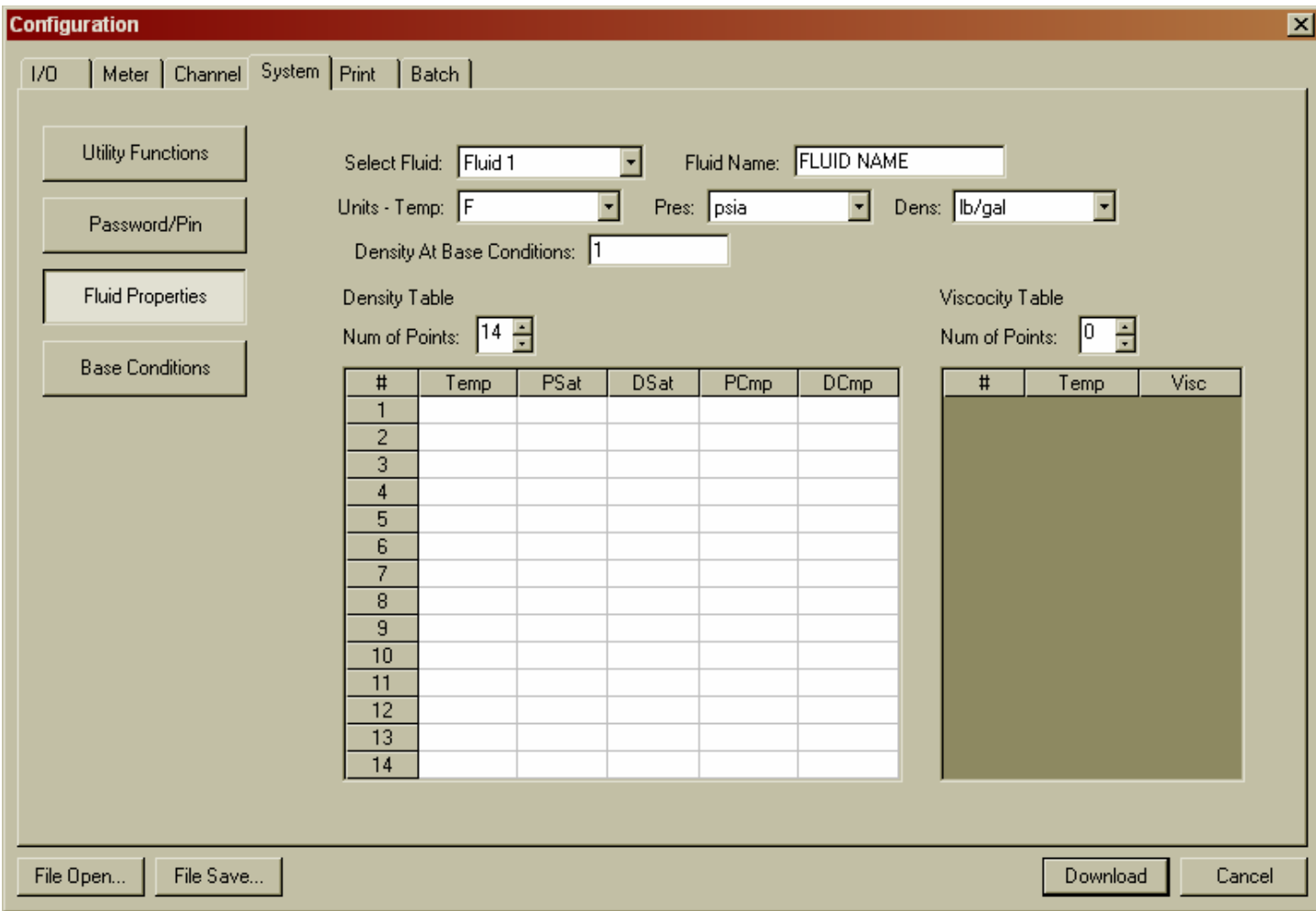

Figure 6. System Configuration Menu (Fluid Properties Shown).
## **Print Menu**

The Print Menu is used to select the printer that is connected to the Nova-Flow and define the associated column width. A list of variables is also provided to select specific process parameters for printing when Print Variables is selected on the Nova-Flow. The selected variables may be printed automatically at programmed intervals by entering a value corresponding to the print interval in minutes in the Print Frequency field.

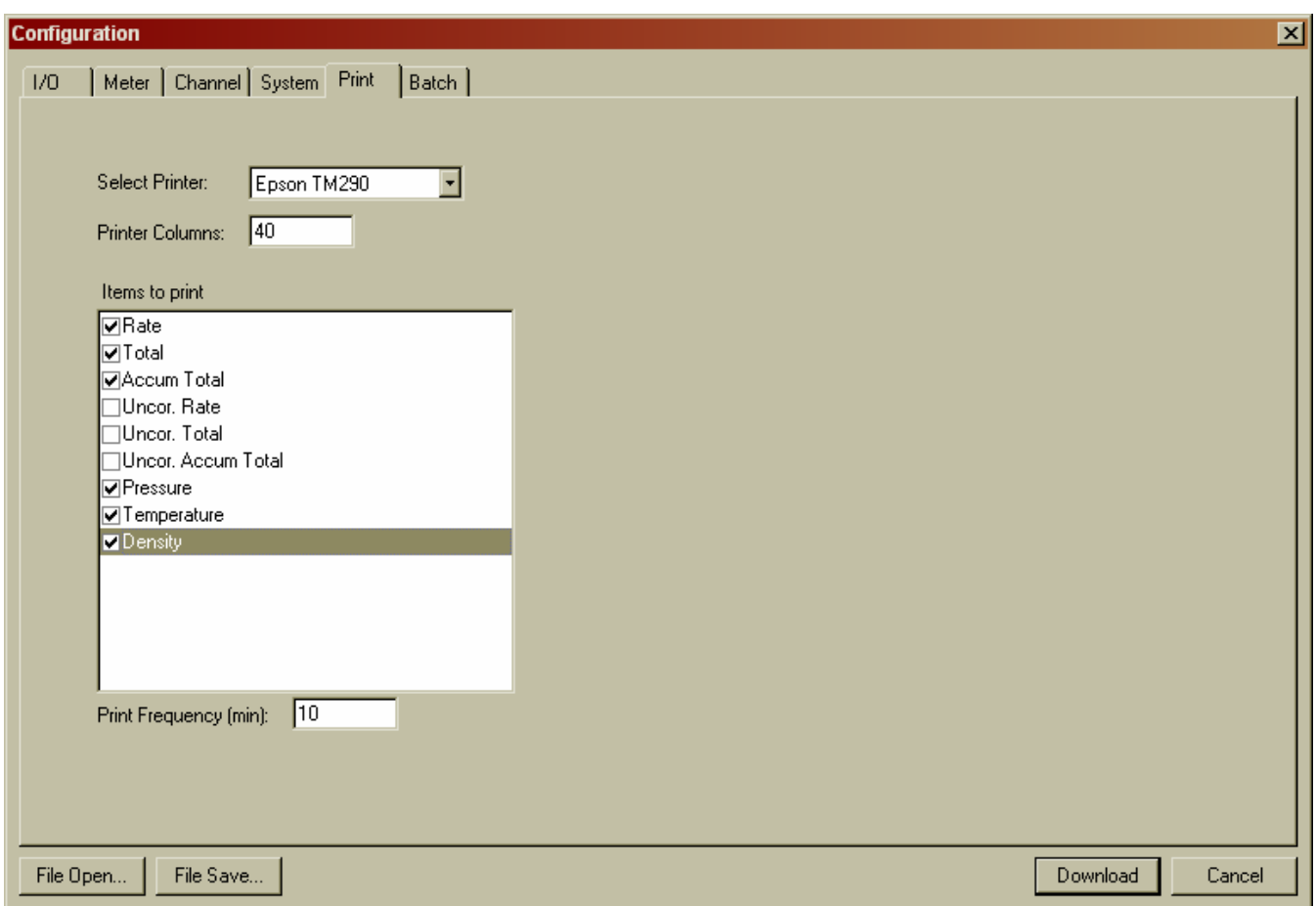

Figure 7. Print Menu.

## **Batch Menu**

The Batch Menu is used to configure the desired modes of batching and prewarn methods. Configuration parameters for batch time out, count up/down, auto start time, and prewarn delay are also available in the Batch Menu. Refer to the Operation section of this manual for details on batching operations.

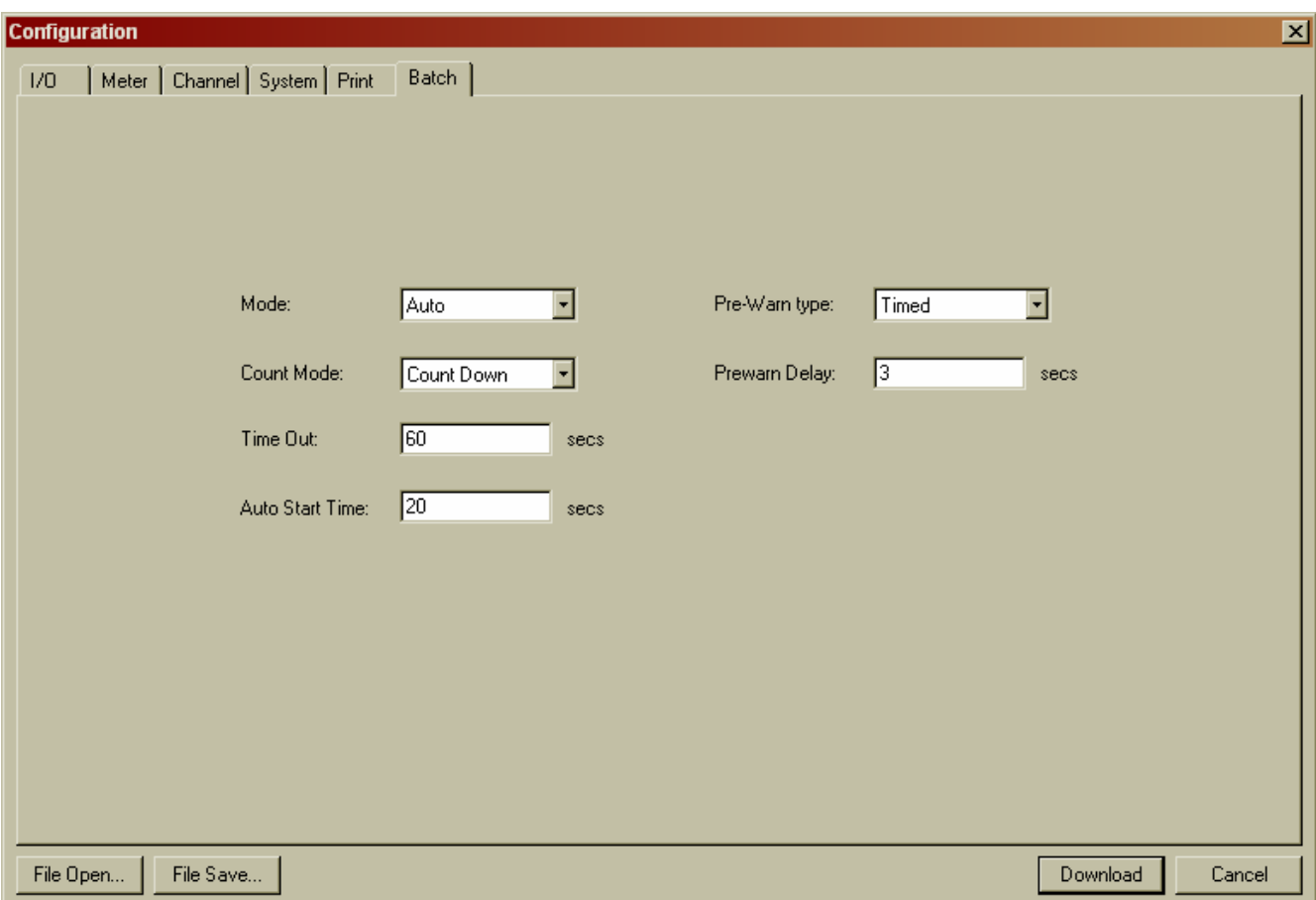

Figure 8. Batch Menu.

## **Downloading the Configuration**

When all required parameters have been programmed, the configuration may be downloaded to the Nova-Flow by clicking on the "Download" button located in the bottom right corner of the configuration screens. After the configuration has been downloaded, a software reset is required on the Nova-Flow for the new configuration to take affect.

### **Configuration Files**

WinConfig allows configurations to be saved as a file for future use. The two available file functions are File Open and File Save which are described below.

### **Saving Configuration Files**

After all required parameters have been programmed, click on the "File Save" button located in the bottom left corner of the configuration screens. When the "Save As" window appears, select the destination drive and directory, provide a name for the file and click on "Save". All configuration files are given an .HFC extension.

### **Opening Configuration Files**

To recall previous configurations, click on the "File Open" button located in the bottom left corner of the configuration screens. When the "Open" window appears, select the proper drive and directory, select the desired .HFC file, then click on "Open".

#### **Offline Editing**

Configuration files may be created offline for future downloads. Click on "Configuration" in the Startup screen and a "Device Offline" message box will appear. Select the device type from the provided list and click on "OK". WinConfig will then enter the configuration mode. Configure all necessary parameters and then save the configuration as a file using the previously described method.

## **NOTE**

When editing offline, attempts to download will result in the configuration being lost. Be sure to save the configuration as a file.

## **THIS PAGE LEFT INTENTIONALLY BLANK**

## Appendix A: Liquid Calculation Flow Chart

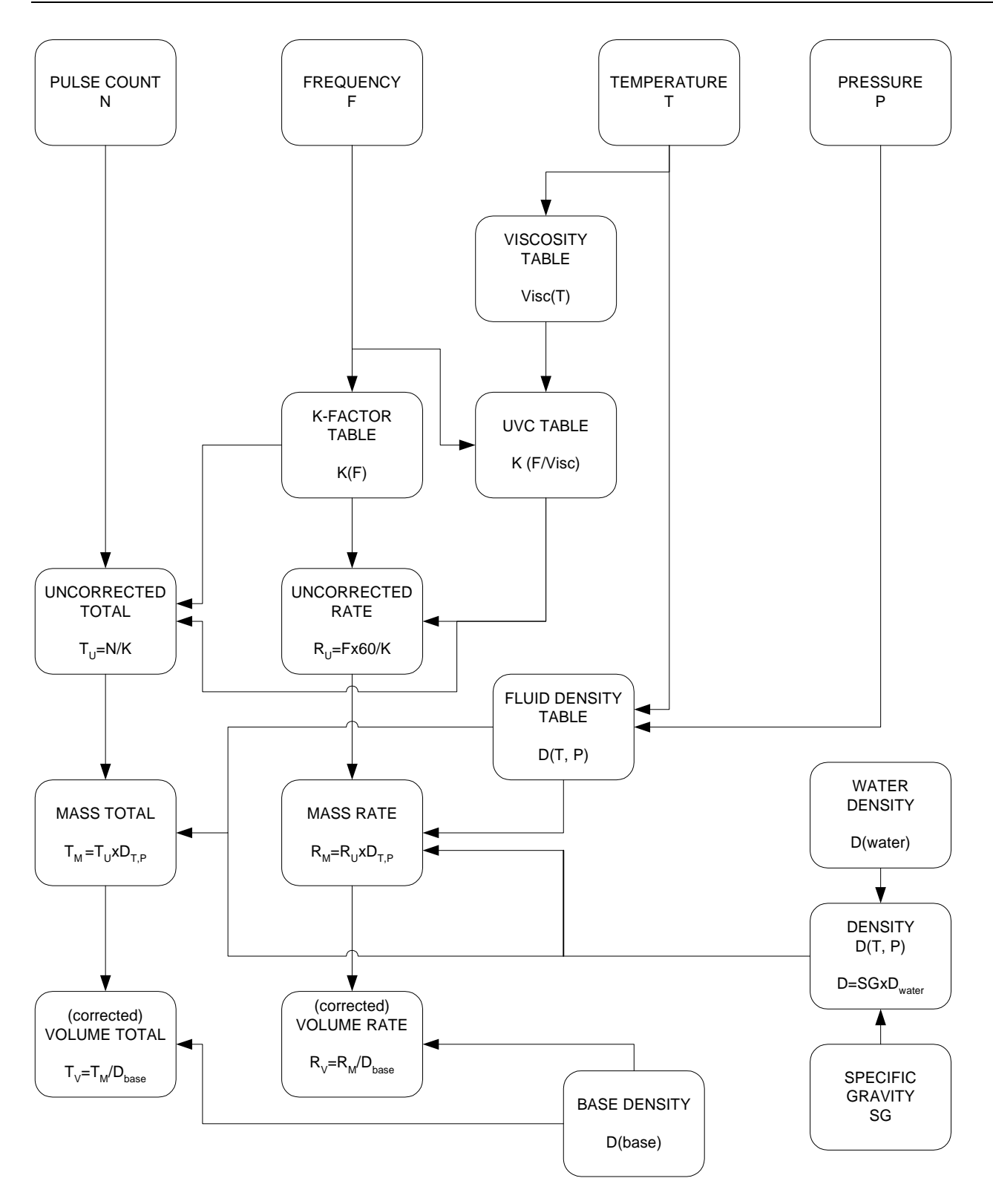

## Appendix B: Gas Calculation Flow Chart

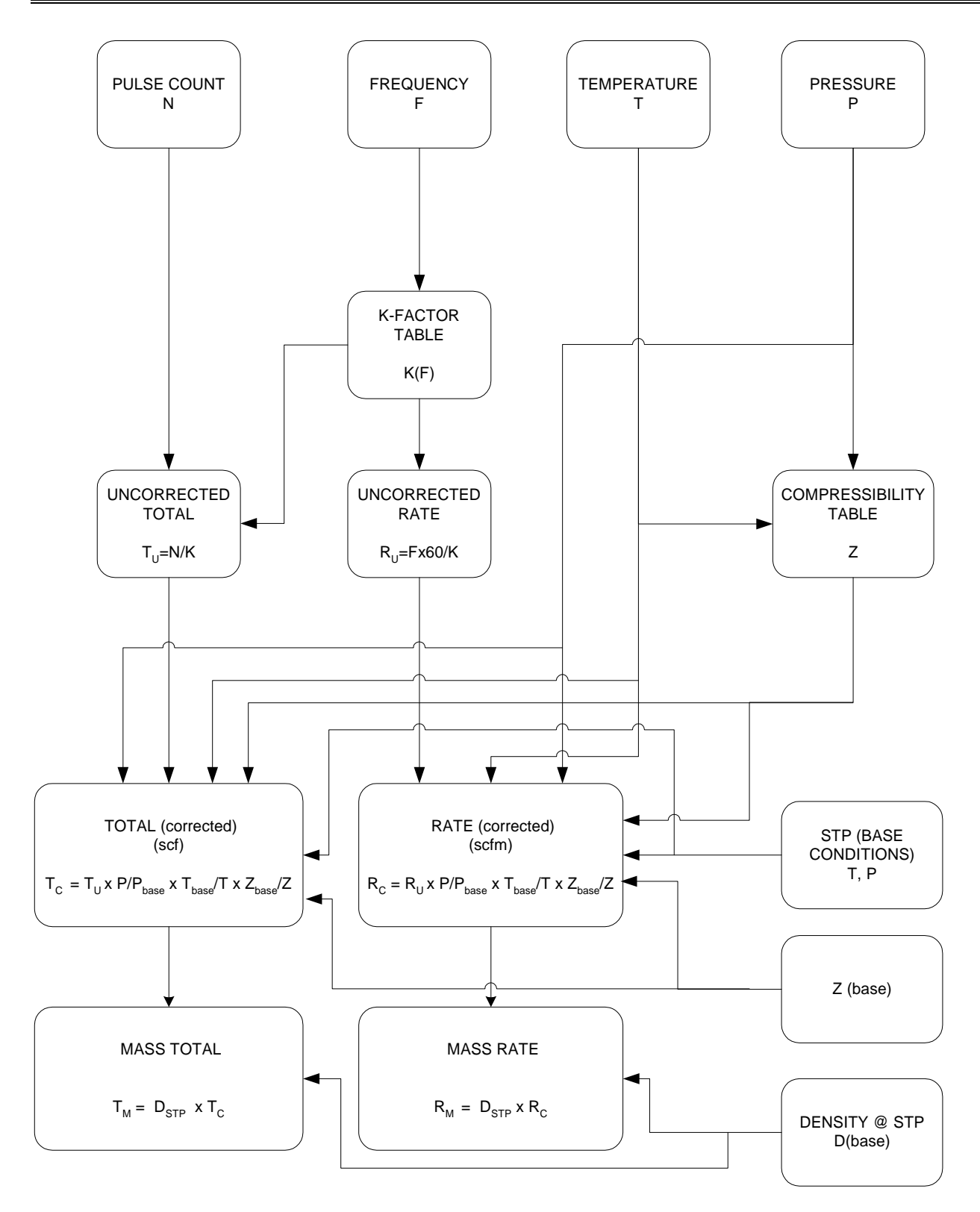

## Appendix C: Units of Measure

### **Liquid Volume**

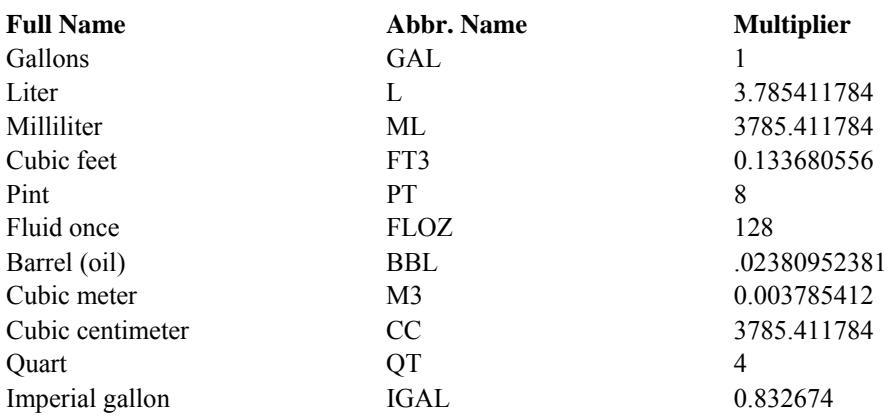

## **Gas Volume**

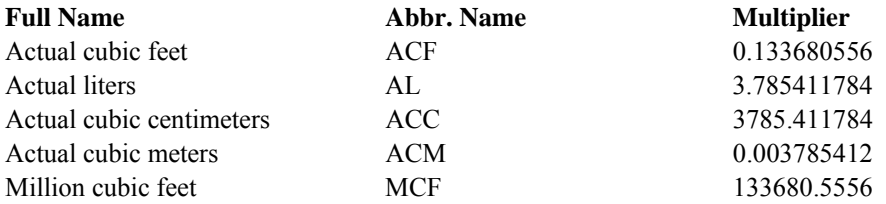

## **Gas Mass**

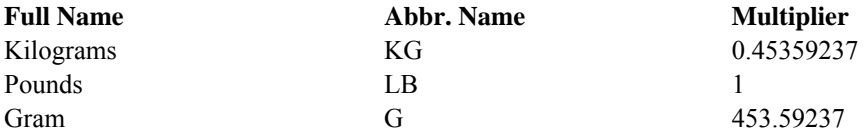

## **Liquid Mass**

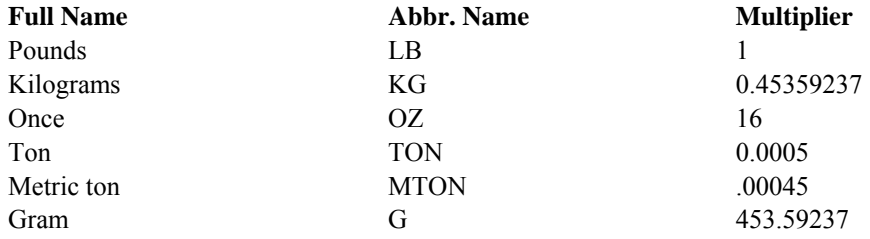

## **Temperature**

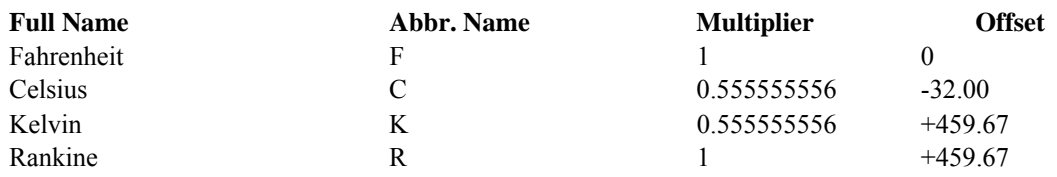

## **Pressure**

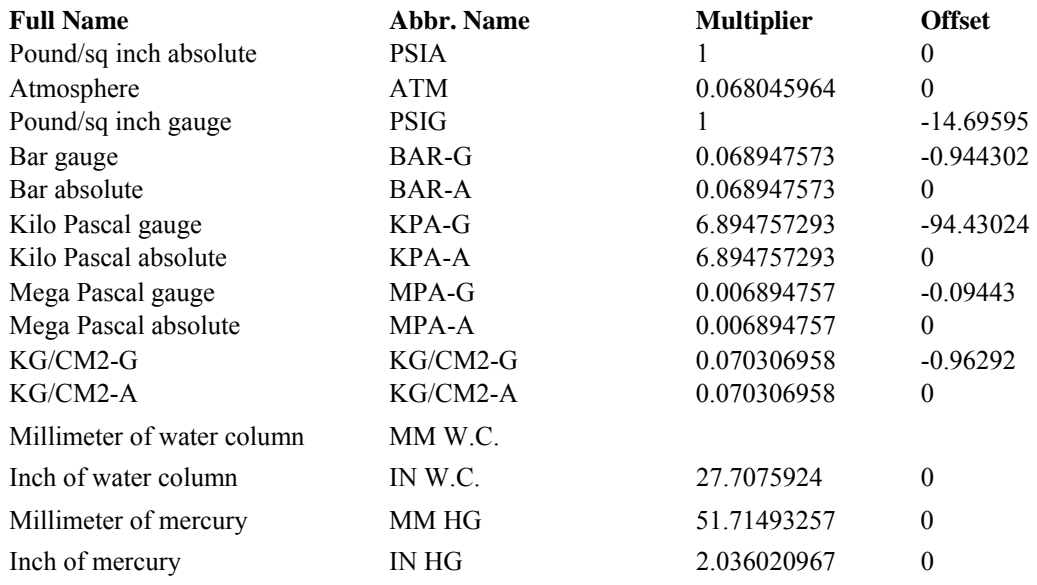

## **Density**

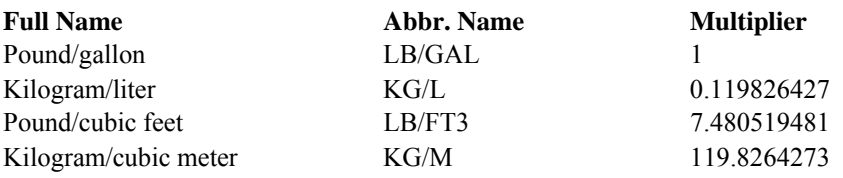

### **K-factor**

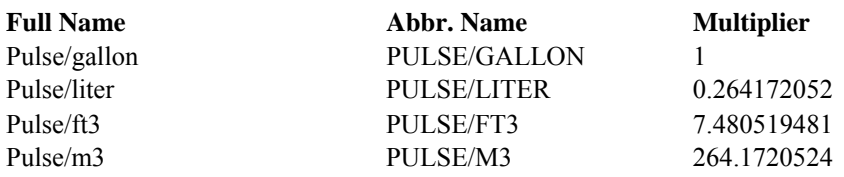

### **Meter Factor**

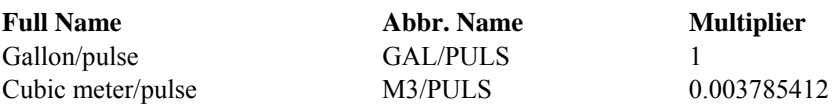

#### **Energy**

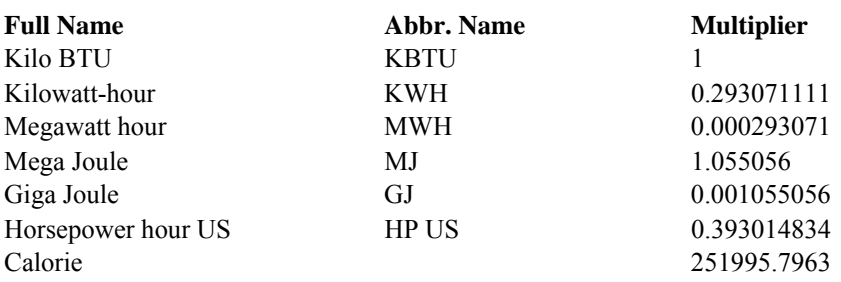

#### **Power**

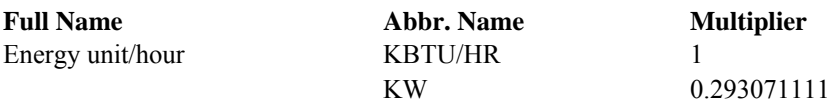

## **Time**

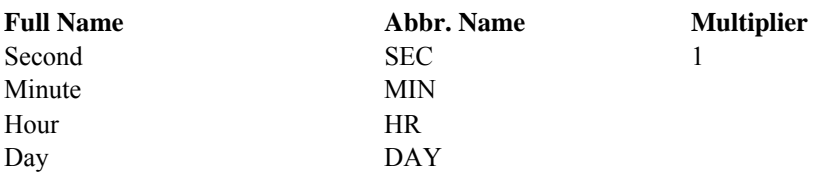

## **Corrected Volume (Gas and Liquid)**

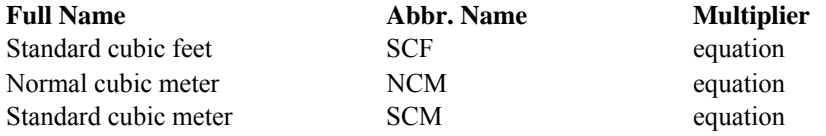

# Appendix D: Error Messages

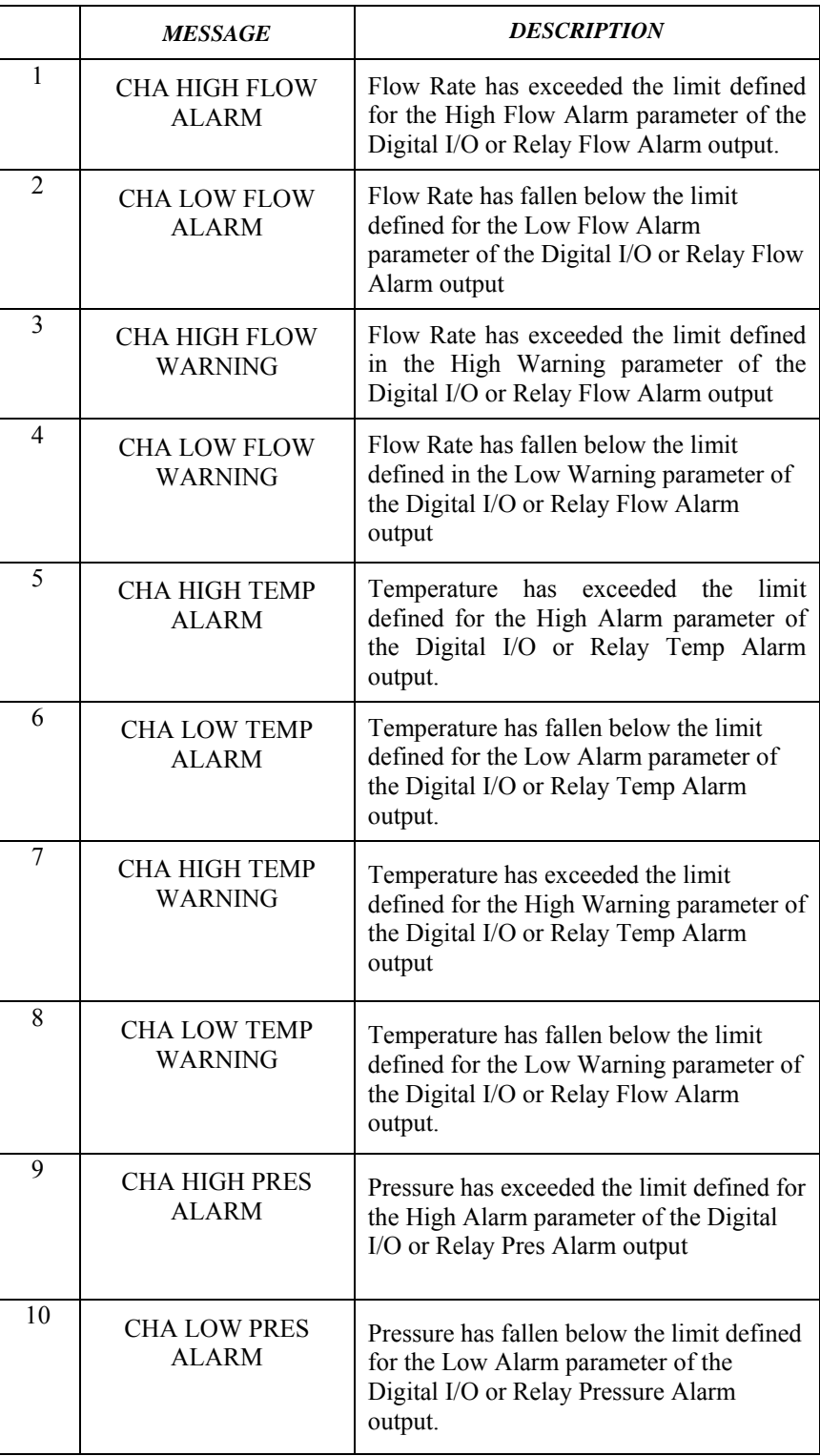

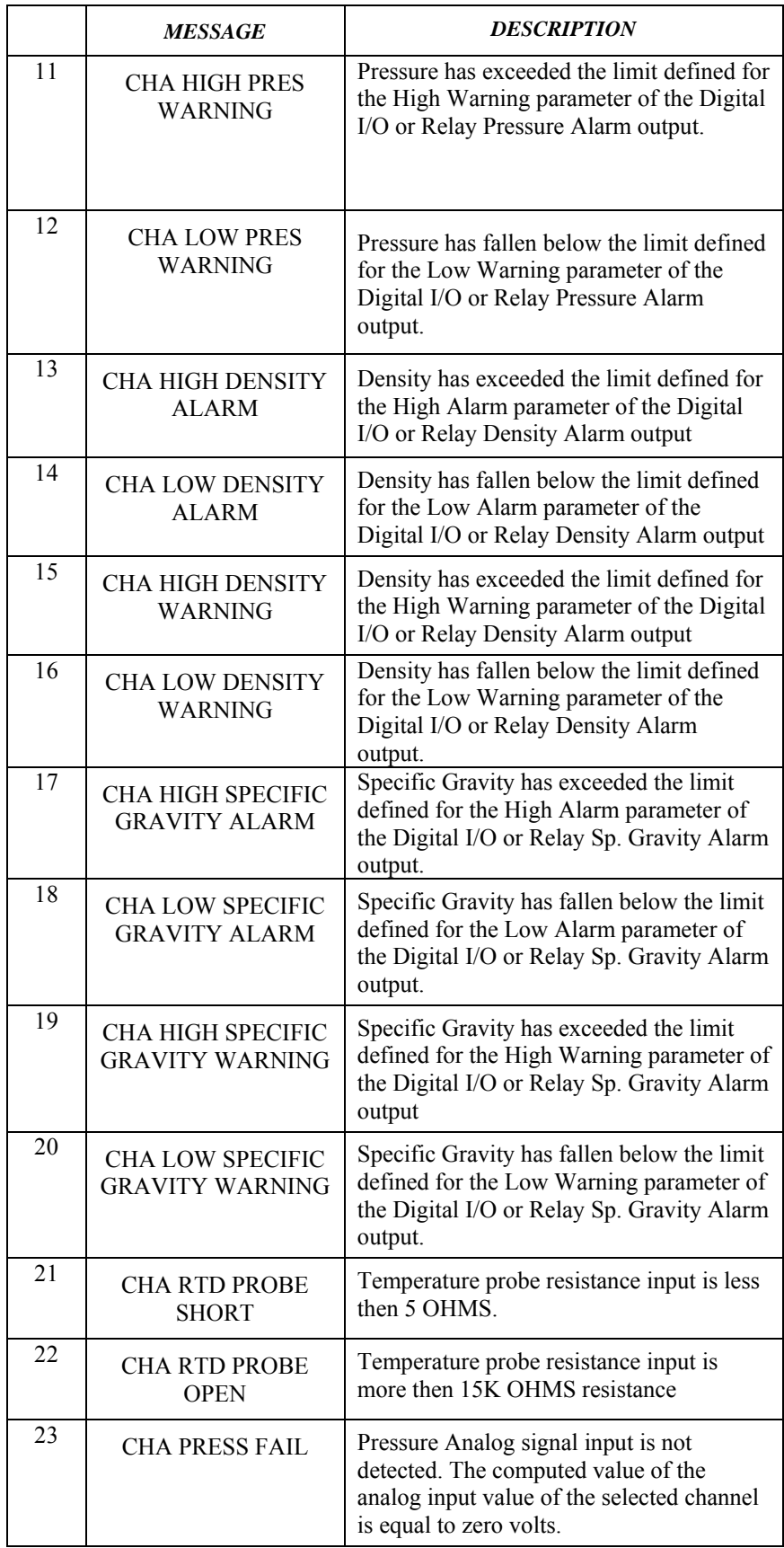

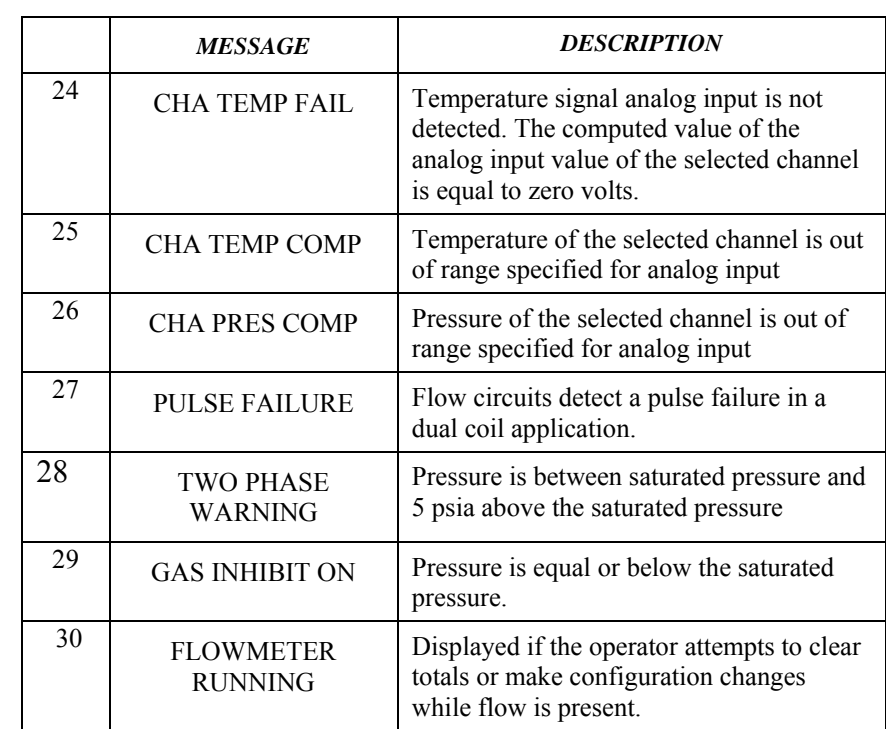

# Appendix E: Batch Timing Diagrams

## *N-F Batch timing, 7/11/00*

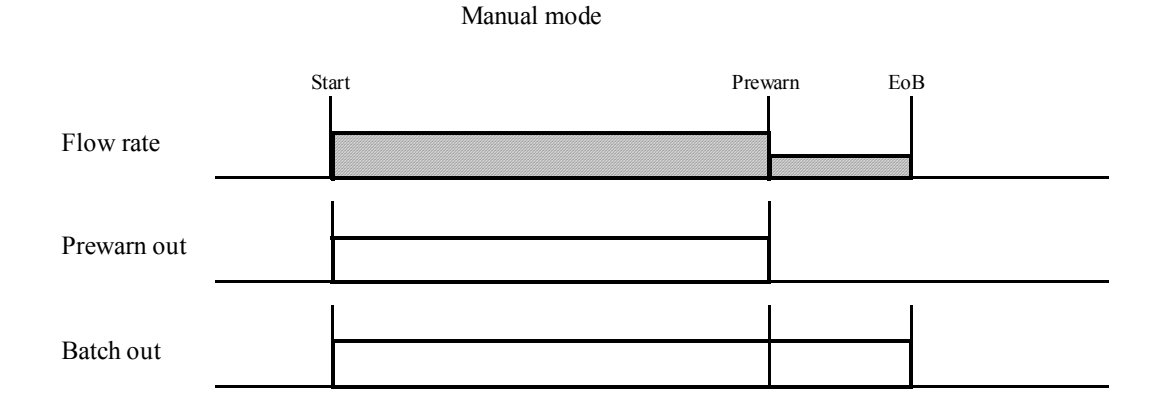

Manual mode

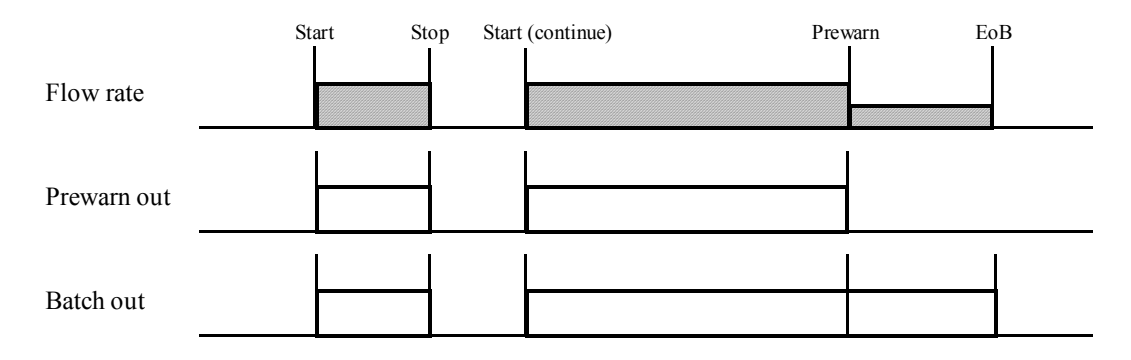

Manual mode

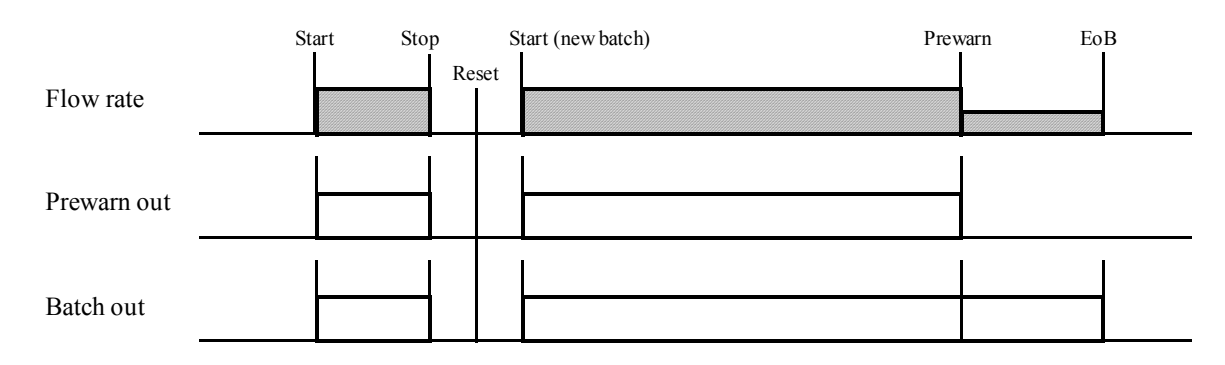

*N-F Batch timing, 7/11/00* 

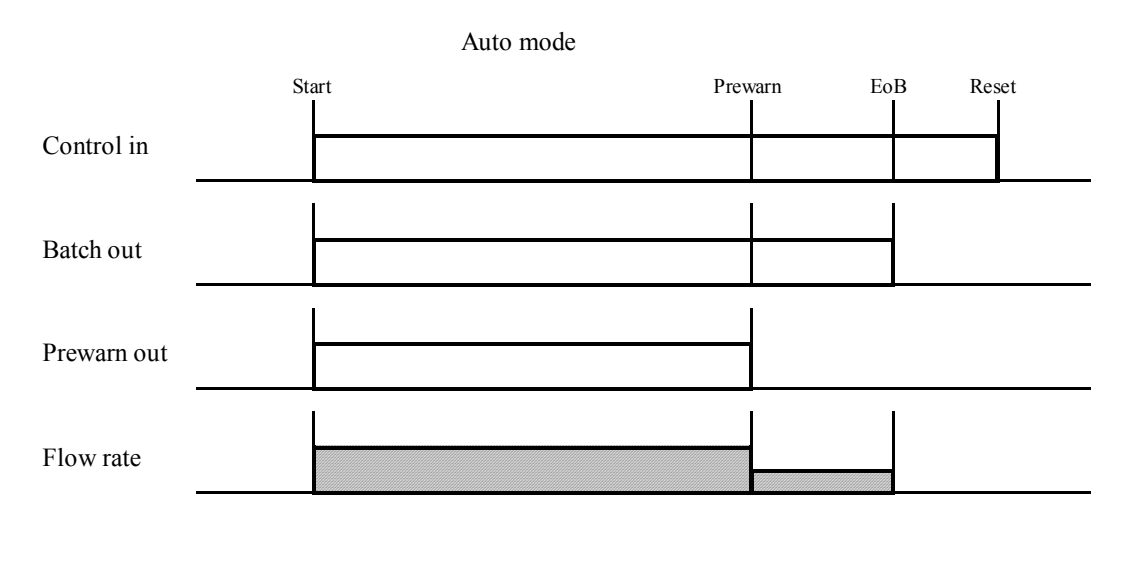

#### Auto Continue mode

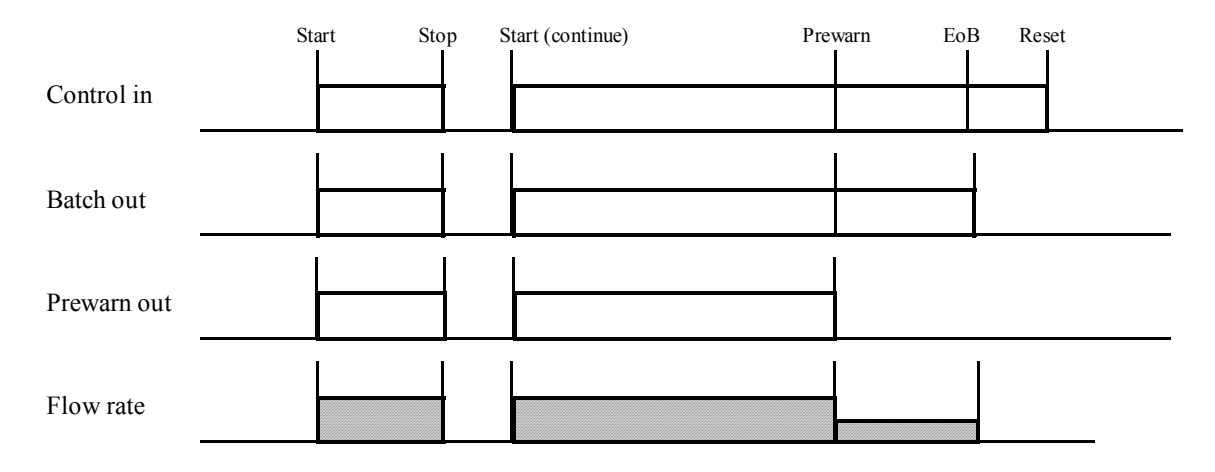

#### Auto mode

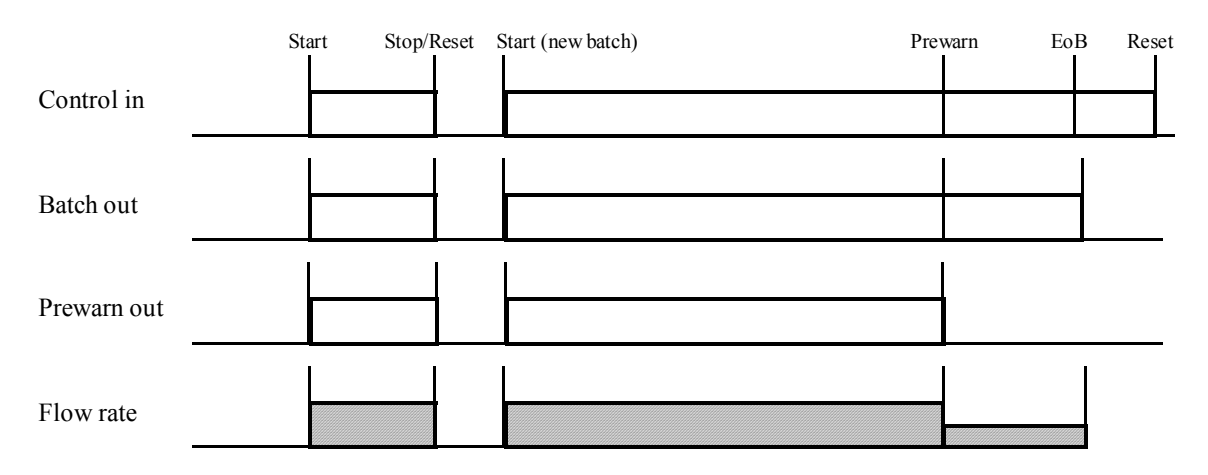